<span id="page-0-0"></span>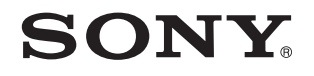

# Bruksanvisning

Persondator VPCL2-serien

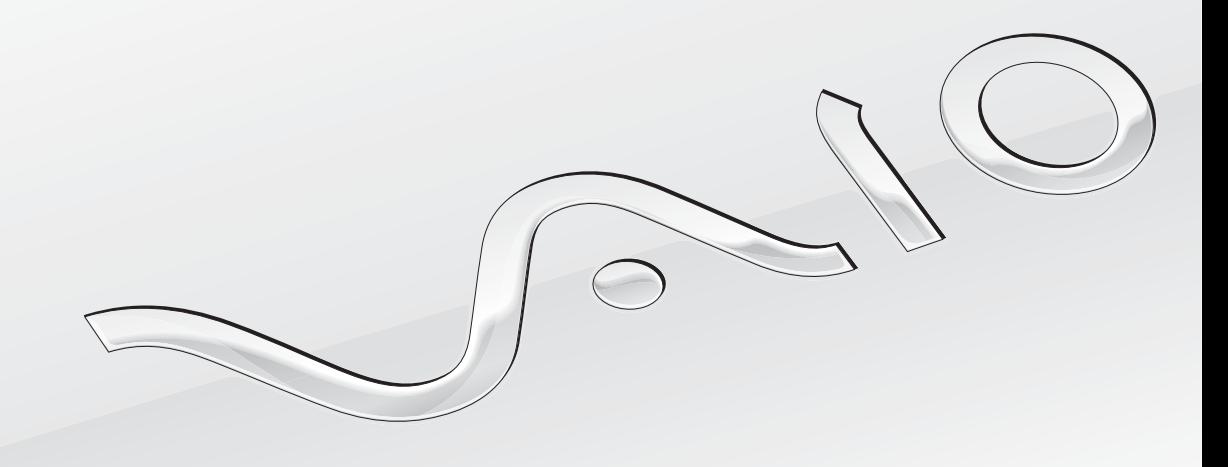

[N](#page-1-0)

## <span id="page-1-0"></span>Innehåll

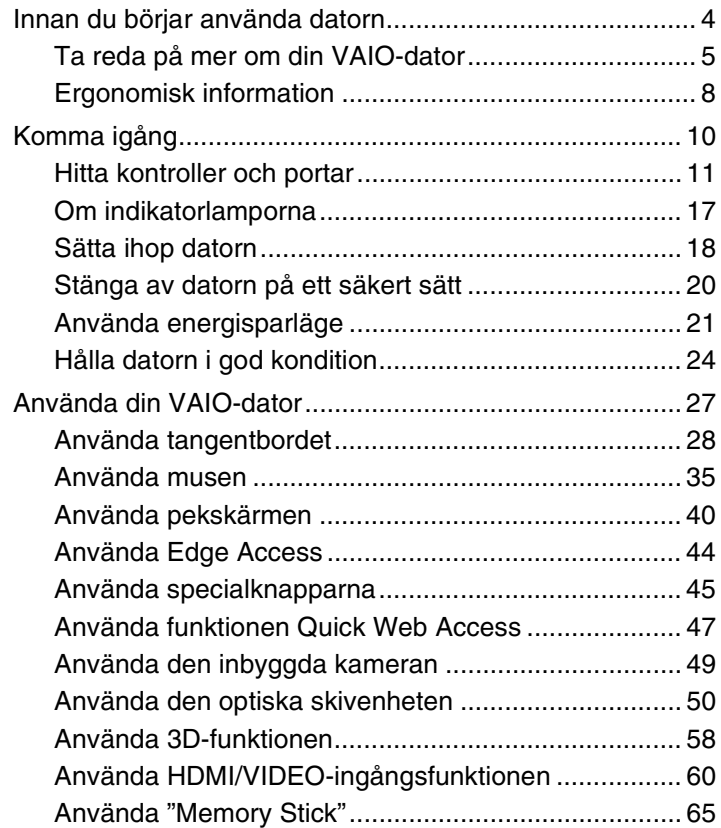

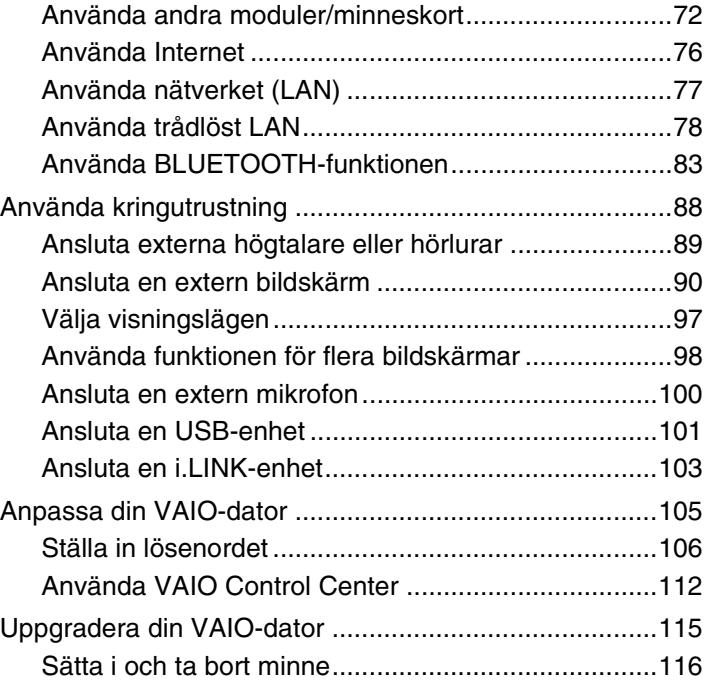

<span id="page-2-0"></span>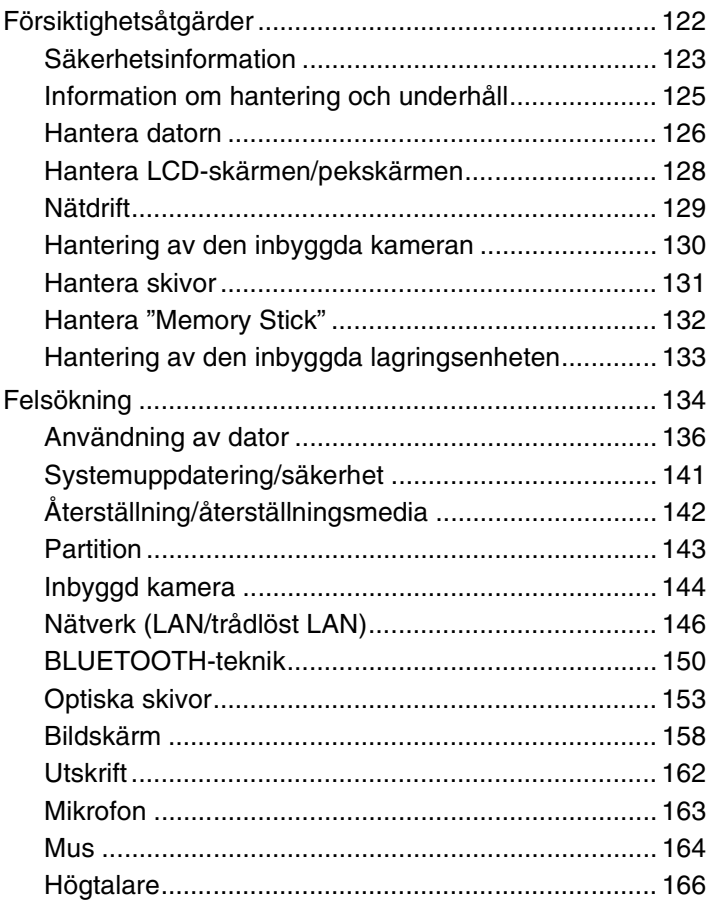

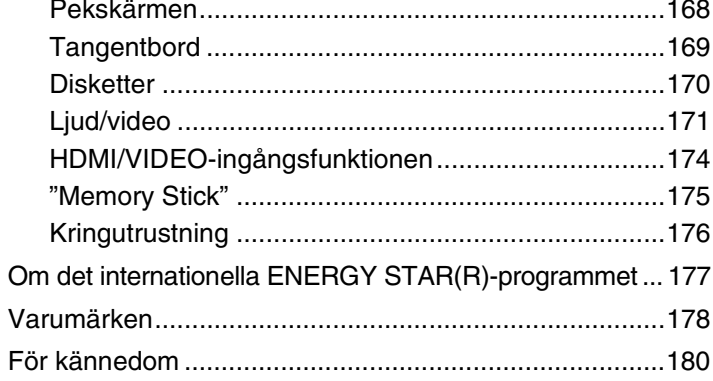

# <span id="page-3-1"></span><span id="page-3-0"></span>Innan du börjar använda datorn

Gratulerar till ditt köp av denna VAIO®-dator och välkommen till denna digitala **Bruksanvisning**. Sony har kombinerat spjutspetsteknologi inom ljud, video, datorkraft och kommunikation för att kunna erbjuda dig en datorupplevelse utöver det vanliga.

**!** Illustrationerna i denna handbok kan avbilda datorer som skiljer sig något från din dator.

# Så hittar du teknisk information

Vissa funktioner, alternativ och medföljande föremål är kanske inte tillgängliga på din dator.

På webbplatsen VAIO-support,<http://support.vaio.sony.eu/>, kan du se din dators konfiguration.

## <span id="page-4-1"></span><span id="page-4-0"></span>Ta reda på mer om din VAIO-dator

I detta avsnitt finns supportinformation om din VAIO-dator.

## 1. Tryckt dokumentation

- ❑ **Snabbstartguide** Översikt över anslutning av komponenter, installationsinformation etc.
- ❑ **Återställnings-, säkerhetskopierings- och felsökningsguide**
- ❑ **Enjoying 3D: Informationsguide** (endast på utvalda modeller)
- ❑ **Säkerhetsföreskrifter och supportinformation**

✍ Läs noggrant **Säkerhetsföreskrifter och supportinformation** innan du aktiverar de trådlösa funktionerna som trådlöst LAN och BLUETOOTH-teknik.

## <span id="page-5-0"></span>2. Elektronisk dokumentation

❑ **VAIO-bruksanvisning** — Allmän information om din VAIO-dator inklusive information om support och felsökning.

För att komma åt en **VAIO-bruksanvisning**, klicka på **Start** , **Alla program** och **VAIO Manual**.

❑ **Windows Hjälp och support** – En omfattande resurs med praktiska råd, självstudiekurser och demonstrationer som du utnyttjar när du vill lära dig använda din dator.

Du kommer åt **Windows Hjälp och support** genom att klicka på **Start** och **Hjälp och support** eller trycka ner Microsoft Windows-knappen och trycka på **F1**-tangenten.

## <span id="page-6-0"></span>3. Supportwebbplatser

Om du har problem med din VAIO-dator kan du köra **VAIO Care** som erbjuder olika alternativ för att lösa de flesta problem. Mer information hittar du under **[Använda VAIO Care \(sidan 26\)](#page-25-0)**.

Om du behöver mer hjälp besöker du webbplatsen VAIO-support på<http://support.vaio.sony.eu/>.

När du kontaktar VAIO-support måste du uppge datorns serienummer.

Serienumret är ett 15-siffrigt nummer som du hittar längst ned i fönstret **VAIO Care**, på datorns undersida, på bakpanelen eller inuti batterifacket.

Andra källor för information om VAIO-datorer är:

- ❑ VAIO-forumet, [http://www.sony.eu/discussions/community/en/support/vaio\\_and\\_computing/](http://www.sony.eu/discussions/community/en/support/vaio_and_computing/), där du kan kommunicera med andra VAIO-användare i VAIO:s sociala gemenskap.
- ❑ VAIO-webbplatsen, [http://www.vaio.eu/,](http://www.vaio.eu/) som erbjuder produktinformation
- ❑ Sony-butiken, online på<http://www.sony.eu/store>

## $\blacksquare$  8

# <span id="page-7-1"></span><span id="page-7-0"></span>Ergonomisk information

När du arbetar med datorn bör du försöka tänka på följande ergonomiska aspekter:

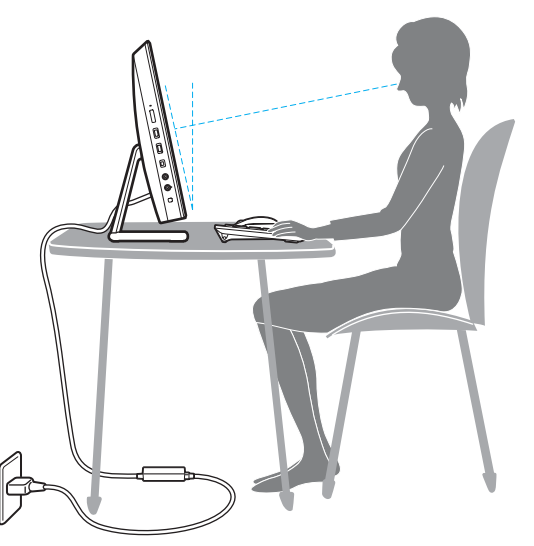

- ❑ **Hur datorn är placerad** Placera bildskärmen direkt framför dig. Håll underarmarna vågrätt med handlederna i ett neutralt, bekvämt läge när du använder tangentbordet eller pekdonet. Låt överarmarna hänga ned längs med sidorna på ett naturligt sätt. Ta regelbundet en paus från datoranvändningen. Alltför mycket datoranvändning kan orsaka spänningar i ögon, muskler och senor.
- ❑ **Möbler och hållning** Använd en stol med gott stöd för ryggen. Justera stolen så att dina fötter vilar plant mot golvet. Ett fotstöd kan göra det bekvämare i vissa fall. Sitt avslappnat och upprätt och undvik att kuta med ryggen eller att luta dig för långt bakåt.

<span id="page-8-0"></span>❑ **Datorskärmens betraktningsvinkel** – Använd skärmens vinklingsfunktion för att hitta bästa läge. Genom att vinkla skärmen rätt kan du minimera risken för ansträngda ögon och muskler. Justera även skärmens ljusstyrka.

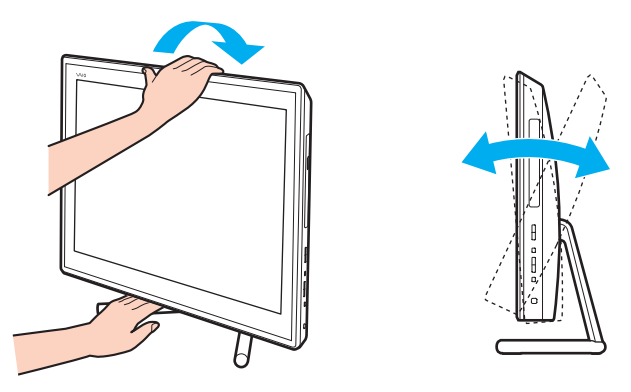

✍ Du kan ställa bildskärmens vinkel från -5 grader upp till +25 grader.

**!**

Var försiktig när du justerar vinkeln och tänk på att inte trycka för hårt på datorn så att den skadas.

- ❑ **Belysning** Välj en plats där ljuset från fönster och lampor inte ger upphov till irriterande reflexer i skärmen. Använd indirekt ljussättning för att undvika ljusa fläckar på skärmen. Korrekt ljussättning skapar en bekvämare och mer effektiv arbetsmiljö.
- ❑ **Ventilation** Se till att det finns minst 10 cm fritt utrymme bakom och minst 20 cm fritt utrymme på vardera sidan om enheten.

# <span id="page-9-1"></span><span id="page-9-0"></span>Komma igång

I det här avsnittet beskrivs hur du börjar använda din VAIO-dator.

**!** Anslut ingen annan maskinvara förutom den som levererades med datorn innan du startar upp datorn för första gången. När du startat upp datorn en gång ansluter du en enhet (t.ex. en skrivare, extern hårddisk, skanner) åt gången och följer tillverkarens anvisningar.

- ❑ **[Hitta kontroller och portar \(sidan 11\)](#page-10-0)**
- ❑ **[Om indikatorlamporna \(sidan 17\)](#page-16-0)**
- ❑ **[Sätta ihop datorn \(sidan 18\)](#page-17-0)**
- ❑ **[Stänga av datorn på ett säkert sätt \(sidan 20\)](#page-19-0)**
- ❑ **[Använda energisparläge \(sidan 21\)](#page-20-0)**
- ❑ **[Hålla datorn i god kondition \(sidan 24\)](#page-23-0)**

# <span id="page-10-1"></span><span id="page-10-0"></span>Hitta kontroller och portar

Ägna en stund åt att identifiera kontrollerna och portarna som visas på följande sidor.

**!**

Din dator kan se annorlunda ut än de som visas i handbokens illustrationer, vilket beror på att den finns i flera varianter.

## <span id="page-11-0"></span>Framsidan

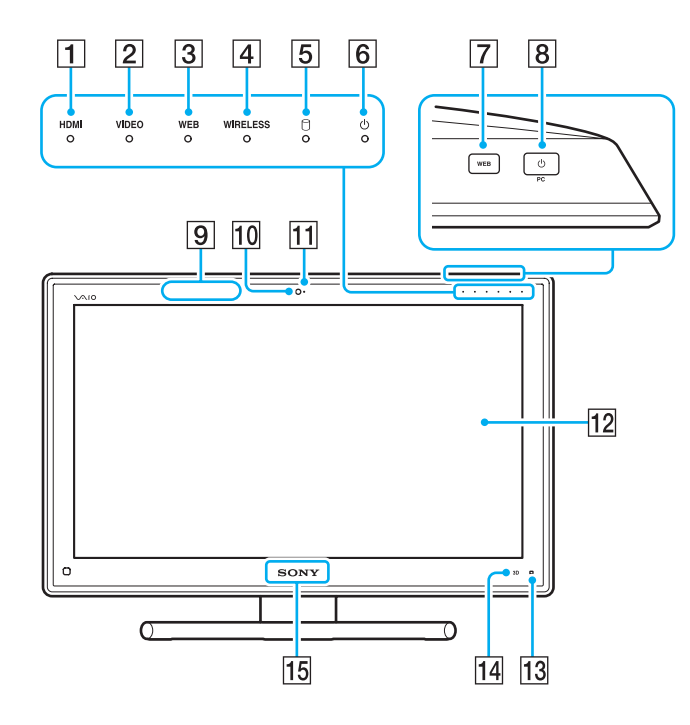

- **1 HDMI-ingångsindikator [\(sidan 17\)](#page-16-0)**
- **2** VIDEO-ingångsindikator [\(sidan 17\)](#page-16-0)
- C **WEB**-indikator [\(sidan 17\)](#page-16-0)
- **4** WIRELESS-indikator [\(sidan 17\)](#page-16-0)
- **5** Skivenhet-indikator [\(sidan 17\)](#page-16-0)
- 6 Strömindikator [\(sidan 17\)](#page-16-0)
- **7** WEB-knappen [\(sidan 45\)](#page-44-1)
- $\boxed{8}$  Strömbrytare

När HDMI- eller videoingången är vald som ingångskälla för ljud och bild och du trycker på den här knappen så ändras ingångskällan för ljud och bild till datorn eller så startas operativsystemet Windows och körs i bakgrunden.

- $\boxed{9}$  3D-synksändare<sup>\*</sup>
- 10 Inbyggd kamera [\(sidan 49\)](#page-48-1)
- $\Pi$  Inbyggd kameraindikator [\(sidan 17\)](#page-16-0)
- 12 LCD-skärm/pekskärm [\(sidan 40\)](#page-39-1)

**!** Datorns pekskärm är konstruerad på ett sätt som gör att vissa områden på den kan bli varma när du har använt datorn under en längre tid. Detta är normalt och innebär inte att ett fel har uppstått.

- **13 | | |** (knapp för Edge Access-användarguide) [\(sidan 44\)](#page-43-1)
- 14 **3D**-knappen<sup>\*</sup> [\(sidan 45\)](#page-44-1)
- **15 SONY-logotyplampa [\(sidan 114\)](#page-113-0)**
- \* Endast på modeller utrustade med en LCD-skärm med 3D-funktionalitet.

## <span id="page-12-0"></span>Baksidan

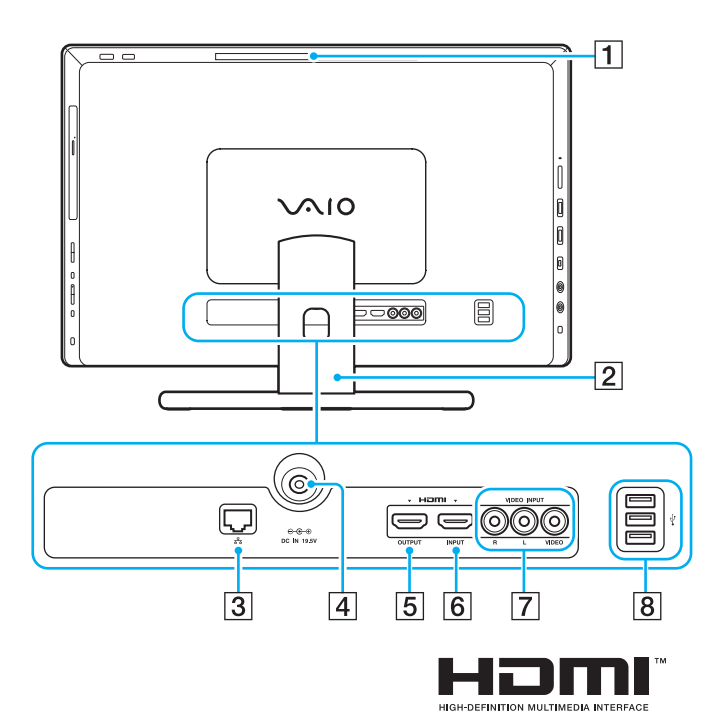

- $\boxed{1}$  Luftutloppsventil
- **2** Stativ [\(sidan 123\)](#page-122-1)
- 3 LAN-port [\(sidan 77\)](#page-76-1)
- $\boxed{4}$  DC IN-port [\(sidan 18\)](#page-17-1)
- **5** HDMI OUTPUT-port<sup>\*1</sup> [\(sidan 90\)](#page-89-1)
- **6** HDMI INPUT-port [\(sidan 60\)](#page-59-1)
- G **VIDEO INPUT**-ingångar [\(sidan 60\)](#page-59-1)
- $\boxed{8}$  USB-portar<sup>\*2</sup> [\(sidan 101\)](#page-100-1)
- \*1 Du kanske inte hör något ljud från en enhet för utgående ljud som är ansluten till **HDMI OUTPUT**-porten under de första sekunderna av uppspelningen. Detta är normalt.
- \*2 Kompatibel med USB 2.0-standarden.

**!** Området runt utloppsventilen (1) blir mycket varmt när datorn är på. Vänta tills datorn har svalnat innan du vidrör området.

## <span id="page-13-0"></span>Höger

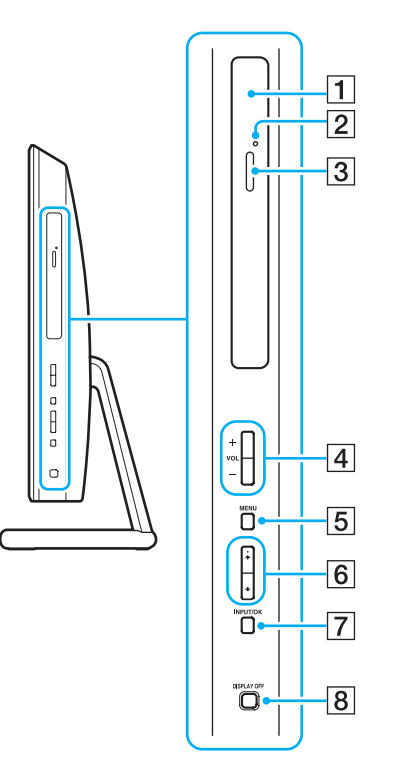

- 1 Optisk skivenhet [\(sidan 50\)](#page-49-1)
- **2** Hål för manuell utmatning [\(sidan 153\)](#page-152-1)
- 3 Utmatningsknapp [\(sidan 50\)](#page-49-1)
- D **VOL**-knappar (**+**/**-**) [\(sidan 62\)](#page-61-0)
- **5** MENU-knappen [\(sidan 62\)](#page-61-0)
- $\boxed{6}$  +/ $\blacktriangleright$ -knappar (upp/ned) [\(sidan 62\)](#page-61-0)
- G **INPUT/OK**-knappen [\(sidan 62\)](#page-61-0)
- **8** DISPLAY OFF-knappen [\(sidan 45\)](#page-44-1)

## <span id="page-14-0"></span>Vänster

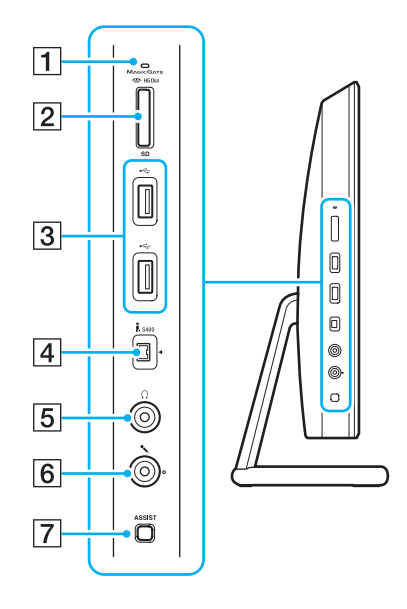

- **1** Mediaåtkomstindikator [\(sidan 17\)](#page-16-0)
- **2** "Memory Stick Duo"/SD-minneskortsfack\*<sup>1</sup> [\(sidan 65\),](#page-64-1) [\(sidan 72\)](#page-71-1)
- $\overline{3}$  USB-portar<sup>\*2</sup> [\(sidan 101\)](#page-100-1)
- $\boxed{4}$  i.LINK 4-stiftsport (S400) [\(sidan 103\)](#page-102-1)
- 5 Hörlursuttag [\(sidan 89\)](#page-88-1)
- **6** Mikrofoningång [\(sidan 100\)](#page-99-1)
- **7** ASSIST-knappen [\(sidan 45\)](#page-44-1)
- \*1 Stöder "Memory Stick" i Duo-storlek och SD-minneskort. Det går däremot inte att använda båda typerna samtidigt.
- \*2 Kompatibel med USB 2.0/3.0-standarden. USB-portar som är kompatibla med USB 3.0-standarden kan identifieras genom deras blåa färg.

## <span id="page-15-0"></span>Undersidan

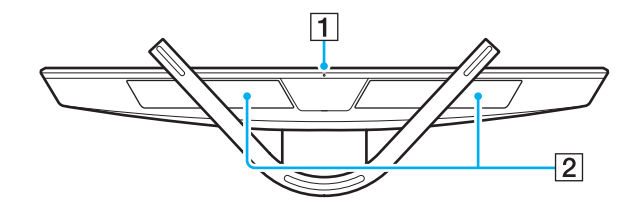

1 Inbyggd mikrofon (mono)

**2** Inbyggda högtalare (stereo)/luftinloppsventiler

### $\blacktriangleleft$  $\blacktriangleleft$  $\blacktriangleleft$  17 $\blacktriangleright$

# <span id="page-16-1"></span><span id="page-16-0"></span>Om indikatorlamporna

Datorn är utrustad med följande indikatorlampor:

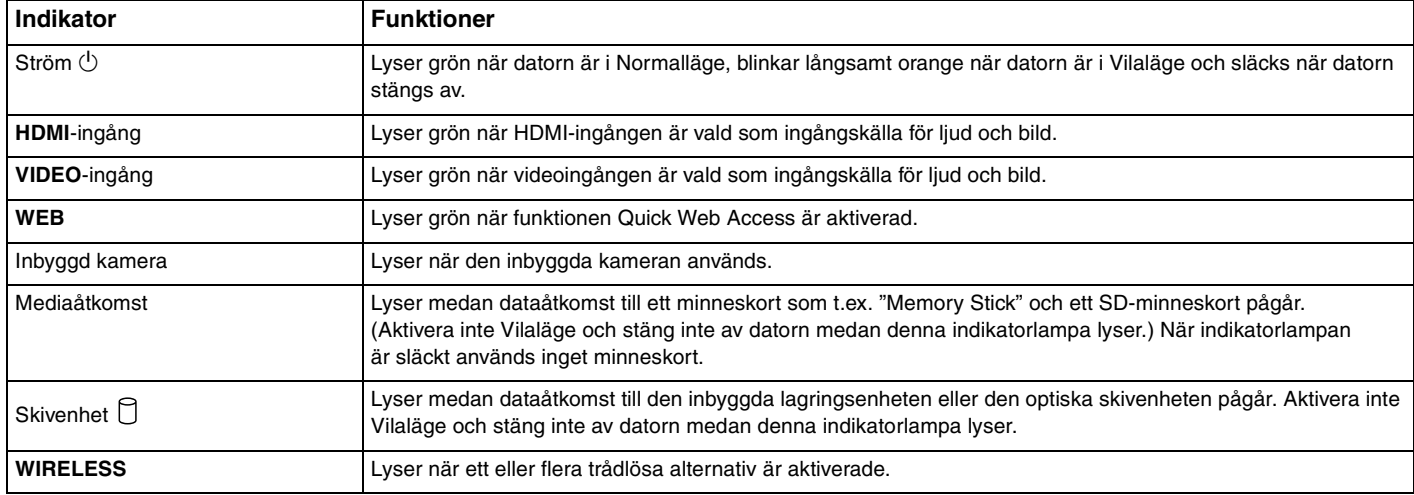

# <span id="page-17-2"></span><span id="page-17-0"></span>Sätta ihop datorn

## <span id="page-17-1"></span>Ansluta datorn till en strömkälla

Du behöver en nätadapter för att kunna ansluta datorn till elnätet.

## ✍

Använd endast den nätadapter som medföljer datorn.

## Så här ansluter du nätadaptern

- **1** Anslut ena änden av nätsladden (1) till nätadaptern (2).
- **2** Anslut den andra änden av nätsladden till ett nätuttag (3).

<span id="page-18-0"></span>**3** Dra nätadapterkabeln genom hålet i stativet och anslut den till DC IN-porten (4).

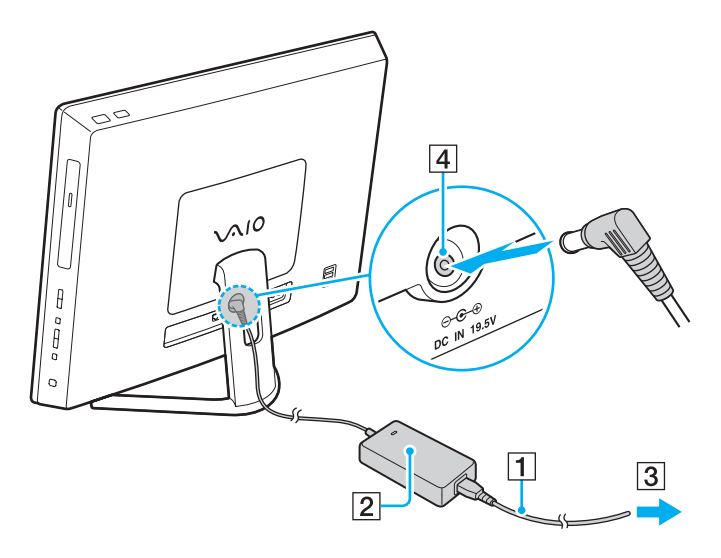

**!** Hur likströmskontakten ser ut varierar beroende på nätadaptern.

Om du kopplar från nätadaptern när datorn är i gång förlorar du all data som inte har sparats.

### ✍

Om du vill koppla från datorn helt och hållet från elnätet stänger du av datorn och drar ut nätadaptern.

Kontrollera att det är lätt att komma åt nätuttaget.

# <span id="page-19-1"></span><span id="page-19-0"></span>Stänga av datorn på ett säkert sätt

Om du vill undvika att data som inte sparats går förlorade stänger du av datorn enligt instruktionerna nedan.

## Så här stänger du av datorn

- **1** Stäng av eventuell kringutrustning som är ansluten till datorn.
- **2** Spara all data och stäng alla program.
- **3** Klicka på **Start** och knappen **Stäng av**. Efter en kort tid stängs datorn automatiskt av. Kontrollera att strömindikatorn släcks.

### $\blacktriangleleft$  $\blacktriangleleft$  $\blacktriangleleft$  21

# <span id="page-20-2"></span><span id="page-20-1"></span><span id="page-20-0"></span>Använda energisparläge

Förutom det normala driftsläget har datorn ett energisparläge som kallas för Vilaläge.

#### **!**

Stäng av datorn helt och hållet om du inte ska använda den under en längre tid.

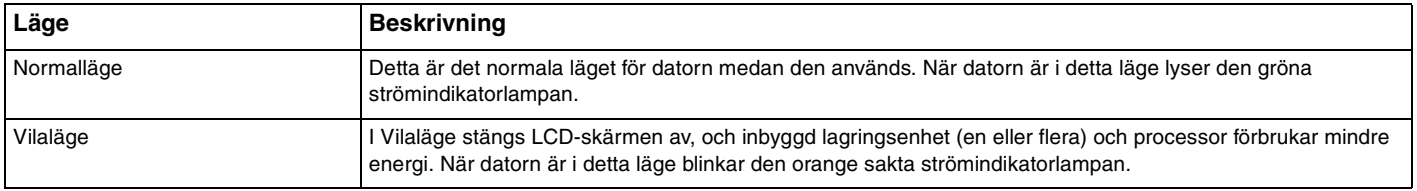

## <span id="page-21-0"></span>Använda Vilaläge

Så här aktiverar du Vilaläge

Klicka på Start, pilen **invid Stäng av-knappen och på Strömsparläge**.

## ✍

Du kan också trycka på strömsparknappen på det trådlösa tangentbordet för att försätta datorn i Vilaläge.

## Så här återgår du till Normalläget

- ❑ Tryck på vilken tangent som helst på det trådlösa tangentbordet.
- ❑ Klicka med den trådlösa musen.
- ❑ Rör den trådlösa musen.
- ❑ Tryck på strömbrytaren på datorn.

### ✍

Vi rekommenderar att du stänger av den trådlösa musen med strömbrytaren på undersidan när du försätter datorn i Vilaläge. Detta förhindrar att datorn återgår till Normalläge om du skulle komma åt musen av misstag.

#### **!**

Kontrollera att batteriet till det trådlösa tangentbordet är korrekt installerat och att batteriet inte håller på att ta slut.

Datorn kommer att stängas av automatiskt om du trycker in strömbrytaren i mer än fyra sekunder. All osparad data kommer att gå förlorade.

<span id="page-22-0"></span>Om du inte använder datorn på ett tag försätts datorn i Vilaläge. Om det behövs kan du ändra inställningarna för Vilaläge. Så här ändrar du inställningarna för Vilaläge

- **1** Klicka på **Start**, **Kontrollpanelen**, **Maskinvara och ljud** och sedan på **Energialternativ**.
- **2** Klicka på **Ändra schemainställningar** under det aktuella energisparschemat.
- **3** Ändra inställningen för när datorn ska försättas i Vilaläge och klicka på **Spara ändringarna**.

# <span id="page-23-1"></span><span id="page-23-0"></span>Hålla datorn i god kondition

## Uppdatera datorn

Var noga med att uppdatera din VAIO-dator med följande programvaror för att förbättra datorns effektivitet, säkerhet och funktion.

**VAIO Update** meddelar dig automatisk om nya uppdateringar från Internet, samt laddar ner och installerar dessa uppdateringar på datorn.

#### ❑ **Windows Update**

Klicka på **Start**, **Alla program** och **Windows Update** och följ sedan anvisningarna på skärmen.

❑ **VAIO Update 5**

Klicka på **Start**, **Alla program** och **VAIO Update** och följ sedan anvisningarna på skärmen.

### **!**

Datorn måste vara ansluten till Internet innan du kan ta emot uppdateringar.

## <span id="page-24-0"></span>Använda antivirusprogrammet för datorn

Skydda din dator mot datorvirus genom att använda antivirusprogrammet.

Du kan hålla antivirusprogrammet aktuellt med de senaste uppdateringarna genom att hämta och installera uppdateringar från tillverkarens webbplats. Uppdatera antivirusprogrammet genom att leta upp antivirusprogrammet som är installerat på datorn nedan och följa stegen.

## Datorn måste vara ansluten till Internet innan du kan ta emot uppdateringar.

### ❑ **Trend Micro**:

- **1** Klicka på **Start**, **Alla program**, **Trend Micro Titanium Maximum Security** och **Trend Micro Titanium Maximum Security**.
- **2** Följ instruktionerna på skärmen.

#### ❑ **McAfee**:

**!**

- **1** Klicka på **Start**, **Alla program**, **McAfee** och **McAfee Internet Security** eller **McAfee Total Protection**.
- **2** Följ instruktionerna på skärmen.

## ❑ **Norton Internet Security**:

- **1** Klicka på **Start**, **Alla program**, **Norton Internet Security** och **LiveUpdate** eller **Norton Internet Security**.
- **2** Följ instruktionerna på skärmen.

## $\mathbb{Z}_n$

Mer information finns i hjälpen till programmet.

**!** Det faktiska förfarandet kan skilja från ovan beroende på versionen av programmet som är installerad på datorn. Följ i så fall instruktionerna på skärmen.

## <span id="page-25-1"></span><span id="page-25-0"></span>Använda VAIO Care

Med **VAIO Care** kan du regelbundet utföra prestandakontroller och finjusteringar av din dator för att fortsätta att köra den med bästa prestanda. Starta **VAIO Care** när du hittar ett problem i datorn. **VAIO Care** tillhandahåller lämpliga åtgärder för att lösa problemet.

Så här startar du VAIO Care

❑ På modeller med **ASSIST**-knappen

Tryck på **ASSIST**-knappen när datorn är påslagen.

❑ På modeller utan **ASSIST**-knappen

Klicka på **Start**, **Alla program**, och **VAIO Care**.

### ✍

Mer information finns i hjälpfilen till **VAIO Care**.

På modeller med **ASSIST**-knappen startar **VAIO Care Rescue** när du trycker på **ASSIST**-knappen när datorn är avstängd. **VAIO Care Rescue** kan användas för att återställa datorn i nödfall, till exempel om Windows inte startar.

# <span id="page-26-1"></span><span id="page-26-0"></span>Använda din VAIO-dator

I det här avsnittet beskrivs hur du får ut så mycket som möjligt av din VAIO-dator.

- ❑ **[Använda tangentbordet \(sidan 28\)](#page-27-0)**
- ❑ **[Använda musen \(sidan 35\)](#page-34-0)**
- ❑ **[Använda pekskärmen \(sidan 40\)](#page-39-0)**
- ❑ **[Använda Edge Access \(sidan 44\)](#page-43-0)**
- ❑ **[Använda specialknapparna \(sidan 45\)](#page-44-0)**
- ❑ **[Använda funktionen Quick Web Access \(sidan 47\)](#page-46-0)**
- ❑ **[Använda den inbyggda kameran \(sidan 49\)](#page-48-0)**
- ❑ **[Använda den optiska skivenheten \(sidan 50\)](#page-49-0)**
- ❑ **[Använda 3D-funktionen \(sidan 58\)](#page-57-0)**
- ❑ **[Använda HDMI/VIDEO-ingångsfunktionen \(sidan 60\)](#page-59-0)**
- ❑ **[Använda "Memory Stick" \(sidan 65\)](#page-64-0)**
- ❑ **[Använda andra moduler/minneskort \(sidan 72\)](#page-71-0)**
- ❑ **[Använda Internet \(sidan 76\)](#page-75-0)**
- ❑ **[Använda nätverket \(LAN\) \(sidan 77\)](#page-76-0)**
- ❑ **[Använda trådlöst LAN \(sidan 78\)](#page-77-0)**
- ❑ **[Använda BLUETOOTH-funktionen \(sidan 83\)](#page-82-0)**

# <span id="page-27-1"></span><span id="page-27-0"></span>Använda tangentbordet

Datorn levereras med ett trådlöst tangentbord.

Det trådlösa tangentbordet har förutom standardtangenterna ytterligare tangenter med specifika funktioner.

**!** Du kan inte använda det trådlösa tangentbordet tillsammans med HDMI/VIDEO-ingångsfunktionen [\(sidan 60\).](#page-59-0)

## <span id="page-28-1"></span><span id="page-28-0"></span>Använda det trådlösa tangentbordet

Det trådlösa tangentbordet levereras med ett alkaliskt AA-batteri. Innan du använder det trådlösa tangentbordet måste du ta bort luckan till batterifacket (1) på tangentbordets undersida och installera det medföljande AA-batteriet (2).

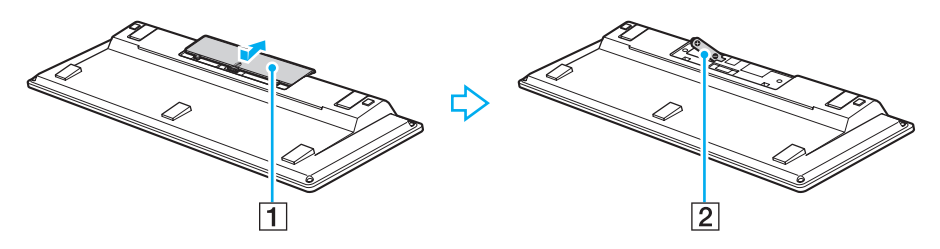

</del><br>Om det trådlösa tangentbordet inte fungerar som det ska kan det bero på att du måste byta batteri. Om du inte ska använda det trådlösa tangentbordet under en längre tid kan du ta bort batteriet så att du eliminerar risken för skador på grund av läckande batterivätska.

Om du inte har använt det trådlösa tangentbordet på 20 minuter försätts datorn i Vilaläge. Tryck på en valfri tangent på det trådlösa tangentbordet för att återgå till Normalläge.

#### **!**

Tangentbordet fungerar bäst om du använder det på ett avstånd från datorn som ligger inom tangentbordets räckvidd: cirka 10 meter från datorn.

Undvik att använda trådlösa enheter som arbetar med radiosignaler i 2,4 GHz-bandet i närheten av det trådlösa tangentbordet. Dessa enheter kan skapa störningar som gör att tangentbordet inte fungerar korrekt.

Placera inga möbler eller föremål av metall i närheten av datorn eller det trådlösa tangentbordet eftersom metallföremål kan orsaka störningar som gör att tangentbordet inte fungerar korrekt.

Använd alltid alkaliska batterier. Om du använder fel typ av batteri kan det skada tangentbordet.

<span id="page-29-0"></span>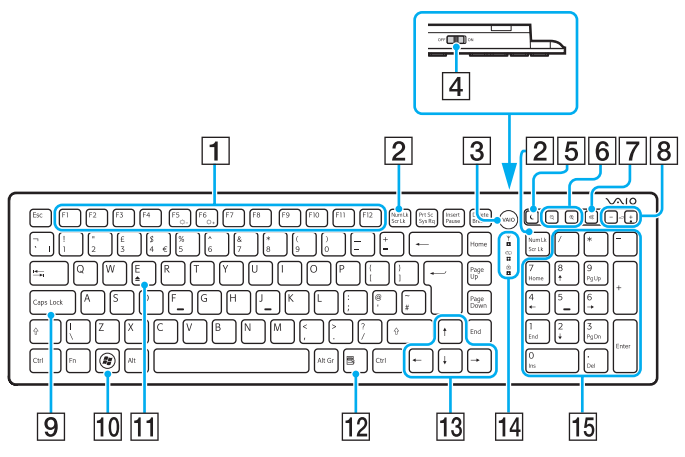

\* Inaktiverad när du använder funktionen Quick Web Access.

## ✍

I bilden ovan visas ett tangentbord med engelsk tangentbordslayout.

Ditt tangentbord kan skilja sig från handbokens bilder vilket beror på att tangentbordet finns i flera varianter.

#### $\boxed{1}$  Funktionstangenter<sup>\*</sup>

Funktionstangenterna har specifika funktioner. Vilken funktion som är kopplad till en viss funktionstangent beror på vilket program du arbetar med. Däremot är följande tangenter tillsammans med **Fn** alltid kopplade till LCD-skärmens ljusstyrka. **Fn**+**F5**: Minskar LCD-skärmens ljusstyrka. **Fn**+**F6**: Ökar LCD-skärmens ljusstyrka.

#### B **Num Lk**/**Scr Lk**\* -tangenten

Aktiverar/inaktiverar Num Lk-läget. Du kan aktivera eller inaktivera Scr Lk-läget med den här tangenten i kombination med **Fn**. Om Num Lk- eller Scr Lk-läget aktiveras eller inaktiveras visas

ikonen । 1) (Num Lock) eller । 1) (Scroll Lock) i aktivitetsfältet tillsammans med ett meddelande som visar att läget har ändrats.

## ✍

Du kan behålla ikonerna Num lock och/eller Scroll lock i aktivitetsfältet. Det gör du genom att högerklicka på ikonen  $\Delta$  i aktivitetsfältet, klicka på **Anpassa meddelandeikoner** och sedan välja **Visa ikon och meddelanden** för önskad ikon.

- 3 VAIO-knappen<sup>\*</sup> [\(sidan 45\)](#page-44-0)
- $\overline{4}$  Strömbrytare

Stäng av eller sätt på det trådlösa tangentbordet genom att skjuta på strömbrytaren.

5 Strömsparknappen

Försätter datorn i strömsparläge.

Mer information om energihantering finns i **[Använda](#page-20-2)  [energisparläge \(sidan 21\)](#page-20-2)**.

## <span id="page-30-0"></span> $\boxed{6}$  Zoom-knappar<sup>\*</sup>

Ändrar storleken på en bild eller ett dokument som visas i ett program.

Tryck på  $\bigcirc$  för att göra bilden mindre (zooma ut).

Tryck på  $\bigoplus$  för att göra bilden större (zooma in). Mer information finns i hjälpfilen på **VAIO Control Center**.

 $\boxed{7}$  Ljud av

Stänger av volymen.

- $\boxed{8}$  Volymkontrollknappar Höjer (+) eller sänker (-) volymen.
- **9** Caps Lock-tangenten

Aktiverar/inaktiverar Caps Lock-läget vilket betyder att alla bokstäver skrivs med versaler.

- 10 Windows-tangenten<sup>\*</sup> Öppnar **Start**-menyn.
- **T1** E-tangenten

Matar ut den optiska skivan om den används tillsammans med **Fn**-tangenten.

12 Snabbmeny-tangenten<sup>\*</sup>

Visar en sammanhangskänslig meny i vissa program.

13 Piltangenter

Flyttar pekaren på datorskärmen.

14 Indikatorer

(Batteri): Är släckt om AA-batteriet till det trådlösa tangentbordet har tillräckligt med energi och blinkar när batteriet håller på att ta slut.

(Caps lock): Tänds när Caps Lock-läget är aktiverat.

 (Anslut): Är släckt när det trådlösa tangentbordet är korrekt anslutet till datorn och blinkar i omkring 10 minuter när anslutningen bryts, till exempel när du stänger av datorn eller försätter den i Vilaläge.

#### 15 Numeriskt tangentbord

Med det numeriska tangentbordet kan du skriva siffror eller utföra enkla matematiska beräkningar.

<span id="page-31-0"></span>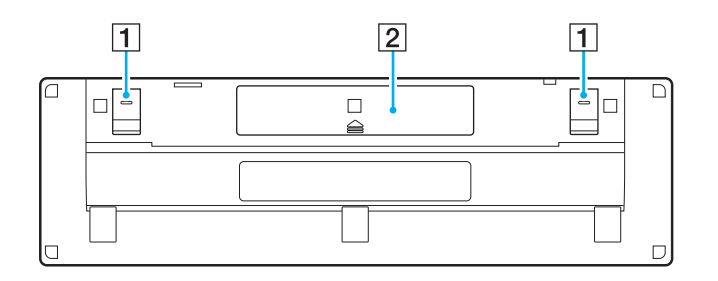

 $\boxed{1}$  Tangentbordsstöd

Fäll ut för att höja tangentbordet till ett mer ergonomiskt läge.

2 Batterifack [\(sidan 29\)](#page-28-1) Fack för AA-batteriet.

## <span id="page-32-0"></span>Så här ansluter du det trådlösa tangentbordet

Om det medföljande trådlösa tangentbordet inte fungerar kan du använda den medföljande trådlösa musen och följa instruktionerna nedan för att återansluta tangentbordet till datorn. Du kan också göra anslutningen med ett USB-tangentbord.

#### ✍

Om datorn har ett Windows-lösenord så kan du använda skärmtangentbordet [\(sidan 44\)](#page-43-0) för att skriva in lösenordet och starta datorn. Om datorn har ett lösenord vid uppstart kan du däremot inte använda skärmtangentbordet för att skriva in lösenordet och behöver då ett USB-tangentbord.

#### **!**

I normala fall behöver du inte göra anslutningen innan du använder ditt trådlösa tangentbord.

Om det trådlösa tangentbordet fungerar utan problem bör du inte göra anslutningen eftersom det kan leda till att tangentbordet slutar fungera.

- **1** Kontrollera att det medföljande batteriet är korrekt installerat i det trådlösa tangentbordet och skjut tangentbordets strömbrytare till läget **OFF**.
- **2** Slå på datorn.
- **3** Om det finns flera användarkonton på datorn väljer du ett konto med administratörsrättigheter.

Om datorn har ett Windows-lösenord klickar du på  $\bigcirc$  längst ned till vänster på skärmen. Markera kryssrutan **Gör det möjligt att skriva utan att använda tangentbordet (Skärmtangentbordet)** och klicka på **OK**.

**4** Ange Windows-lösenordet med skärmtangentbordet och klicka på .

#### ✍

Om det lösenord du skriver inte visas i lösenordsfältet klickar du på fältet så att en blinkande markör visas. Ange sedan lösenordet igen.

- <span id="page-33-0"></span>**5** Vänta tills Windows startar och klicka på **Start** och **Dator**.
- **6** Dubbelklicka på **Lokal disk (C:)**, **WConnectTool** och **WConnect**. Om dialogrutan **User Account Control** visas klickar du på **Ja**.
- **7** Vänta tills fönstret för återanslutning visas och skjut sedan strömbrytaren på det trådlösa tangentbordet till positionen **ON**.

## $\mathbb{Z}_n$

Det kan ta en stund innan fönstret visas.

**8** Vänta tills du meddelas att det trådlösa tangentbordet nu fungerar och stäng sedan fönstret.

# <span id="page-34-1"></span><span id="page-34-0"></span>Använda musen

Datorn levereras med en trådlös mus.

Den trådlösa musen har inga kablar som du behöver ansluta, och använder en lasersensor i stället för kula.

## <span id="page-35-0"></span>Använda den trådlösa musen

Den trådlösa musen levereras med ett alkaliskt AA-batteri. Innan du använder den trådlösa musen måste du ta bort luckan till batterifacket (1) på musens undersida och installera det medföljande AA-batteriet (2).

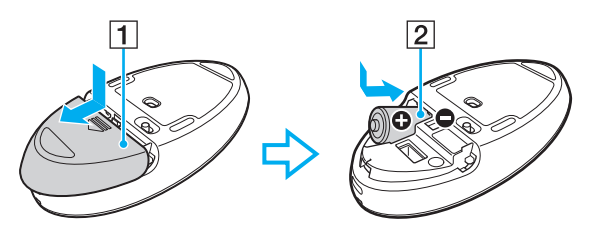

## ✍

Om den trådlösa musen inte fungerar som den ska kan det bero på att du måste byta ut batteriet. Om du inte ska använda den trådlösa musen under en längre tid kan du ta bort batteriet så att du eliminerar risken för skador på grund av läckande batterivätska.

**!** Musen fungerar bäst om du använder den på ett avstånd från datorn som ligger inom musens räckvidd: cirka 10 meter från datorn.

Undvik att använda trådlösa enheter som arbetar med radiosignaler i 2,4 GHz-bandet i närheten av den trådlösa musen. Dessa enheter kan skapa störningar som gör att musen inte fungerar korrekt.

Använd musen på en slät och matt yta, till exempel vanligt papper, kartong eller tyg utan repetitiva mönster.

Undvik att använda den trådlösa musen på ytor som slätt glas, speglar eller tidningar med glättat papper.

Placera inga möbler eller föremål av metall i närheten av datorn eller den trådlösa musen eftersom metallföremål kan orsaka störningar som gör att musen inte fungerar korrekt.

Använd alltid alkaliska batterier. Om du använder fel typ av batteri kan det skada den trådlösa musen.
<span id="page-36-0"></span>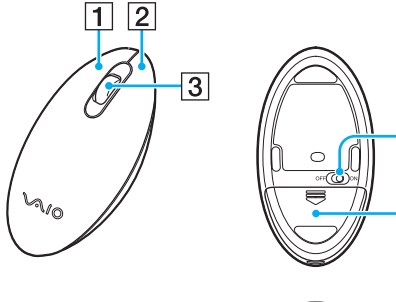

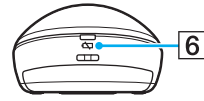

 $\overline{4}$ 

 $\overline{5}$ 

#### 1 Vänsterknappen

Klicka eller dubbelklicka med vänster musknapp för att välja alternativ. Dra och släpp objekt genom att hålla ned vänster musknapp samtidigt som du rör musen. Släpp upp knappen för att släppa det objekt du drar.

#### 2 Högerknappen

I många program kan du visa en snabbmeny genom att trycka på höger musknapp.

#### 3 Mushjulet

Snurra mushjulet för att bläddra en sida uppåt eller nedåt. Tryck på hjulet en gång för att låsa bläddringen och styra rörelsen med hela musen (bläddringsfunktionen är bara tillgänglig i program som har stöd för den).

#### 4 Strömbrytare

Stäng av eller sätt på den trådlösa musen genom att skjuta strömbrytaren.

**5** Batterifack [\(sidan 36\)](#page-35-1) Fack för AA-batteriet.

#### $\boxed{6}$  Statuslampa

Blinkar orange när musens batteri håller på att ta slut och lyser grönt i omkring 10 sekunder när musen sätts på eller ansluts till datorn.

### <span id="page-37-0"></span>Så här ansluter du den trådlösa musen

Om den medföljande trådlösa musen inte fungerar kan du använda det medföljande trådlösa tangentbordet och följa instruktionerna nedan för att återansluta musen till datorn. Du kan också göra anslutningen med en USB-mus.

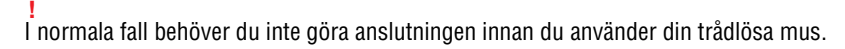

Om den trådlösa musen fungerar utan problem bör du inte göra anslutningen eftersom det kan leda till att musen slutar fungera.

- **1** Kontrollera att det medföljande batteriet är korrekt installerat i den trådlösa musen och skjut strömbrytaren på musen till läget **OFF**.
- **2** Slå på datorn.
- 3 Om det finns flera användarkonton på datorn trycker du på  $\blacktriangleleft$  eller  $\blacktriangleright$  för att välja ett konto med administratörsrättigheter och trycker på **Enter**.
- **4** Vänta tills Windows startar och tryck på Windows-tangenten på tangentbordet så att **Start**-menyn öppnas.
- **5** Skriv in **wconnect** och tryck på **Enter**. Om dialogrutan User Account Control visas trycker du på  $\leftarrow$  eller  $\rightarrow$  för att välja Ja och trycker på Enter.
- **6** Vänta tills fönstret för återanslutning visas och skjut sedan strömbrytaren på den trådlösa musen till positionen **ON**.

#### ✍

Det kan ta en stund innan fönstret visas.

**7** Vänta tills du meddelas att den trådlösa musen nu fungerar och stäng sedan fönstret.

## <span id="page-38-0"></span>Justera musens funktioner

- **1** Klicka på **Start** och **Kontrollpanelen** .
- **2** Klicka på **Mus** under **Maskinvara och ljud** . Fönstret **Egenskaper för Mus** visas.
- **3** Gör ändringarna.

# <span id="page-39-0"></span>Använda pekskärmen

På datorns skärm finns inbäddade optiska IR-sensorer som gör att du kan styra datorn direkt med dina fingrar. Du kan använda pekskärmen i stället för en mus och till exempel markera objekt eller bläddra.

#### **!**

Det är inte säkert att pekskärmen fungerar i alla program.

Om du använder funktionen Quick Web Access är vissa av pekskärmens funktioner inaktiverade.

Datorn har två optiska sensorer och kan läsa av en eller två beröringspunkter samtidigt. När du till exempel roterar en bild på skärmen är det inte säkert att datorn kan känna av den roterande rörelsen. Detta betyder inte att det är fel på pekskärmen.

Pekskärmsfunktionen är inaktiverad när du använder HDMI/VIDEO-ingångsfunktionen. Mer information finns i **[Använda HDMI/VIDEO](#page-59-0)[ingångsfunktionen \(sidan 60\)](#page-59-0)**.

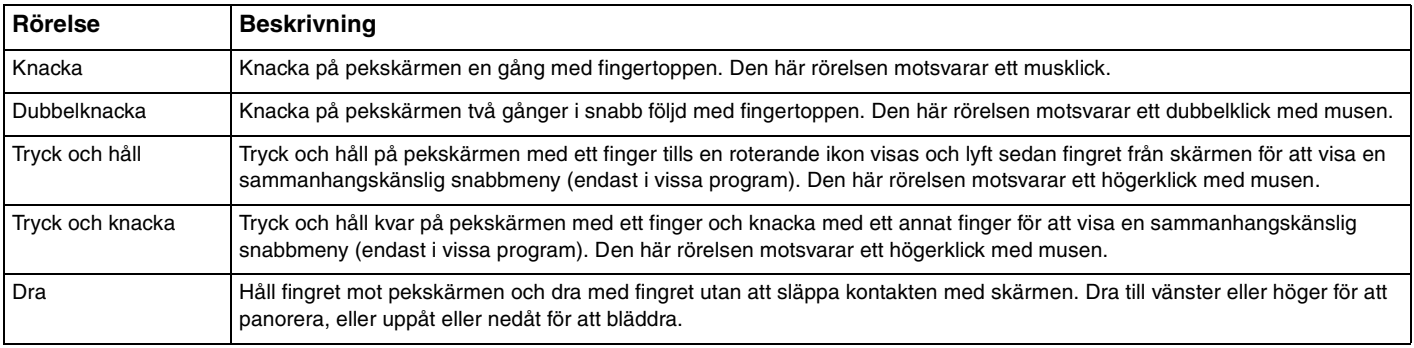

<span id="page-40-0"></span>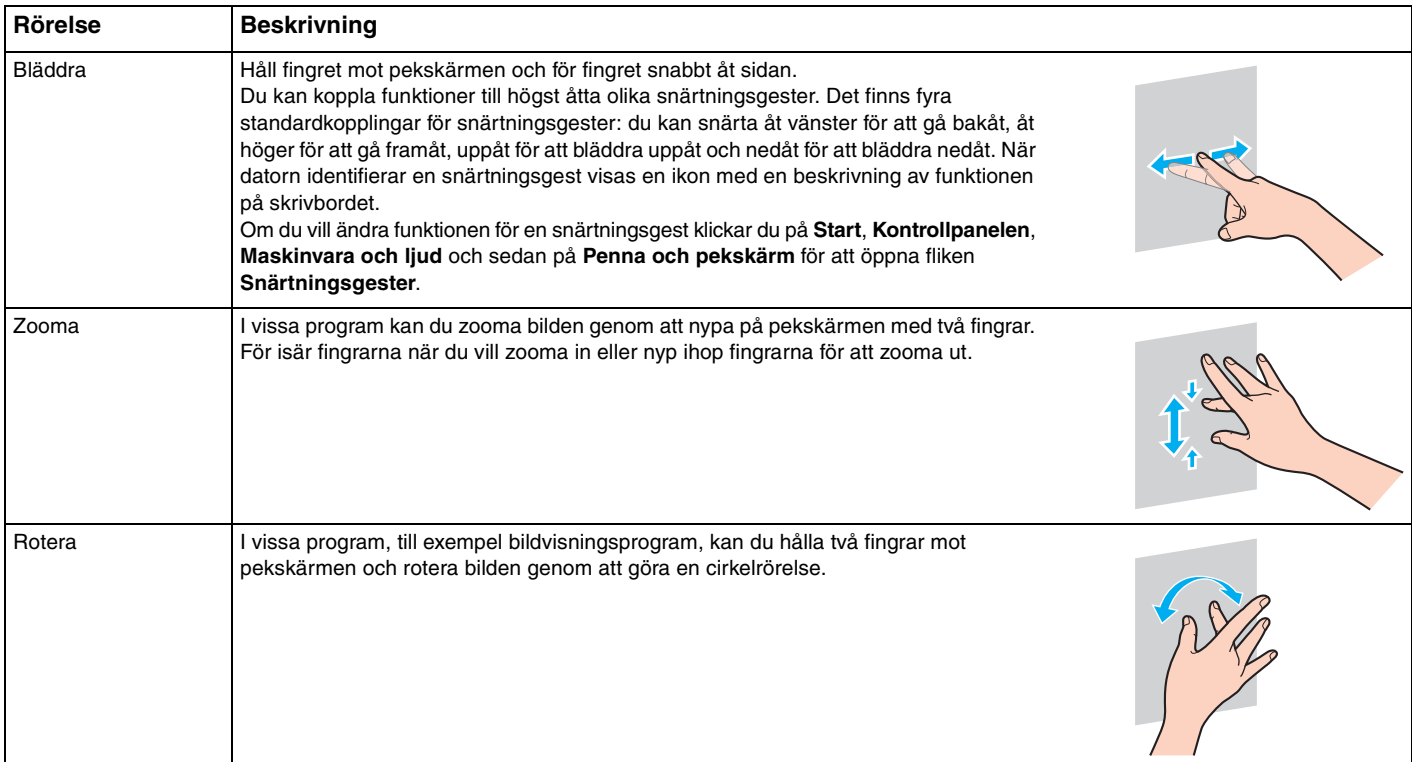

<span id="page-41-0"></span>Så här aktiverar och inaktiverar du pekskärmsfunktionen

Följ stegen nedan för att aktivera och inaktivera pekskärmsfunktionen.

- **1** Rör och håll på ikonen  $\Box$  som sitter på den nedre högra kanten av datorskärmen i mer än två sekunder. Fönstret med inställningen av pekskärmsfunktionen visas.
- **2** Ändra inställningen för att aktivera eller inaktivera pekskärmen och klicka på **OK**.

#### ✍

Du kan ändra upplösningen så att det blir enklare att arbeta med pekskärmen. Du ändrar upplösningen genom att klicka på **Start**, **Kontrollpanelen**, **Maskinvara och ljud**, **Bildskärm** och **Ställ in anpassad textstorlek (DPI)**, och ange sedan den inställning du vill använda. Tänk på att en anpassad DPI-inställning kan göra att bilden blir förvrängd i program som inte stöder funktionen eller om du besöker en icke-kompatibel webbplats. Beroende på vilken datormodell du har kan textstorleken vara förinställd på värdet **Större**.

## <span id="page-42-0"></span>Om att använda pekskärmen

- ❑ Om du vill knacka två gånger i följd bör du lyfta fingret minst 4 mm efter varje knackning.
- ❑ Om du får problem med att knacka på pekskärmen kan du se efter om någonting annat är i kontakt med pekskärmen, till exempel dina kläder. Pekskärmen kan till exempel reagera på insekter som kommer i kontakt med skärmen.
- ❑ Rör vid pekskärmen försiktigt med fingertopparna och inte med knogarna. Om kontaktytan mellan fingret och pekskärmen är för stor eller för liten kan datorns pekskärm inte känna av beröringen.
- ❑ Pekskärmens känslighet varierar beroende på var du rör vid den. Detta är normalt och innebär inte att ett fel har uppstått.
- ❑ Använd alltid ett lätt tryck när du knackar på skärmen. Hur hårt du trycker har ingen funktionell betydelse eftersom pekskärmen använder optiska sensorer.
- ❑ Frontramen är täckt med skyddsfilm vid leverans. Använd inte pekskärmen utan att först ta bort skyddsfilmen då det kan minska pekskärmens känslighet.

# <span id="page-43-0"></span>Använda Edge Access

Edge Access ger dig direkt åtkomst till olika funktioner, som att hoppa till nästa kapitel, zooma in och ut i text och bilder och visa skärmtangentbordet. Du kan använda funktionerna genom att röra vid områdena av svart glas runt kanten av datorskärmen.

#### **!**

Edge Access är avaktiverad vid leverans. Du måste först trycka på  $\Box$  (knapp för Edge Access-användarguide) och aktivera Edge Access. Knappen sitter på den nedre högra kanten av datorskärmen [\(sidan 12\)](#page-11-0).

Mer information om Edge Access finns i Edge Access-användarguiden. Rör vid **[be**] för att öppna Edge Access-användarguiden.

Så här aktiverar eller inaktiverar du Edge Access

Följ stegen nedan för att aktivera och inaktivera Edge Access.

- **1** Rör och håll på ikonen  $\boxed{\blacksquare}$  som sitter på den nedre högra kanten av datorskärmen i mer än två sekunder. Fönstret med inställningen av pekskärmsfunktionen visas.
- **2** Ändra inställningen för att aktivera eller inaktivera Edge Access och klicka på **OK**.

**!**

Edge Access finns endast när operativsystemet Windows används. Den är inte tillgänglig med funktioner som fungerar utan att operativsystemet Windows körs, till exempel funktionen Quick Web Access eller HDMI/VIDEO-ingångsfunktionen.

# <span id="page-44-0"></span>Använda specialknapparna

Din VAIO-dator är försedd med ett antal specialknappar som gör det lättare att använda vissa funktioner.

#### $\Omega$

Vissa funktioner och alternativ i det här avsnittet är kanske inte tillgängliga på din dator. Information om konfigurationen av din dator finns i dokumentationen med teknisk information.

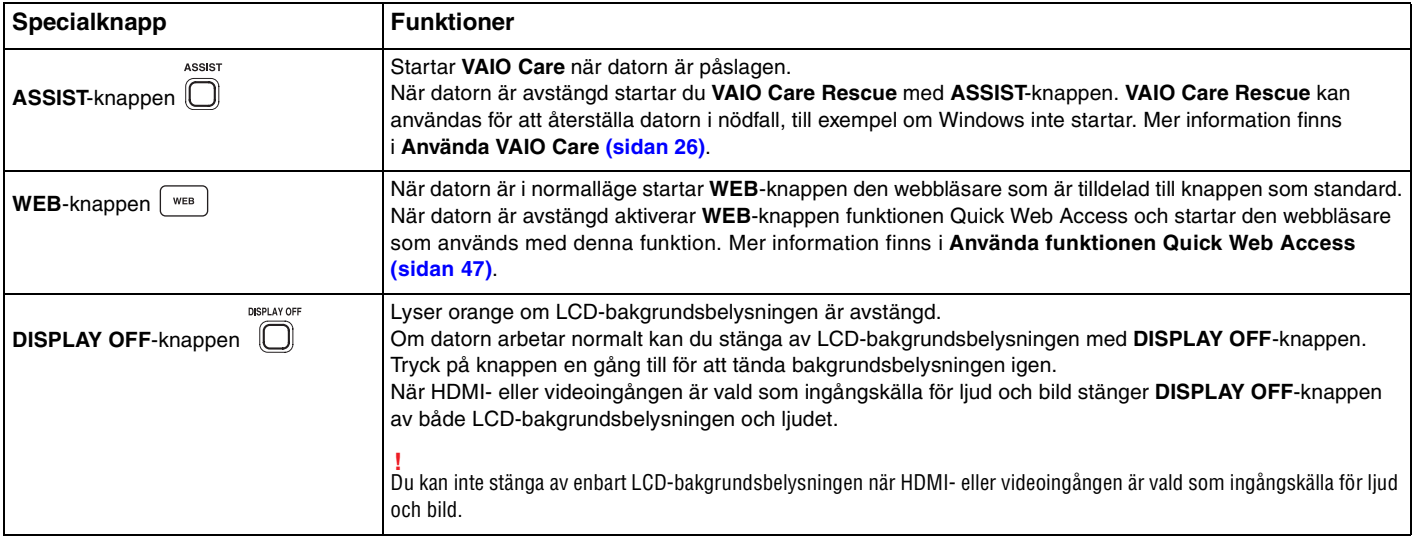

<span id="page-45-0"></span>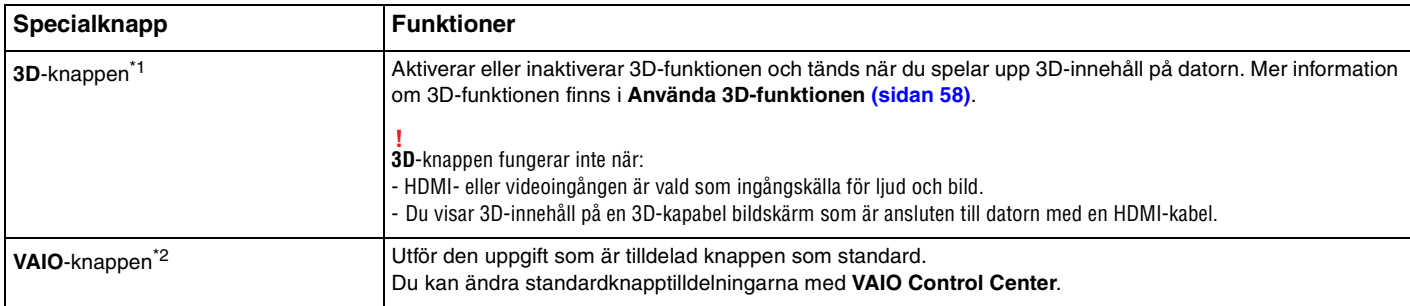

\*1 Endast på modeller utrustade med en 3D-kapabel LCD-skärm.

\*2 Sitter på det trådlösa tangentbordet [\(sidan 29\)](#page-28-0).

#### $\sim$  47 $\sim$

# <span id="page-46-1"></span><span id="page-46-0"></span>Använda funktionen Quick Web Access

Med funktionen Quick Web Access kan du omedelbart komma åt Internet utan att starta Windows-operativsystemet.

## Aktivera funktionen Quick Web Access

För att aktivera funktionen Quick Web Access måste datorn vara avstängd.

Så här aktiverar du funktionen Quick Web Access

- **1** Tryck på **WEB**-knappen på datorn.
- **2** Följ anvisningarna i den inledande installationsguiden. När den inledande inställningen är slutförd startar webbläsaren som används med funktionen Quick Web Access nästa gång du trycker på **WEB**-knappen.

## Avsluta funktionen Quick Web Access

**!** För att starta Windows-operativsystemet måste du först avsluta funktionen Quick Web Access.

Avsluta funktionen Quick Web Access genom att göra ett av följande:

- □ Klicka på ikonen **idet nedre**, vänstra hörnet på skärmen.
- ❑ Tryck på **WEB**-knappen.
- ❑ Tryck på strömbrytaren på datorn.

Klicka på ikonen i det nedre, högra hörnet på skärmen för detaljerad information om hur funktionen Quick Web Access används samt dess begränsningar.

## <span id="page-47-0"></span>Upplysningar om användning av funktionen Quick Web Access

När funktionen Quick Web Access är aktiverad kan du inte använda:

- ❑ **ASSIST**-knappen.
- ❑ någon av funktionstangenterna, **Scr Lk**-tangenten eller **E**-tangenten i kombination med **Fn**-tangenten för genvägar.
- ❑ zoomknapparna och **VAIO**-knappen på det trådlösa tangentbordet.
- ❑ portar och uttag, förutom DC IN-porten, LAN-porten, USB-portarna och hörlursuttaget.
- ❑ "Memory Stick Duo"-facket och **SD**-minneskortfacket.
- ❑ vissa pekskärmsfunktioner.

# <span id="page-48-0"></span>Använda den inbyggda kameran

Datorn är utrustad med en inbyggd kamera.

Med kommunikationsprogramvaran, som till exempel **Windows Live Messenger**, kan du ringa ett videosamtal via Internet. Mer detaljerad information om hur du använder programmet finns i hjälpfilen i programmet.

#### ✍

Använd skärmens vinklingsfunktion för att justera visningsvinkeln för den inbyggda kameran [\(sidan 9\)](#page-8-0).

Den inbyggda kameraindikatorlampan tänds när den inbyggda kameran används.

Programvaran som är installerad på datorn varierar beroende på datorns konfiguration.

Så hör ringer du ett videosamtal med Windows Live Messenger

**1** Klicka på **Start**, **Alla program** och **Windows Live Messenger**.

#### $\mathbb{Z}_n$

Du måste logga in till **Windows Live Messenger** för att kunna ringa ett videosamtal.

Så här visar du bilder från den inbyggda kameran

- **1** Klicka på **Start**, **Alla program**, **ArcSoft Webcam Suite** och **WebCam Companion 4**.
- **2** Klicka på **Fånga** (Capture).

≰n<br>Om bilder inte kan fångas in korrekt, till exempel om infångade bilder inte ser mjuka ut, klickar du på den nuvarande upplösningen för den infångade bilden i det övre, högra hörnet av huvudfönstret och minskar upplösningen.

## <span id="page-49-0"></span>Använda den optiska skivenheten

Datorn är försedd med en optisk skivenhet.

## $\boxed{\mathsf{Q}}$

Vissa funktioner och alternativ i det här avsnittet är kanske inte tillgängliga på din dator. Information om konfigurationen av din dator finns i dokumentationen med teknisk information.

Så här sätter du i en skiva

- **1** Slå på datorn.
- **2** Tryck på utmatningsknappen (1) eller **Fn+E** för att öppna enheten. Skivfacket glider då ut.

<span id="page-50-0"></span>**3** Håll bakom skivfacket med en hand, lägg en skiva mitt i skivfacket med etikettsidan mot dig, och tryck sedan skivan försiktigt mot facket tills skivan klickar på plats.

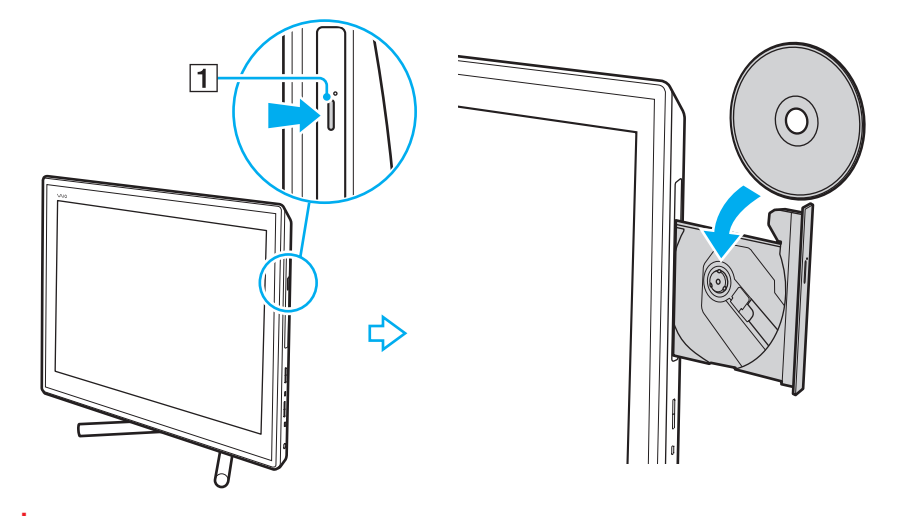

**!** Utsätt inte skivfacket för tryck. Tänk på att alltid hålla bakom skivfacket när du sätter i eller tar ut en skiva ur facket.

**4** För in och stäng skivfacket med ett lätt tryck.

#### **!**

Ta inte bort en optisk skiva om datorn är i Vilaläge. Se till att återföra datorn till Normalläge innan du tar bort skivan.

## <span id="page-51-0"></span>Skivor som stöds

Du kan läsa information från och/eller bränna CD-, DVD- och Blu-ray Disc™-media med datorn, beroende på vilken modell du har valt.

I referenstabellen nedan kan du se vilka typer av medier som stöds av den optiska skivenheten.

UI: uppspelning och inspelning U: uppspelning, men ej inspelning –: varken uppspelning eller bränning

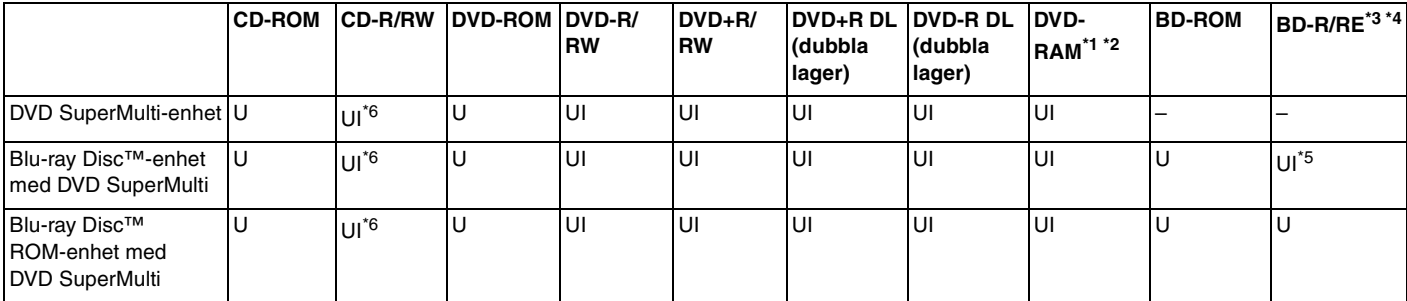

\*1 Datorns DVD SuperMulti-enhet stödjer inte DVD-RAM-kassetter. Använd skivor utan kassett eller skivor med öppningsbar kassett.

\*2 Skrivning till enkelsidiga DVD-RAM-skivor (2,6 GB) som följer DVD-RAM version 1.0 stödjs inte. DVD-RAM version 2.2/12X-SPEED DVD-RAM Revision 5.0-skivor stödjs inte.

\*3 Datorns Blu-ray-skivenhet stöder inte BD-RE version 1.0-skivor och Blu-ray-kassettskivor.

\*4 BDXL™-skivmedia stöds inte.

 $^{\ast}5$  Stöder skrivning av data till skivor av typen BD-R Part1, version 1.1/1.2/1.3 (skivor med enkelt lager med en kapacitet på 25 GB, skivor med dubbla lager med en kapacitet på 50 GB) och skivor av typen BD-RE Part1, version 2.1 (skivor med enkelt lager med en kapacitet på 25 GB, skivor med dubbla lager med en kapacitet på 50 GB).

\*6 Skrivning till Ultra Speed CD-RW-skivor stödjs inte.

<span id="page-52-0"></span>**!**

Den här enheten ska användas för att spela upp skivor som följer standardspecifikationerna för Compact Disc (CD). DualDiscs och vissa musikskivor kodade med kopieringsskyddsteknik uppfyller inte standardspecifikationerna för Compact Disc (CD). Därför är dessa skivor eventuellt inte kompatibla med den här enheten.

När du köper färdiga eller tomma skivor som ska användas i en VAIO-dator ska du kontrollera informationen på paketet ordentligt, så att skivorna är kompatibla för uppspelning och/eller bränning med datorns optiska skivenheter. Sony garanterar INTE att de optiska skivenheterna på VAIO-datorn är kompatibla med skivor som inte uppfyller den officiella standarden för "CD", "DVD" eller "Blu-ray Disc". OM DU ANVÄNDER INKOMPATIBLA SKIVOR KAN DET SKADA DIN VAIO-DATOR ALLVARLIGT ELLER SKAPA PROGRAMVARUKONFLIKTER SOM GÖR ATT SYSTEMET HÄNGER SIG. Om du har frågor om formatet på en skiva kontaktar du utgivaren (om det är en färdig skiva) eller tillverkaren (om det är en tom skiva).

## ✍

Skrivning på 8 cm-skivor stöds inte.

#### **!**

För att kunna fortsätta spela upp upphovsrättsskyddade Blu-ray-skivor måste du uppdatera AACS-nyckeln. Du behöver ha tillgång till Internet för att kunna uppdatera AACS-nyckeln.

Precis som när det gäller andra enheter för optiska medier kan olika förhållanden begränsa kompatibiliteten eller förhindra uppspelning av Blu-ray-skivor. VAIO-datorer stöder eventuellt inte uppspelning av film på komprimerade media som spelats in i AVC- eller VC1-format vid höga bithastigheter.

Regionsinställningar krävs för visst innehåll på DVD- och BD-ROM-skivor. Om regioninställningen för den optiska skivenheten inte stämmer överens med skivans regionkod går det inte att spela upp skivan.

Om din externa bildskärm inte uppfyller HDCP-standarden (High-bandwidth Digital Content Protection), går det inte att spela upp eller visa innehåll som lagrats på en copyright-skyddad Blu-ray-skiva.

En del innehåll kan innebära att utgående videosignal får standarddefinition eller att analog videoutmatning förhindras helt. När du skickar digitala videosignaler via digitala anslutningar såsom en HDMI-anslutning eller en DVI-anslutning, rekommenderas du definitivt att implementera en helt digital HDCP-kompatibel miljö för att få bästa möjliga kompatibilitet och visningskvalitet.

Avsluta alla minnesresidenta program innan du spelar upp eller bränner en skiva, eftersom dessa annars kan få datorn att sluta fungera.

## <span id="page-53-0"></span>Att tänka på vid användning av den optiska skivenheten

## Att tänka på när du bränner en skiva

- ❑ Använd endast runda skivor. Använd inte skivor som har annan form (stjärnformiga, hjärtformiga, fyrkantiga osv.), eftersom detta kan skada den optiska skivenheten.
- ❑ Datorn får inte utsättas för våld (skakningar, slag eller stötar) när data skrivs på en skiva med den optiska skivenheten.
- ❑ Dra inte ut eller sätt in nätadaptern eller nätsladden när data skrivs på en skiva med den optiska skivenheten.

## Att tänka på när du spelar upp skivor

För maximala prestanda när du spelar upp skivor ska dessa rekommendationer följas:

- ❑ Vissa CD-spelare och optiska enheter i vissa datorer kanske inte kan spela upp ljud-CD som skapats på CD-R- eller CD-RW-skivor.
- ❑ Vissa DVD-spelare och optiska enheter i vissa datorer kanske inte kan spela upp DVD-skivor som skapats på skivor av typen DVD+R DL, DVD-R DL, DVD+R, DVD+RW, DVD-R, DVD-RW eller DVD-RAM.
- ❑ När datorn är utrustad med en Blu-ray-skivenhet är det möjligt att spela upp Blu-ray-skivor på datorn. Det kan eventuellt hända att enheten inte kan spela upp visst innehåll på Blu-ray-skivor, eller så kan datorn bli instabil under uppspelning av Blu-ray-skivor. För att kunna spela upp innehåll korrekt ska du hämta och installera de senaste uppdateringarna för uppspelningsprogramvara för Blu-ray-skivor med **VAIO Update**. Information om hur du använder **VAIO Update** finns i **[Uppdatera datorn \(sidan 24\)](#page-23-0)**.
- ❑ Beroende på systemmiljön kan du uppleva avbrott i ljudet och/eller att bildrutor hoppas över under AVC HD-uppspelning.
- ❑ Försätt inte datorn i energisparläge samtidigt som en skiva spelas på datorn.

## <span id="page-54-0"></span>Att tänka på när det gäller regionkoder

Etiketter med regionkoder finns på skivan eller förpackningen och visar i vilken region och med vilka typer av spelare som du kan spela upp skivan. Om regionkoden är "all", så kan du spela upp skivan i de flesta av världens regioner. Om regionkoden för ditt bosättningsområde skiljer sig från etikettens så kan du inte spela upp skivan på din dator.

I följande tabell finner du regionkoden för ditt bosättningsområde.

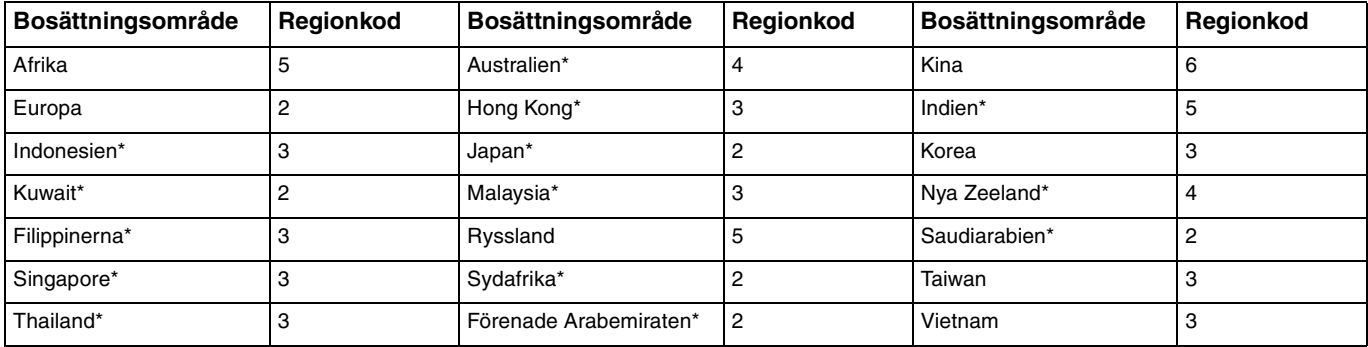

\* Som standard är ingen regionkod tilldelad till datorn.

<span id="page-55-0"></span>Om det är första gången du spelar en DVD-film på datorn följer du dessa steg innan du sätter in skivan:

- **1** Klicka på **Start** och därefter på **Dator**.
- **2** Högerklicka på ikonen för den optiska skivenheten och välj **Egenskaper**.
- **3** Klicka på fliken **Maskinvara**.
- **4** Välj den optiska skivenheten i listan **Alla diskenheter** och klicka på **Egenskaper**.
- **5** Klicka på fliken **DVD-region**.
- **6** Välj lämplig region i listan och klicka på **OK**.

**!** Du kan endast ändra regionkoden ett begränsat antal gånger. När du har överskridet detta antal är enhetens regionkod permanent tilldelad och du kan inte ändra den igen. Det går inte att återställa antalet genom att konfigurera om datorn. De problem som eventuellt uppstår vid ändring av regionkodsinställningarna för enheten omfattas inte av garantin.

## <span id="page-56-0"></span>Spela upp skivor

Så här spelar du upp en skiva

**1** Sätt i en skiva i den optiska skivenheten.

**!** Stäng alla öppna program innan en skiva spelas upp.

**2** Om inget visas på skrivbordet klickar du på **Start**, **Alla program** och det program du vill använda för att spela upp skivan. Mer information om hur du använder programmet finns i tillhörande hjälpfil.

# Kopiera filer till skivor

Så här kopierar du filer till en skiva

**1** Sätt i en skiva i den optiska skivenheten.

**!** Stäng alla öppna program innan filer kopieras till en skiva.

**2** Om inget visas på skrivbordet klickar du på **Start**, **Alla program** och det skivbränningsprogram du vill använda för att kopiera filer till skivan.

Mer information om hur du använder programmet finns i tillhörande hjälpfil.

# <span id="page-57-1"></span><span id="page-57-0"></span>Använda 3D-funktionen

Om datorn är utrustad med en 3D-kapabel LCD-skärm så kan du använda 3D-funktionen för att visa olika typer av 3D-innehåll på datorskärmen eller en extern 3D-kapabel bildskärm, så som en 3D-TV, med hjälp av den senaste 3D-tekniken. De specialutformade 3D-glasögonen levereras med datorn, använd dem och njut av en ny 3D-upplevelse.

Detaljerad information om hur du spelar upp 3D-innehåll och använder 3D-glasögonen finns i **Enjoying 3D: Informationsguide**.

## <u>| Q</u>

Vissa funktioner och alternativ i det här avsnittet är kanske inte tillgängliga på din dator. Information om konfigurationen av din dator finns i dokumentationen med teknisk information.

**!** Om datorn är utrustad med Blu-ray-skivenheten men inte en 3D-kapabel LCD-skärm så kan du endast visa 3D-innehåll på en extern 3D-kapabel bildskärm som är ansluten till datorn med en HDMI-kabel. Mer information finns i **[Spela upp Blu-ray 3D-skivmedia \(sidan 94\)](#page-93-0)**.

<span id="page-58-0"></span>Vad du kan göra med 3D-funktionen

- ❑ På modeller utrustade med en 3D-kapabel LCD-skärm
	- ❑ Spela Blu-ray 3D™-skivmedia på datorn
	- ❑ Visa 3D-bilder på datorskärmen genom att ansluta en 3D-kapabel enhet till **HDMI INPUT**-porten på datorn
	- ❑ Använda funktionen för simulerad 3D (funktionen för 2D-till-3D-konvertering) när du tittar på 3D-innehåll på datorskärmen

Med den här funktionen kan du visa 2D-innehåll (som DVD-media eller videor) i simulerad 3D.

**!** Du kan inte använda funktionen för simulerad 3D när HDMI- eller videoingången är vald som ingångskälla för ljud och bild.

- ❑ Visa 3D-bilder på en 3D-TV som är ansluten till datorn med en HDMI-kabel. [\(sidan 95\)](#page-94-0)
- ❑ På modeller som inte är utrustade med en 3D-kapabel LCD-skärm
	- ❑ Visa 3D-bilder på en 3D-TV som är ansluten till datorn med en HDMI-kabel. [\(sidan 95\)](#page-94-0)

# <span id="page-59-1"></span><span id="page-59-0"></span>Använda HDMI/VIDEO-ingångsfunktionen

Datorn är utrustad med en **HDMI INPUT**-port och **VIDEO INPUT**-ingångar som gör att du kan ansluta en extern ljud/bild-enhet så som en HDD-videoinspelare och en videospelkonsol. Med HDMI/VIDEO-ingångsfunktionen kan du ta emot högdefinitionsljud och videosignaler från den anslutna enheten och spela upp ljud/bild-innehållet på datorn utan att slå på datorn och starta Windows.

#### **!**

Du kan inte fånga in ljud/bild-signalerna från **HDMI INPUT**-porten eller **VIDEO INPUT**-ingångarna och spara dem till en fil på datorn.

Om du ändrar ingångskällan för ljud och bild till HDMI- eller videoingången samtidigt som du visar innehåll från till exempel en Blu-ray-skiva, DVD-media eller ett inspelat TV-program på datorskärmen så stoppas automatiskt uppspelningen. Om detta inträffar ändrar du tillbaka ingångskällan till datoringången och startar uppspelningen igen.

## <span id="page-60-0"></span>Ansluta en extern ljud/bild-enhet

För att ansluta en extern ljud/bild-enhet till **HDMI INPUT**-porten eller **VIDEO INPUT**-ingångarna [\(sidan 13\)](#page-12-0) behöver du en HDMI-kabel eller en ljud/bild-kabel med tre RCA-pluggar.

**!** HDMI-kablar och ljud/bild-kablar med tre RCA-pluggar följer inte med datorn. Se till att du har en kabel som du kan använda.

Kontrollera att du använder en HDMI-kabel godkänd av HDMI Licensing, LLC.

## Så här ansluter du en extern ljud/bild-enhet till datorn

- **1** Anslut ena änden av en HDMI-kabel eller en ljud/bild-kabel med tre RCA-pluggar till rätt port eller uttag på en extern liud/bild-enhet.
- **2** Anslut den andra änden till **HDMI INPUT**-porten eller **VIDEO INPUT**-ingångarna på datorn.

#### **3** Slå på den anslutna enheten.

**HDMI**-ingångsindikatorn eller **VIDEO**-ingångsindikatorn lyser grön beroende på ingångskällan för ljud och bild. Om ingen indikator lyser trycker du på **INPUT/OK**-knappen [\(sidan 62\)](#page-61-1) för att ändra ingångskällan för ljud och bild till HDMI eller video.

#### ✍

Du behöver inte slå på datorn och starta Windows för att ändra ingångskällan för ljud och bild.

## <span id="page-61-1"></span><span id="page-61-0"></span>Använda kontrollknapparna för HDMI/VIDEO-ingångarna

Kontrollknapparna för HDMI/VIDEO-ingångarna sitter på datorn högersida [\(sidan 14\)](#page-13-0) och används med HDMI/VIDEOingångsfunktionen, inklusive val av ingångskälla och åtgärder för skärmmenyn.

I tabellen nedan finns en beskrivning av de uppgifter som är tilldelade varje kontrollknapp.

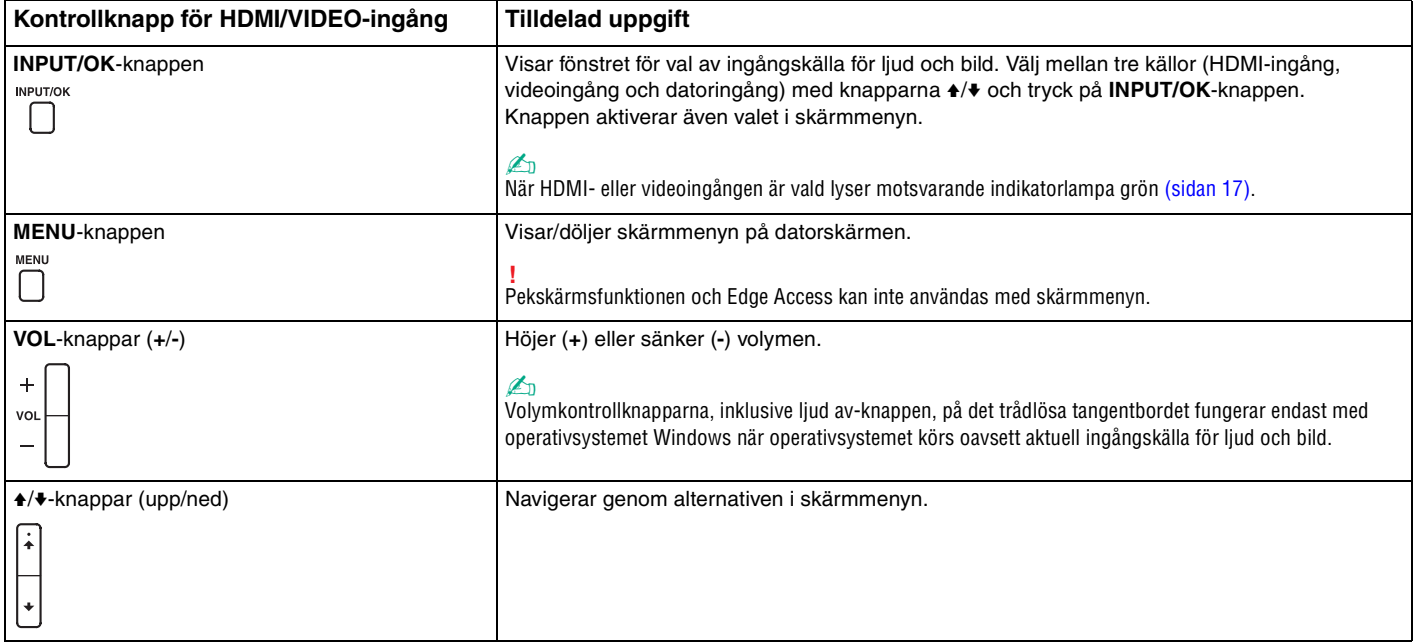

## <span id="page-62-0"></span>Använda skärmmenyn

Med skärmmenyn kan du anpassa datorn för att passa dina behov.

Tryck på MENU-knappen på datorn högersida för att visa skärmmenyn och använd knapparna +/+ för att navigera genom alternativen tills du hittar det du önskar.

## <span id="page-63-0"></span>Använda menyn för HDMI/VIDEO-ingångsfunktionen

Nedan följer några inställningar som kan förenkla användningen av HDMI/VIDEO-ingångsfunktionen:

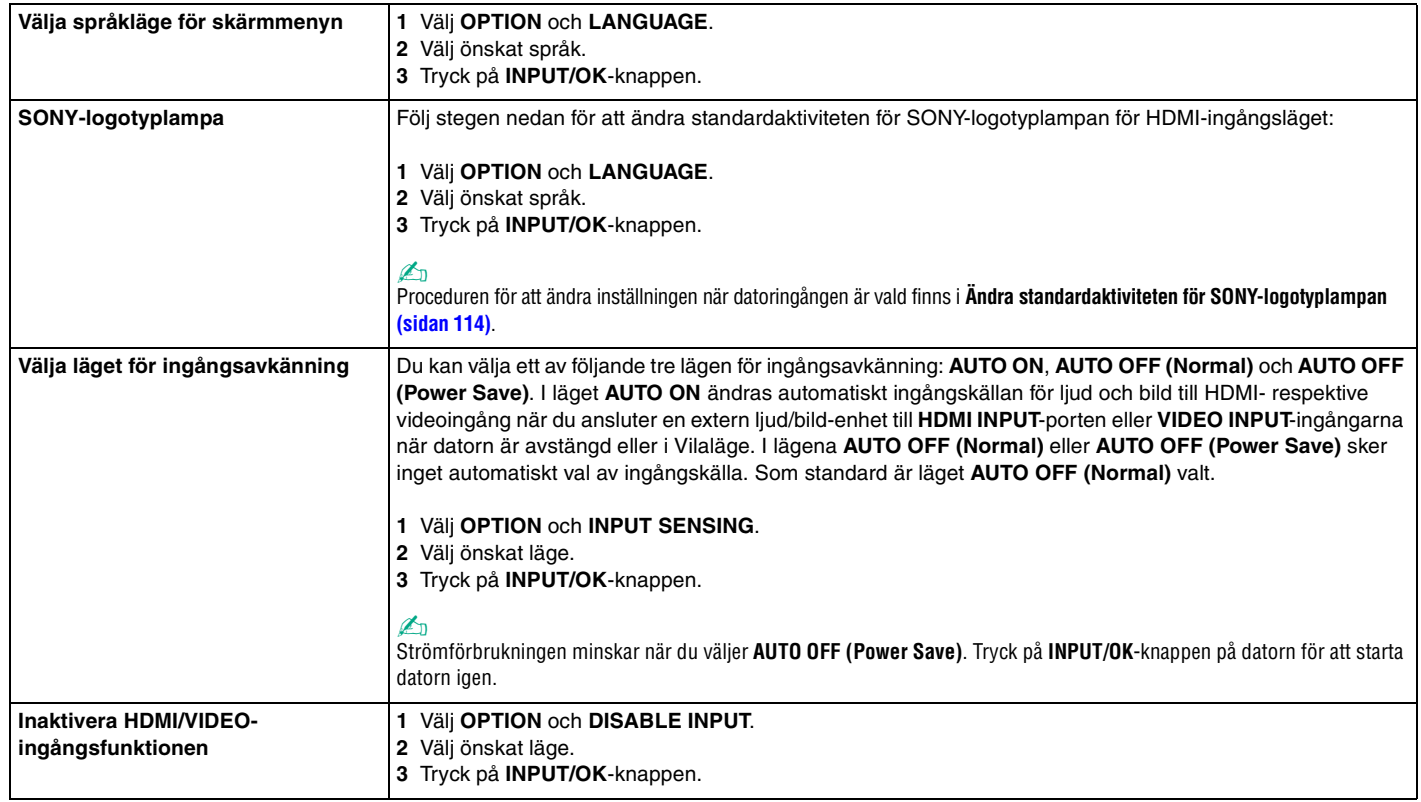

# <span id="page-64-0"></span>Använda "Memory Stick"

"Memory Stick" är ett kompakt, bärbart och mångsidigt IC-lagringsmedium som är speciellt avsett för utbyte av digitala data mellan olika kompatibla enheter, t.ex. digitalkameror, mobiltelefoner och andra enheter. Eftersom det är löstagbart kan det användas för extern lagring av data.

## Innan du använder "Memory Stick"

"Memory Stick Duo"-facket i datorn kan användas för dessa storlekar och typer av media:

- ❑ "Memory Stick Duo"
- ❑ "Memory Stick PRO Duo"
- ❑ "Memory Stick PRO-HG Duo"

**!** Datorn har endast stöd för "Memory Stick" i Duo-format och har inte stöd för "Memory Stick" i standardstorlek.

### ✍

"Memory Stick Duo"-facket fungerar också som kortplats för **SD**-minneskort.

Den senaste informationen om "Memory Stick" finns på<http://www.sony.net/memorycard/>.

## <span id="page-65-0"></span>Sätta i och ta ur "Memory Stick"

Så här sätter du i "Memory Stick"

- **1** Leta upp "Memory Stick Duo"-facket [\(sidan 15\)](#page-14-0).
- **2** Håll "Memory Stick" så att pilen pekar mot facket.
- **3** Skjut försiktigt in "Memory Stick" i facket tills det kommer på plats med ett klick. Tvinga inte in minneskortet i facket.

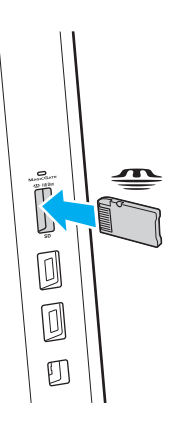

#### <span id="page-66-0"></span>✍

Om "Memory Stick" inte går lätt att sätta in i facket avlägsnar du det försiktigt och kontrollerar att du sätter i det i rätt riktning.

När du sätter i "Memory Stick" i facket första gången kanske du uppmanas att installera drivrutinsprogram. Om du uppmanas till det, följ anvisningarna på skärmen för att installera programvaran.

"Memory Stick" identifieras automatiskt av systemet, och innehållet i "Memory Stick" visas. Om du inte kan se något på skrivbordet klickar du på **Start**, **Dator** och dubbelklickar på ikonen för "Memory Stick".

Ikonen "Memory Stick" visas i fönstret **Dator** när du har satt i "Memory Stick" i facket.

**!** Innan du använder ett "Memory Stick Micro" ("M2") måste du komma ihåg att sätta in det i en adapter av formatet "M2" Duo. Om du sätter in mediet direkt i "Memory Stick Duo"-facket utan någon adapter är det risk för att du inte kan få ut det ur facket igen.

## <span id="page-67-0"></span>Så här tar du ur "Memory Stick"

**!**

Ta inte ut "Memory Stick" medan mediaåtkomstindikatorn är tänd. Om du gör det finns det risk att data går förlorade. Stora mängder data tar lång tid att bearbeta, så se till att indikatorlampan är släckt innan du tar bort "Memory Stick".

- **1** Leta upp "Memory Stick Duo"-facket [\(sidan 15\)](#page-14-0).
- **2** Kontrollera att mediaåtkomstindikatorn är släckt.
- **3** Tryck in "Memory Stick" mot datorn för att frigöra det. "Memory Stick" matas ut.
- **4** Dra ut "Memory Stick" ur facket.

**!** Ta alltid ut "Memory Stick" försiktigt, annars kan det matas ut för fort.

## <span id="page-68-0"></span>Formatera "Memory Stick"

## Formatera "Memory Stick" så här

"Memory Stick" är formaterat från fabriken och redo för användning.

Om du vill formatera om kortet i din egen dator, följ dessa anvisningar.

**!** Använd en enhet som är utformad för att formatera kortet och som stöder "Memory Stick" för formateringen.

Vid formatering av "Memory Stick" raderas alla data som lagrats på mediet. Kontrollera att mediet inte innehåller någon viktig information innan du formaterar det.

Ta inte ut "Memory Stick" från facket medan det formateras. Detta kan göra att den inte fungerar.

- **1** Leta upp "Memory Stick Duo"-facket [\(sidan 15\)](#page-14-0).
- **2** Skjut försiktigt in "Memory Stick" i facket tills det kommer på plats med ett klick.
- **3** Klicka på **Start** och därefter på **Dator**.
- **4** Högerklicka på ikonen för "Memory Stick" och välj **Formatera**.
- **5** Klicka på **Återställ enhetens standardvärden**.

**!** Storleken på allokeringsenheten och filsystemet kan ändras.

Välj inte **NTFS** i listrutan **Filsystem** eftersom detta kan orsaka ett fel.

#### ✍

Formateringen går snabbare om du väljer **Snabbformatering** i **Formateringsalternativ**.

- <span id="page-69-0"></span>**6** Klicka på **Starta**.
- **7** Följ instruktionerna på skärmen.

**!** Det kan ta lite tid att formatera "Memory Stick" beroende på mediet.

#### $\blacktriangleleft$  $\blacktriangleleft$  $\blacktriangleleft$  71

## <span id="page-70-0"></span>Upplysningar om användning av "Memory Stick"

- ❑ Datorn har testats och visat sig kompatibel med Sony-märkta "Memory Stick" med en kapacitet på upp till 32 GB som finns tillgängliga från juni 2011. Dock garanteras inte kompatibilitet med alla "Memory Stick".
- ❑ Håll "Memory Stick" med pilen vänd i rätt riktning när du för in det i facket. Tryck inte in "Memory Stick" i facket med våld om du stöter på motstånd, eftersom du då kan skada datorn eller "Memory Stick".
- ❑ Var noggrann när du sätter i eller tar ur "Memory Stick" från facket. Tvinga inte in eller ut det ur facket.
- ❑ Kompatibilitet garanteras inte för "Memory Stick" med flera konverteringsadaptrar.
- ❑ "MagicGate" är det allmänna namnet på det copyright-skydd som utvecklats av Sony. Använd "Memory Stick" med "MagicGate"-logotypen för att dra nytta av denna teknologi.
- ❑ Utom för personligt bruk är det ett brott mot upphovsrättslagstiftningen att använda ljud- och/eller bilddata som spelats in utan föregående godkännande från respektive ägare. Därför kan "Memory Stick" med sådana upphovsrättsligt skyddade data endast användas på lagligt sätt.
- ❑ Sätt inte i mer än ett minneskort i facket. Om du sätter i kortet på fel sätt kan både datorn och kortet skadas.

# <span id="page-71-0"></span>Använda andra moduler/minneskort

## Använda SD-minneskort

Datorn har ett **SD**-minneskortfack. Du kan använda det här facket när du vill överföra data mellan digitalkameror, videokameror, musikspelare och andra ljud-/videoenheter.

#### Innan du använder SD-minneskortet

Datorns **SD**-minneskortfack hanterar de här minneskorten:

- ❑ SD-minneskort
- ❑ SDHC-minneskort
- ❑ SDXC-minneskort

#### ✍

**SD**-minneskortsfacket fungerar också som kortplats för "Memory Stick Duo".

Den allra senaste informationen om kompatibla minneskort hittar du i **[Ta reda på mer om din VAIO-dator \(sidan 5\)](#page-4-0)** där du ser vilken webbplats du bör besöka.
<span id="page-72-0"></span>Så här sätter du i ett SD-minneskort

- **1** Leta upp **SD**-minneskortfacket [\(sidan 15\).](#page-14-0)
- **2** Håll SD-minneskortet så att pilen pekar mot facket.
- **3** Skjut försiktigt in SD-minneskortet i facket tills det kommer på plats med ett klick. Tvinga inte in kortet i facket.

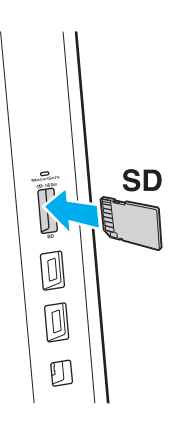

#### ✍

När du sätter i SD-minneskortet i facket första gången kanske du uppmanas att installera drivrutinsprogram. Om du uppmanas till det, följ anvisningarna på skärmen för att installera programvaran.

Ikonen SD-minneskort visas i fönstret **Dator** när du har satt i kortet i facket.

<span id="page-73-0"></span>Så här tar du ut ett SD-minneskort

- **1** Leta upp **SD**-minneskortfacket [\(sidan 15\).](#page-14-0)
- **2** Kontrollera att mediaåtkomstindikatorn är släckt.
- **3** Tryck in SD-minneskortet mot datorn för att frigöra det. SD-minneskortet matas ut.
- **4** Dra ut SD-minneskortet ur facket.

### <span id="page-74-0"></span>Att tänka på vid användning av minneskort

#### Allmänt om användning av minneskortet

- ❑ Kontrollera att minneskorten är kompatibla med de standarder som stöds av din dator.
- ❑ Håll minneskortet med pilen vänd i rätt riktning när du för in det i facket. Tryck inte in minneskortet i facket med våld om du stöter på motstånd, eftersom du då kan skada datorn eller minneskortet.
- ❑ Var försiktig när du sätter i och tar bort minneskortet från facket. Tvinga inte in eller ut det ur facket.
- ❑ Ta inte ut minneskortet medan mediaåtkomstindikatorn är tänd. Om du gör det finns det risk att data går förlorade.
- ❑ Försök inte att sätta in något annat minneskort eller annan minneskortadapter än de som minneskortfacket är avsett för. Det kan vara svårt att ta bort ett inkompatibelt minneskort eller en inkompatibel adapter från ett fack, och det kan skada datorn.
- ❑ Sätt inte i mer än ett minneskort i facket. Om du sätter i kortet på fel sätt kan både datorn och kortet skadas.

#### Att tänka på vid användning av SD-minneskort

- ❑ Datorn har testats och visat sig kompatibel endast med minneskort från huvudtillverkare tillgängliga från juni 2011. Dock garanteras inte kompatibilitet med alla minneskort.
- ❑ SD-minneskort (upp till 2 GB), SDHC-minneskort (upp till 32 GB) och SDXC-minneskort (upp till 64 GB) har testats och visat sig vara kompatibel med din dator.
- ❑ Vissa typer av SD-minneskort, till exempel de med funktionen för ultrahög dataöverföringshastighet, kan bli mycket varma på grund av den kontinuerliga åtkomsten till minneskorten. Vänta i så fall en stund så att minneskortet svalnar innan du tar bort det.

# <span id="page-75-0"></span>Använda Internet

Innan du kan använda Internet måste du teckna ett avtal med en Internetleverantör, och ställa in de olika enheter som krävs för att du ska kunna ansluta datorn till Internet.

Följande typer av tjänster för anslutning till Internet kan finnas tillgängliga från din Internetleverantör:

- ❑ Fiber (Fiber to the Home FTTH)
- ❑ DSL (Digital Subscriber Line)
- ❑ Kabelmodem
- ❑ Satellit
- ❑ Modem

Detaljerad information om vilka enheter som krävs för Internetanslutning, och hur du ansluter datorn till Internet, får du från din Internetleverantör.

#### ✍

Om du vill ansluta datorn till Internet via trådlöst LAN måste du ställa in det trådlösa LAN-nätverket. Mer information finns i **[Använda trådlöst LAN](#page-77-0)  [\(sidan 78\)](#page-77-0)**.

#### **!**

När du ansluter datorn till Internet bör du vidta lämpliga säkerhetsåtgärder så att du skyddar datorn mot de vanligaste hoten på nätet.

Beroende på tjänsteavtalet med din Internetleverantör kan du behöva ansluta en extern modemenhet, till exempel ett USB-modem för telefoni, ett DSL-modem eller kabelmodem till datorn för att kunna ansluta till Internet. Du hittar detaljerade anvisningar om installation och konfigurering av modem i handboken som följde med modemet.

# <span id="page-76-0"></span>Använda nätverket (LAN)

Du kan ansluta datorn till nätverk av typen 1000BASE-T/100BASE-TX/10BASE-T via en LAN-kabel. Anslut den ena änden av nätverkskabeln (medföljer ej) till nätverksporten på datorns baksida och den andra änden till nätverket. Kontakta nätverksadministratören om du vill veta mer om de inställningar och enheter som krävs för LAN-anslutning.

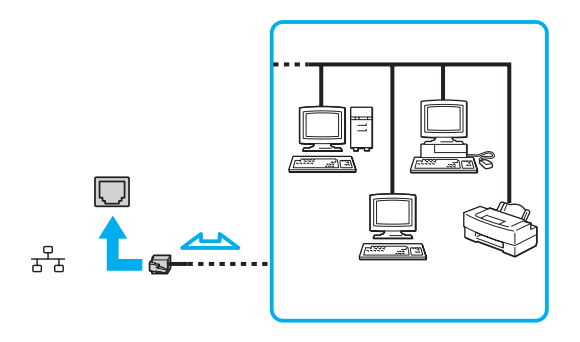

✍ Du kan ansluta datorn till valfritt nätverk utan att ändra standardinställningarna.

#### **!**

Koppla inte in en telefonkabel i LAN-porten på datorn.

Om någon av nedanstående sorters telefonlinjer ansluts till LAN-porten finns det risk att stark ström via porten orsakar skador, överhettning eller brand.

- Hemtelefoner (porttelefoner osv.) eller kontorstelefonlinjer (kontorstelefon med flera linjer)
- Vanliga telefonlinjer
- PBX-linjer

# <span id="page-77-1"></span><span id="page-77-0"></span>Använda trådlöst LAN

Med trådlöst LAN (WLAN) kan din dator ansluta till ett nätverk via en trådlös anslutning.

#### $\Omega$

WLAN använder följande IEEE 802.11a/b/g/n-standard, som specificerar vilken teknik som används. Information om konfigurationen av din dator finns i dokumentationen med teknisk information.

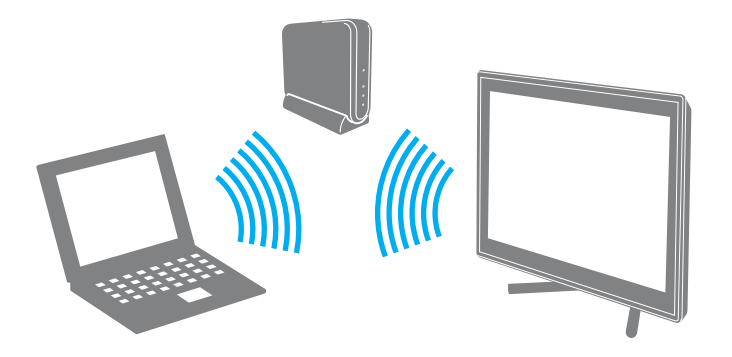

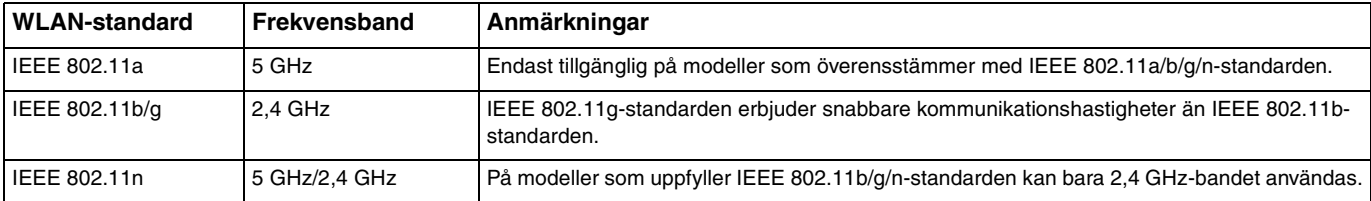

### <span id="page-78-0"></span>Upplysningar om användning av trådlöst LAN

### Allmänna upplysningar om användning av trådlöst LAN

- ❑ I vissa länder eller regioner begränsas användningen av WLAN genom lokala bestämmelser (t.ex. att endast ett begränsat antal kanaler är tillåtna).
- ❑ IEEE 802.11a-standarden och IEEE 802.11n-standarden är inte tillgänglig i ad-hoc-nätverk.
- ❑ Bandet 2,4 GHz, som används av trådlöst LAN, används även av olika andra enheter. Även om trådlösa LAN-enheter använder teknik för att minimera radiostörningar från andra enheter som använder samma band, kan sådana störningar minska kommunikationshastigheten och sträckningen eller orsaka kommunikationsfel.
- ❑ Kommunikationshastigheten och sträckningen kan variera beroende på följande omständigheter:
	- ❑ Avstånd mellan kommunikationsenheter
	- ❑ Om det finns hinder mellan enheterna
	- ❑ Enheternas inställning
	- ❑ Radioförutsättningar
	- ❑ Omgivningar där väggar finns, och materialet i dessa väggar
	- ❑ Vilka program som används
- ❑ Kommunikationen kan avbrytas beroende av radioomständigheter.
- ❑ Den faktiska kommunikationshastigheten är eventuellt inte så snabb som den datorn visar.
- ❑ Om WLAN-produkter med olika standarder används och dessa utnyttjar samma band i samma trådlösa nätverk kan kommunikationshastigheten reduceras på grund av radiostörningar. WLAN-produkter är byggda med detta i åtanke, och de minskar därför kommunikationshastigheten för att säkra kommunikationen med andra WLAN-produkter om den uppfyller en annan standard som utnyttjar samma band. Om kommunikationshastigheten är långsammare än väntat kan det hända att den ökar om du byter trådlös kanal på åtkomstpunkten.

#### <span id="page-79-0"></span>Upplysning om datakrypteringen

WLAN-standarden utnyttjar krypteringsmetoderna nedan: Wired Equivalent Privacy (WEP), som är ett säkerhetsprotokoll, Wi-Fi Protected Access 2 (WPA2) och Wi-Fi Protected Access (WPA). WPA2 och WPA har föreslagits av IEEE och Wi-Fi Alliance i samarbete och är specifikationer för standardbaserade kompatibla säkerhetstillbehör som höjer dataskyddsnivån och åtkomststyrningen för befintliga Wi-Fi-nätverk. WPA är konstruerat för att vara kompatibelt med IEEE 802.11i-specifikationen. Den använder förstärkt datakryptering Temporal Key Integrity Protocol (TKIP) förutom användarverifiering med 802.1X och Extensible Authentication Protocol (EAP). Krypteringen av data skyddar den sårbara trådlösa länken mellan klientdatorer och åtkomstpunkter. Dessutom används andra säkerhetsmekanismer typiska för LAN- sekretesskydd, exempelvis lösenordsskydd, end-to-end-kryptering, virtuella privata nätverk och verifiering. WPA2, den andra generationens WPA, ger starkare dataskydd och nätverksåtkomstkontroll och är dessutom skapat för att säkra 802.11-enheter av alla versioner, inklusive 802.11b, 802.11a, 802.11g, och 802.11n-standarderna, flerband och flerläge. Dessutom är WPA2 baserad på den ratificerade standarden IEEE 802.11i och ger säkerhet i myndighetsklass genom att använda AES-krypteringsalgoritmen, som följer National Institute of Standards and Technology (NIST) FIPS 140-2, och 802.1X-baserad verifiering. WPA2 är bakåtkompatibel med WPA.

**!**

### <span id="page-80-0"></span>Starta trådlös LAN-kommunikation

Du måste först etablera trådlös LAN-kommunikation mellan din dator och en accesspunkt (medföljer ej). Se **Windows Hjälp och support** för mer information. För att få hjälp med att ställa in ett trådlöst nätverk klickar du på **Start**, **Alla program** och **VAIO Easy Connect** och följer anvisningarna i **Easy Internet Connection Setup**.

Mer information om hur du anger vilken kanal som ska användas för åtkomstpunkten finns i handboken för åtkomstpunkten.

#### Starta trådlös LAN-kommunikation

- **1** En åtkomstpunkt måste finnas installerad. Mer information om detta finns i bruksanvisningen som följde med åtkomstpunkten.
- **2** Klicka på **Start**, **Alla program** och **VAIO Smart Network** eller klicka på ikonen **VAIO Smart Network** i aktivitetsfältet.
- **3** Klicka på skjutreglaget invid **Wireless LAN** så att det växlas till **On**-läge i fönstret **VAIO Smart Network**. Kontrollera att **WIRELESS**-indikatorn är tänd.
- **4** Klicka på **de eller på aktivitetsfältet**.
- **5** Välj önskad åtkomstpunkt och klicka på **Anslut**.

## <span id="page-81-0"></span>Stoppa trådlös LAN-kommunikation

### Så här stoppar du trådlös LAN-kommunikation

Klicka på skjutreglaget invid **Wireless LAN** så att det växlas till **Off**-läge i fönstret **VAIO Smart Network**.

**!** Om du stänger av den trådlösa LAN-funktionen när du använder dokument, filer eller resurser på en fjärrenhet kan du förlora data.

#### $\blacksquare$  83

# <span id="page-82-0"></span>Använda BLUETOOTH-funktionen

Du kan upprätta trådlös kommunikation mellan datorn och andra BLUETOOTH®-enheter, till exempel en annan dator eller en mobiltelefon. Det går att överföra data mellan sådana enheter utan kablar och på upp till 10 meters avstånd i ett fritt utrymme.

### BLUETOOTH-säkerhet

Den trådlösa BLUETOOTH-tekniken har en identitetskontrollfunktion som gör att du kan bestämma vem du vill kommunicera med. Tack vare denna identitetskontrollfunktion går det att förhindra att anonyma BLUETOOTH-enheter får tillgång till datorn.

Allra första gången två BLUETOOTH-enheter kommunicerar med varandra bör du registrera en gemensam nyckel (Passkey – ett lösenord som behövs för identitetskontrollen) för båda enheterna. När en enhet väl är registrerad behöver du inte ange nyckeln igen.

#### ✍

Det går att använda olika lösenord vid olika tidpunkter, så länge båda enheterna använder samma lösenord.

För vissa enheter, t.ex. en mus, går det inte att ange något lösenord.

### <span id="page-83-0"></span>Kommunicera med en annan BLUETOOTH-enhet

Du kan ansluta datorn till en annan BLUETOOTH-enhet, t.ex. en annan dator, en mobiltelefon, en PDA, ett headset, en mus eller en digitalkamera utan att det behövs några kablar.

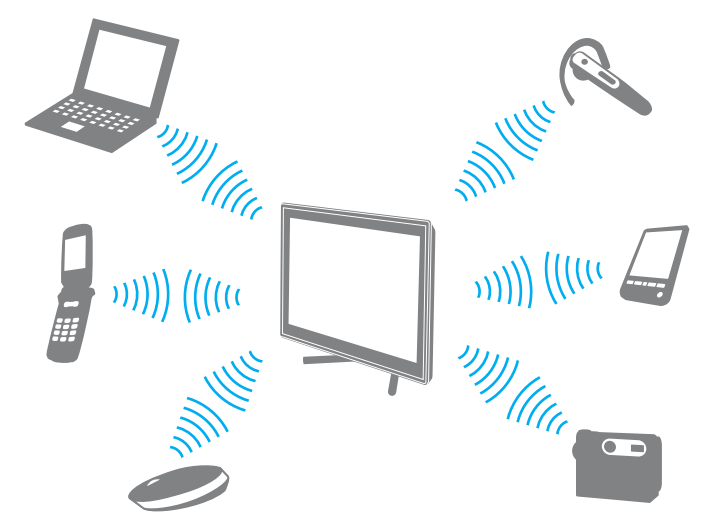

Kommunicera med en annan BLUETOOTH-enhet

För att kunna kommunicera med en annan BLUETOOTH-enhet måste du först ställa in BLUETOOTH-funktionerna. Om du vill ha hjälp med att ställa in och använda BLUETOOTH-funktionen, se **Windows Hjälp och support**.

- **1** Klicka på **Start**, **Alla program** och **VAIO Smart Network** eller klicka på ikonen **VAIO Smart Network** i aktivitetsfältet.
- **2** Klicka på skjutreglaget invid **BLUETOOTH** så att det växlas till **On**-läge i fönstret **VAIO Smart Network**. Kontrollera att **WIRELESS**-indikatorn är tänd.

### <span id="page-84-0"></span>Stoppa BLUETOOTH-kommunikation

Så här stoppar du BLUETOOTH-kommunikation

- **1** Stäng av den BLUETOOTH-enhet som kommunicerar med din dator.
- **2** Klicka på skjutreglaget invid **BLUETOOTH** så att det växlas till **Off**-läge i fönstret **VAIO Smart Network**.

### <span id="page-85-0"></span>Upplysningar om användning av BLUETOOTH-funktionen

- ❑ Dataöverföringshastigheten varierar beroende på följande villkor:
	- ❑ Hinder, t.ex. väggar mellan enheterna
	- ❑ Avståndet mellan enheterna
	- ❑ Väggmaterialet
	- ❑ Mikrovågsugnar och trådlösa telefoner i närheten
	- ❑ Radiostörningar och andra miljöfaktorer
	- ❑ Enheternas inställning
	- ❑ Programvarutypen
	- ❑ Operativsystemstypen
	- ❑ Användning av både ett trådlöst LAN och BLUETOOTH-funktionen samtidigt på datorn
	- ❑ Storleken på filen som överförs
- ❑ Beroende på begränsningar för själva BLUETOOTH-standarden, kan det ibland hända att stora filer skadas vid kontinuerlig överföring på grund av elektromagnetiska störningar från omgivningen.
- ❑ Alla BLUETOOTH-enheter måste vara certifierade för att garantera att de uppfyller tillämpliga normer. Även om dessa normer är uppfyllda kan det förekomma variationer i prestanda, specifikationer och tillvägagångssätt mellan olika enheter. Det kan hända att det inte går att överföra data i vissa situationer.
- ❑ Bild och ljud kanske inte blir synkroniserade om du spelar upp filmer på din dator med ljudutgång från en ansluten BLUETOOTH-enhet. Detta händer ofta när man använder BLUETOOTH-teknik och är inte ett fel.
- ❑ Bandet 2,4 GHz, som används av BLUETOOTH-enheter eller trådlöst LAN, används även av olika andra enheter. Även om BLUETOOTH-enheter använder teknik för att minimera radiostörningar från andra enheter som använder samma band, kan sådana störningar minska kommunikationshastigheten och avståndet eller orsaka kommunikationsfel.
- <span id="page-86-0"></span>❑ Det kan hända att BLUETOOTH-funktionen inte fungerar tillsammans med andra enheter, beroende på vilken programversion tillverkaren har använt.
- ❑ Om du ansluter BLUETOOTH-enheter till din dator kan det orsaka överbelastning inom kanalen, vilket kan leda till att enheterna inte fungerar som de ska. Detta är normalt när man använder BLUETOOTH-teknik och är inte ett fel.
- ❑ Höghastighetskommunikation mellan datorn och BLUETOOTH-enheter kan användas när enheterna är kompatibla med BLUETHOOTH-höghastighetsteknik. För höghastighetskommunikation måste de trådlösa LAN- och BLUETOOTHfunktionerna båda aktiveras på datorn.

### $\overline{\mathsf{Q}}$

Information om konfigurationen av din dator finns i dokumentationen med teknisk information.

# <span id="page-87-0"></span>Använda kringutrustning

VAIO-datorns olika anslutningsportar kan användas för att ge den fler funktioner.

- ❑ **[Ansluta externa högtalare eller hörlurar \(sidan 89\)](#page-88-1)**
- ❑ **[Ansluta en extern bildskärm \(sidan 90\)](#page-89-0)**
- ❑ **[Välja visningslägen \(sidan 97\)](#page-96-0)**
- ❑ **[Använda funktionen för flera bildskärmar \(sidan 98\)](#page-97-0)**
- ❑ **[Ansluta en extern mikrofon \(sidan 100\)](#page-99-0)**
- ❑ **[Ansluta en USB-enhet \(sidan 101\)](#page-100-0)**
- ❑ **[Ansluta en i.LINK-enhet \(sidan 103\)](#page-102-0)**

# <span id="page-88-1"></span><span id="page-88-0"></span>Ansluta externa högtalare eller hörlurar

Du kan ansluta externa enheter för utgående ljud (medföljer ej) till datorn, till exempel högtalare och hörlurar.

Så här ansluter du externa högtalare

✍ Kontrollera att högtalarna är avsedda för att användas med datorer.

**!** Skruva ned volymen på högtalarna innan du slår på dem.

Anslut externa högtalare (1) till hörlursuttaget (2)  $\Omega$  med en högtalarkabel (3) (medföljer ej).

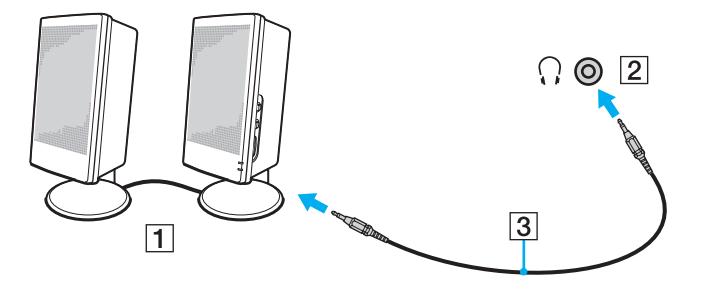

# <span id="page-89-1"></span><span id="page-89-0"></span>Ansluta en extern bildskärm

Vissa funktioner och alternativ i det här avsnittet är kanske inte tillgängliga på din dator.

### <span id="page-90-0"></span>Ansluta en datorskärm

Du kan ansluta en extern skärm, som en datorskärm, till datorn.

#### Så här ansluter du en datorskärm

- **1** Anslut nätsladden (1) för den externa skärmen till ett nätuttag.
- **2** Anslut ena änden av skärmkabeln (2) till en HDMI-till-DVI-D-adapter (3) och den andra änden till den externa skärmen.
- **3** Anslut ena änden av HDMI-kabeln (4) till HDMI-till-DVI-D-adaptern (3) och den andra änden till **HDMI OUTPUT**-porten (5) på datorn.

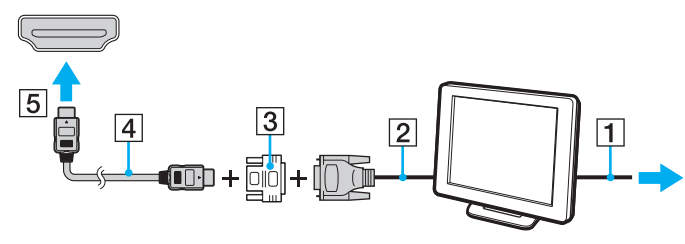

#### **!**

Din dator följer HDCP-standarden, och kan kryptera överföringskanalen för digitala videosignalen i och för upphovsrättsligt skydd, vilket gör att du kan spela upp och titta på en mängd kopieringsskyddat och högkvalitativt material. För att titta på material med upphovsrättsligt skydd ansluter du en skärm som följer HDCP-standarden. Om du ansluter en ej kompatibel bildskärm kommer du inte att kunna spela upp eller visa något kopieringsskyddat material.

#### $\mathbf{z}_n$

Om den externa datorskärmen har en HDMI-ingångsport ansluter du ena änden av HDMI-kabeln till **HDMI OUTPUT**-porten på datorn och den andra änden till HDMI-ingångsporten på datorskärmen.

Använd en HDMI-till-DVI-D-adapter och anslut den till **HDMI OUTPUT**-porten på datorn för att ansluta en TFT/DVI-bildskärm.

HDMI-kabeln överför både ljud- och bildsignaler.

### <span id="page-91-0"></span>Ansluta en TV med HDMI-ingång

Du kan ansluta en TV med HDMI-ingång till din dator.

<span id="page-91-1"></span>Så här ansluter du en TV till datorn

**!** För att höra ljudet från enheten som är ansluten till **HDMI OUTPUT**-porten måste du ändra enheten för utgående ljud. Mer information finns i **[Hur ändrar jag enhet för utgående ljud? \(sidan 171\)](#page-170-0)**.

- **1** Anslut TV-apparatens nätsladd (1) till ett nätuttag.
- **2** Anslut ena änden av HDMI-kabeln (2) till **HDMI OUTPUT**-porten (3) på datorn och den andra änden till TV:n.
- **3** Byt ingångskanal på TV-apparaten till den externa ingången.
- **4** Ställ in TV-konfigurationssystemet.

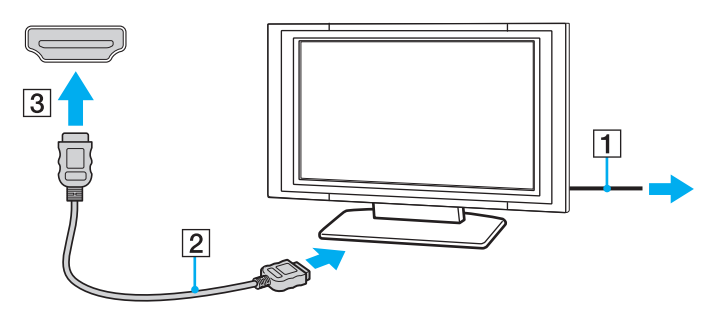

**!** Om andra enhetsdrivrutiner än dem från Sony används kanske inte bilden visas och ljudet kanske inte hörs. Använd därför alltid enhetsdrivrutiner från Sony när du uppdaterar.

<span id="page-92-0"></span> $\mathbb{Z}_\mathbb{D}$ <br>Se handboken som följde med TV:n för ytterligare upplysningar om installation och användning.

HDMI-kabeln överför både ljud- och bildsignaler.

## <span id="page-93-0"></span>Spela upp Blu-ray 3D-skivmedia

ا م

Vissa funktioner och alternativ är kanske inte tillgängliga på din dator. Information om konfigurationen av din dator finns i dokumentationen med teknisk information.

På modeller med en Blu-ray-skivenhet kan du spela upp Blu-ray 3D-skivmedia och visa 3D-bilder på en 3D-kapabel skärm, som en 3D-TV, genom att ansluta skärmen till datorn med en HDMI-kabel.

**!** Var noga med att följa anvisningarna i handboken som följde med din VAIO-dator när du visar 3D-bilder.

På modeller som inte är utrustade med en 3D-kapabel LCD-skärm kan du endast överföra 3D-bilder till en 3D-kapabel skärm när du spelar upp Blu-ray 3D-skivmedia på datorn.

Var noga med att använda 3D-glasögon som är specificerade av TV-tillverkaren när du tittar på 3D-bilder.

#### $\n *A*$

Läs i manualen som levererades med din 3D-TV för detaljerad information om 3D-funktionen.

Innan du visar 3D-bilder på en 3D-kapabel skärm måste du först slutföra den inledande inställningen.

- ❑ Om datorn är utrustad med en 3D-kapabel LCD-skärm läser du **Enjoying 3D: Informationsguide** för att initiera NVIDIA 3D Vision.
- ❑ Om datorn är utrustad med NVIDIA-bildstyrenheten men inte en 3D-kapabel LCD-skärm följer du stegen nedan för att initiera NVIDIA 3D Vision.
	- **1** Följ stegen i **[Så här ansluter du en TV till datorn \(sidan 92\)](#page-91-1)** för att ansluta din 3D-TV till datorn med en HDMI-kabel och ställa in TV-konfigurationssystemet.
	- **2** Tryck på tangenterna **Windows**+**P** för att ändra visningsläget till en extern skärm.
	- **3** Högerklicka på skrivbordet och välj **NVIDIA Control Panel**.
- <span id="page-94-0"></span>**4** Välj ett objekt för inställningen av 3D-funktionen.
- **5** Klicka för att markera en kryssruta och aktivera 3D-funktionen.
- **6** Följ anvisningarna i den initieringsguiden. När inställningen är klar startas automatiskt uppspelningen av en 3D-demonstrationsvideo. Stoppa uppspelningen genom att trycka på **Esc**.

### Så här spelar du upp Blu-ray 3D-skivmedia

- **1** Följ stegen i **[Så här ansluter du en TV till datorn \(sidan 92\)](#page-91-1)** för att ansluta din 3D-TV till datorn med en HDMI-kabel och ställa in TV-konfigurationssystemet.
- **2** Tryck på tangenterna **Windows**+**P** för att ändra visningsläget till en extern skärm. Om datorn är utrustad med en 3D-kapabel LCD-skärm måste du ändra skärmupplösningen. Fortsätt till nästa steg. Om datorn inte är utrustad med en 3D-kapabel LCD-skärm hoppar du över steg 3 till 5.
- **3** Klicka på **Start**, **Alla program** och **VAIO Control Center**.
- **4** Klicka på **Bildskärm** och **HDMI Resolution Setting Configuration**.
- **5** Välj **1080 (3D)** eller **720 (3D)**.

**!** För att spela upp 2D-innehåll väljer du **1080 (2D)** eller **720 (2D)**.

- **6** Klicka på **Start**, **Alla program**, **Corel** och **Corel WinDVD BD**.
- **7** Sätt i Blu-ray 3D-skivmedia i den optiska skivenheten.

### <span id="page-95-0"></span>Ansluta en digital utgående ljudenhet mellan datorn och en TV

Du kan ansluta en hemmabiomottagare av hög kvalitet eller andra enheter med surroundljuddekoder mellan datorn och TV:n med en HDMI-anslutning.

**!**

Innan du kopplar enheten till datorn, måste du först kontrollera att HDMI-anslutningen har installerats mellan TV:n och hemmabiomottagaren eller enheten med surroundljuddekoder.

För att höra ljudet från enheten som är ansluten till **HDMI OUTPUT**-porten måste du ändra enheten för utgående ljud. Mer information finns i **[Hur ändrar jag enhet för utgående ljud? \(sidan 171\)](#page-170-0)**.

- **1** Sätt på TV:n och ställ in ingången till HDMI-ingång.
- **2** Sätt på hemmabiomottagaren eller enheten med surroundljuddekoder och ställ in ingången till HDMI-ingång.
- **3** Anslut ena änden av HDMI-kabeln till HDMI-ingångsporten på hemmabiomottagaren eller enheten med surroundljuddekodern och den andra änden till **HDMI OUTPUT**-porten på datorn.

#### $\mathbb{Z}_n$

Du kan justera skärmupplösningen på den anslutna TV:n med datorn. Mer information finns i **[Varför visas inte videon på bildskärmen? \(sidan 160\)](#page-159-0)**.

Med HDMI-anslutning, kan ljudvolymen endast ändras med den anslutna ljudenheten. Datorn kan inte kontrollera ljudvolymen i de anslutna enheterna.

# <span id="page-96-1"></span><span id="page-96-0"></span>Välja visningslägen

Du kan välja om datorns bildskärm eller en ansluten bildskärm ska användas som huvudskärm när en extern bildskärm är ansluten till datorn.

#### ✍

Det är inte säkert att du kan visa samma innehåll på datorskärmen och den externa bildskärmen samtidigt. Detta beror på typen av extern bildskärm.

Starta den externa bildskärmen innan du slår på datorn.

#### Välj visningsläge via bildskärmsinställningarna

- **1** Högerklicka på skrivbordet och välj **Skärmupplösning**.
- **2** Klicka på listrutan intill **Flera bildskärmar**, välj önskad inställning och klicka på **OK**.

## <span id="page-97-1"></span><span id="page-97-0"></span>Använda funktionen för flera bildskärmar

Med funktionen för flera bildskärmar går det att fördela skrivbordet över flera olika bildskärmar. Om t.ex. en extern bildskärm är ansluten till datorn kan du använda både datorns bildskärm och den externa bildskärmen som ett enda skrivbord.

Du kan flytta markören från den ena bildskärmen till den andra. På så sätt kan du dra objekt, som ett öppet programfönster eller ett verktygsfält, från den ena skärmen till den andra.

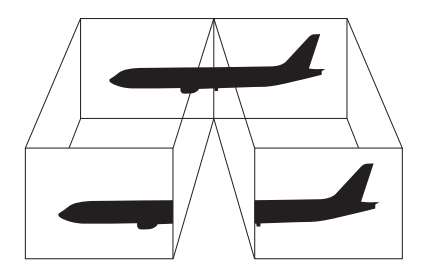

<span id="page-98-0"></span>Så här använder du funktionen för flera bildskärmar

#### ✍

Det kan hända att den externa bildskärmen saknar stöd för funktionen för flera bildskärmar.

Det kan hända att vissa program inte fungerar tillsammans med funktionen för flera bildskärmar.

Var noga med att inte låta datorn gå in i Vilaläge när du använder funktionen för flera bildskärmar, om detta inträffar kanske inte datorn återgår till Normalläge.

Om du väljer olika antal färger på varje skärm ska du inte utöka ett fönster över två skärmar, eftersom det då kan uppstå programfel.

- **1** Högerklicka på skrivbordet och välj **Skärmupplösning**.
- **2** Klicka på listrutan intill **Flera bildskärmar**, välj **Utvidga dessa bildskärmar** och klicka på **OK**.

#### ✍

Du kan ställa in antalet färger och upplösningen för var och en av skärmarna och anpassa funktionen för flera bildskärmar.

Ställ in färre färger eller en lägre upplösning på varje skärm.

# <span id="page-99-1"></span><span id="page-99-0"></span>Ansluta en extern mikrofon

Du kan ansluta en extern mikrofon (medföljer ej) till datorn.

Så här ansluter du en extern mikrofon

Anslut mikrofonkabeln (1) till mikrofonuttaget (2)  $\blacklozenge$ .

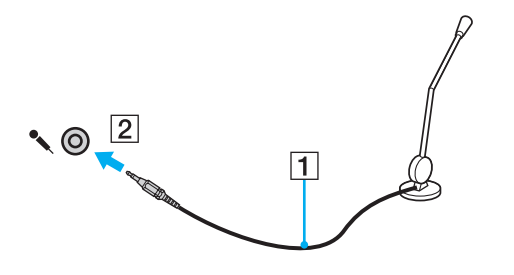

✍ Kontrollera att mikrofonen är avsedd för att användas med datorer.

# <span id="page-100-1"></span><span id="page-100-0"></span>Ansluta en USB-enhet

Du kan ansluta en USB-enhet, som t.ex. mus, diskettstation, högtalare eller skrivare, till din dator.

Så här ansluter du en USB-enhet

- **1** Välj vilken USB-port (1) du vill använda.
- **2** Anslut USB-enhetens kabel (2) till USB-porten.

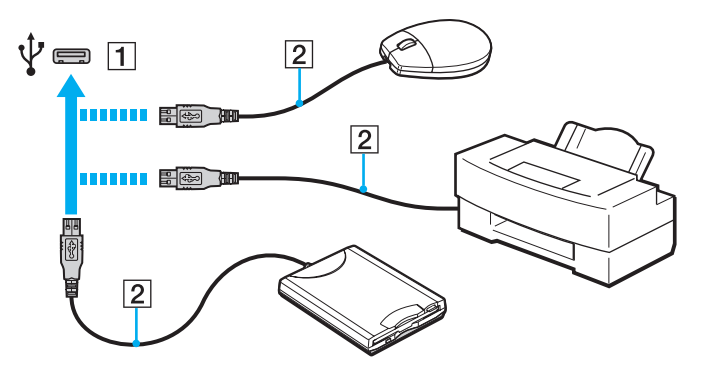

### <span id="page-101-0"></span>Att tänka på när du ansluter en USB-enhet

- ❑ Du måste kanske installera drivrutinen som följer med USB-enheten innan du kan använda den. Läs USB-enhetens bruksanvisning om du vill ha mer information.
- ❑ Se till att du använder en USB-skrivare som är kompatibel med din version av Windows för att skriva ut dokument.
- ❑ Läs USB-enhetens bruksanvisning för information om hur USB-enheten ska tas bort.
- ❑ Var noga med följande för att skydda datorn och/eller USB-enheterna från skador:
	- ❑ Undvik att stöta till eller trycka på USB-portarna om datorn ska flyttas med USB-enheter anslutna.
	- ❑ Lägg inte datorn i en väska eller liknande med USB-enheter anslutna.

# <span id="page-102-1"></span><span id="page-102-0"></span>Ansluta en i.LINK-enhet

Din dator är försedd med en i.LINK-port som du kan använda för att ansluta en i.LINK-enhet, t.ex. en digital videokamera.

#### ✍

i.LINK är ett varumärke som tillhör Sony Corporation och används endast för att ange att en produkt innehåller en IEEE 1394-anslutning. Hur i.LINKanslutningen upprättas varierar beroende på programvara, operativsystem och de i.LINK-kompatibla enheter som används. Alla produkter som har en i.LINK-anslutning kan kanske inte kommunicera med varandra. Mer information om driftsförhållanden och korrekt anslutning finns i handboken som följde med den kompatibla i.LINK-enheten. Innan du ansluter kompatibla i.LINK-datortillbehör till systemet, t.ex. en CD-RW- eller hårddiskenhet måste du kontrollera att de är kompatibla med operativsystemet och de driftsförhållanden som krävs.

### Att tänka på när du ansluter i.LINK-enheter

- ❑ i.LINK-porten på datorn stöder inte ström till en extern enhet. Om den externa enheten kräver extern ström måste du koppla den till en strömkälla.
- ❑ i.LINK-porten stöder överföringshastigheter på upp till 400 Mbps. Den faktiska överföringshastigheten beror emellertid på den externa enhetens överföringskapacitet.
- ❑ Det går eventuellt inte att få tag i i.LINK-kablar (tillval) i vissa länder eller regioner.
- ❑ Det går inte att till fullo garantera att i.LINK-anslutning med andra kompatibla enheter fungerar.
- ❑ i.LINK-anslutningen är eventuellt inte tillgänglig beroende på programvara, operativsystem och de i.LINK-kompatibla enheter som används. Läs bruksanvisningen för programvaran om du vill ha mer information.
- ❑ Om du vill ansluta en i.LINK-kompatibel enhet för PC till din dator (t.ex. hårddisk, CD-RW-enhet) ska du först kontrollera att enheten är kompatibel med operativsystemet och att anslutningen uppfyller de arbetsvillkor som rekommenderas i den medföljande dokumentationen.

### <span id="page-103-0"></span>Ansluta en digital videokamera

Så här ansluter du en digital videokamera

Anslut ena änden av i.LINK-kabeln (1) (medföljer ej) till i.LINK-porten (2) i datorn och anslut den andra änden till DV In/Out-porten (3) på den digitala videokameran.

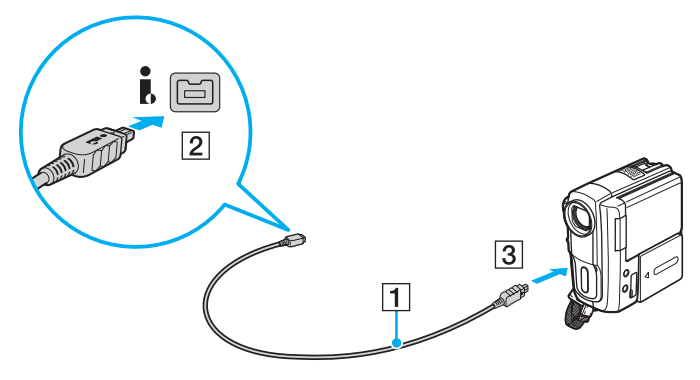

#### $\mathbb{Z}$

Anslutningsproceduren varierar beroende på vilken kompatibel i.LINK-enhet du använder. Mer information om detta finns i bruksanvisningen som följde med enheten.

Du kan inte komma åt innehållet på "Memory Stick" i den digitala videokameran via en i.LINK-anslutning.

# <span id="page-104-0"></span>Anpassa din VAIO-dator

I detta avsnitt beskrivs kortfattat hur du ändrar VAIO-datorns huvudinställningar. Bland annat får du lära dig att använda och anpassa utseendet på program och verktyg från Sony.

- ❑ **[Ställa in lösenordet \(sidan 106\)](#page-105-1)**
- ❑ **[Använda VAIO Control Center \(sidan 112\)](#page-111-0)**

# <span id="page-105-1"></span><span id="page-105-0"></span>Ställa in lösenordet

Om du ställer in ett lösenord kan du skydda datorn mot obehörig åtkomst genom att användaren måste ange lösenordet när datorn sätts på eller återgår till normalläge från Vilaläge.

**!**

Glöm inte bort ditt lösenord. Skriv ner lösenordet och förvara det på säker plats.

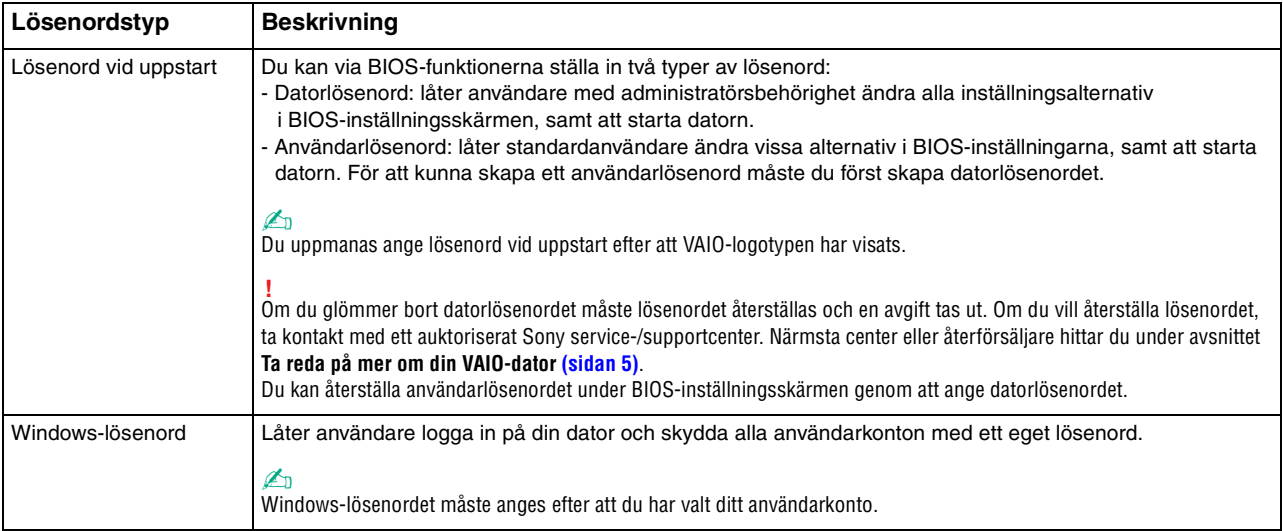

### <span id="page-106-0"></span>Ställ in lösenord vid uppstart

### Så här ställer du in lösenord vid uppstart (datorlösenordet)

- **1** Koppla på datorn och tryck upprepade gånger på **F2** tills VAIO-logotypen försvinner. BIOS-inställningsskärmen visas. Om skärmen inte visas startar du om datorn och försöker igen.
- **2** Tryck på < eller , för att välja **Security** så att fliken **Security** visas. Välj sedan **Set Machine Password** och tryck på **Enter**.
- **3** Ange lösenordet två gånger på lösenordsskärmen och tryck sedan på **Enter**. Lösenordet kan bestå av upp till 32 alfanumeriska tecken (inklusive mellanslag).
- **4** Välj **Password when Power On** under **Security** och tryck på **Enter**.
- **5** Ändra inställningen från **Disabled** till **Enabled**.
- **6** Tryck på tangenten ← eller → för att välja **Exit**, välj sedan **Exit Setup** och tryck sedan på **Enter**. Vid bekräftelsen trycker du på **Enter**.

 $-108$ 

<span id="page-107-0"></span>Så här ställer du in lösenord vid uppstart (användarlösenordet)

**!** Du måste ställa in datorlösenordet innan du ställer in användarlösenordet.

- **1** Koppla på datorn och tryck upprepade gånger på **F2** tills VAIO-logotypen försvinner. BIOS-inställningsskärmen visas. Om skärmen inte visas startar du om datorn och försöker igen.
- **2** Ange datorlösenordet och tryck på **Enter**.
- **3** Tryck på < eller , för att välja **Security** så att fliken **Security** visas. Välj sedan **Set User Password** och tryck på **Enter**.
- **4** Ange lösenordet två gånger på lösenordsskärmen och tryck sedan på **Enter**. Lösenordet kan bestå av upp till 32 alfanumeriska tecken (inklusive mellanslag).
- **5** Tryck på tangenten ← eller → för att välja **Exit**, välj sedan **Exit Setup** och tryck sedan på **Enter**. Vid bekräftelsen trycker du på **Enter**.

Så här ändrar eller tar du bort lösenord vid uppstart (datorlösenordet)

- **1** Koppla på datorn och tryck upprepade gånger på **F2** tills VAIO-logotypen försvinner. BIOS-inställningsskärmen visas. Om skärmen inte visas startar du om datorn och försöker igen.
- **2** Ange datorlösenordet och tryck på **Enter**.
- **3** Tryck på < eller , för att välja **Security** så att fliken **Security** visas. Välj sedan **Set Machine Password** och tryck på **Enter**.
- **4** Ange det nuvarande lösenordet en gång och det nya lösenordet två gånger på lösenordsskärmen, och tryck sedan på **Enter**. Om du vill ta bort lösenordet låter du rutorna **Enter New Password** och **Confirm New Password** vara tomma och trycker på **Enter**.
- **5** Tryck på tangenten  $\leftarrow$  eller  $\rightarrow$  för att välja Exit, välj sedan Exit Setup och tryck sedan på Enter. Vid bekräftelsen trycker du på **Enter**.
<span id="page-108-0"></span>Så här ändrar eller tar du bort lösenord vid uppstart (användarlösenordet)

- **1** Koppla på datorn och tryck upprepade gånger på **F2** tills VAIO-logotypen försvinner. BIOS-inställningsskärmen visas. Om skärmen inte visas startar du om datorn och försöker igen.
- **2** Ange användarlösenordet och tryck på **Enter**.
- **3** Tryck på < eller , för att välja **Security** så att fliken **Security** visas. Välj sedan **Set User Password** och tryck på **Enter**.
- **4** Ange det nuvarande lösenordet en gång och det nya lösenordet två gånger på lösenordsskärmen, och tryck sedan på **Enter**. Om du vill ta bort lösenordet låter du rutorna **Enter New Password** och **Confirm New Password** vara tomma och trycker på **Enter**.
- **5** Tryck på tangenten ← eller → för att välja **Exit**, välj sedan **Exit Setup** och tryck sedan på **Enter**. Vid bekräftelsen trycker du på **Enter**.

## <span id="page-109-0"></span>Ställ in Windows-lösenordet

#### Så här ställer du in Windows-lösenordet

- Klicka på **Start** och **Kontrollpanelen**.
- Klicka på **Användarkonton och barnspärr** eller **Användarkonton**.
- Klicka på **Användarkonton**.
- Klicka på **Skapa ett lösenord för ditt konto** under **Gör ändringar i ditt användarkonto**.
- Ange lösenord för kontot i fälten **Nytt lösenord** och **Bekräfta nytt lösenord**.
- Klicka på **Skapa lösenord**.

#### ✍

Mer information om Windows-lösenordet finns i **Windows Hjälp och support**.

#### Så här ändrar du Windows-lösenordet

- Klicka på **Start** och **Kontrollpanelen**.
- Klicka på **Användarkonton och barnspärr** eller **Användarkonton**.
- Klicka på **Användarkonton**.
- Klicka på **Ändra ditt lösenord**.
- I fältet **Aktuellt lösenord** anger du ditt nuvarande lösenord.
- I fälten **Nytt lösenord** och **Bekräfta nytt lösenord** anger du ett nytt lösenord.
- Klicka på **Ändra lösenord**.

<span id="page-110-0"></span>Så här tar du bort Windows-lösenordet

- **1** Klicka på **Start** och **Kontrollpanelen**.
- **2** Klicka på **Användarkonton och barnspärr** eller **Användarkonton**.
- **3** Klicka på **Användarkonton**.
- **4** Klicka på **Ta bort lösenord**.
- **5** I fältet **Aktuellt lösenord** anger du det nuvarande lösenord som du vill ta bort.
- **6** Klicka på **Ta bort lösenord**.

# <span id="page-111-0"></span>Använda VAIO Control Center

Funktionen **VAIO Control Center** gör att du kan kontrollera systeminformationen och göra olika inställningar för systemet.

Så här använder du VAIO Control Center

- **1** Klicka på **Start**, **Alla program** och **VAIO Control Center**.
- **2** Välj din önskade inställningspunkt och ändra inställningarna.
- **3** Klicka på **OK** när du är färdig. Inställningen för vald punkt ändras.

#### $\mathbb{Z}_n$

Mer information om de olika alternativen finns i hjälpfilen som tillhör **VAIO Control Center**.

Vissa av inställningspunkterna visas inte om du öppnar **VAIO Control Center** som standardanvändare.

## <span id="page-112-0"></span>Använda S-FORCE Front Surround 3D

S-FORCE Front Surround 3D är en virtuell surroundteknik som gör att du får en kraftfull och realistisk surroundeffekt med de inbyggda högtalarna. Funktionen är särskilt märkbar när du tittar på film.

Så här aktiverar du S-FORCE Front Surround 3D

- **1** Klicka på **Start**, **Alla program** och **VAIO Control Center**.
- **2** Klicka på **Ljud** och **Sound Effect Settings**.
- **3** Klicka på **Use S-FORCE Front Surround 3D** och klicka på **OK**.

**!** S-FORCE Front Surround 3D fungerar bara tillsammans med ljud som kommer från de inbyggda högtalarna.

Det är inte möjligt att samtidigt använda S-FORCE Front Surround 3D och Dolby Home Theater v4.

#### ✍

Om du vill ha maximal effekt av S-FORCE Front Surround 3D ställer du datorn rakt framför dig så att du befinner dig på det optimala avståndet: cirka 1 meter från datorn.

## <span id="page-113-0"></span>Ändra standardaktiviteten för SONY-logotyplampan

**SONY**-lampan tänds när du startar datorn. Du kan ändra standardaktiviteten för lampan så att den inte tänds genom att följa stegen nedan:

- **1** Klicka på **Start**, **Alla program** och **VAIO Control Center**.
- **2** Klicka på **Bildskärm** och **Logo Lamp Control**.
- **3** Följ instruktionerna på skärmen.

**!** Du kan inte ändra det här alternativet för HDMI-ingången. Proceduren för att ändra inställningar finns i **[Använda skärmmenyn \(sidan 63\)](#page-62-0)**.

# <span id="page-114-0"></span>Uppgradera din VAIO-dator

VAIO-datorn och dess minnesmoduler är utrustade med högprecisionskomponenter och elektroniska kontakter. För att undvika att garantin ogiltigförklaras under garantiperioden rekommenderar vi att:

- ❑ Kontakta din återförsäljare om du vill installera en ny minnesmodul.
- ❑ Installera den inte själv om du inte är väl bekant med hur det går till att uppgradera minnet i datorer.
- ❑ Rör inte vid kontakterna, och öppna inte locket till minnesmodulfacket.

Kontakta ett auktoriserat Sony service-/supportcenter för hjälp. Närmsta center eller återförsäljare hittar du under avsnittet **[Ta reda på mer om din VAIO-dator](#page-4-0)** (sidan 5).

#### $\Omega$

Modultypen och mängden minne som är installerat på datorn kan variera beroende på vilken modell du har köpt. Information om konfigurationen av din dator finns i dokumentationen med teknisk information.

## <span id="page-115-0"></span>Sätta i och ta bort minne

Om du vill utöka funktionerna på datorn kan du utöka mängden minne genom att installera minnesmoduler som finns som tillvalsutrustning. Innan du uppgraderar datorns minne läser du informationen och anvisningarna på de följande sidorna.

## Att tänka på när du lägger till/tar bort minnesmoduler

- ❑ Se till att datorn står stabilt på en plan yta innan du börjar lägga till eller ta bort minnesmoduler.
- ❑ Var försiktig när du byter minne. Om du installerar minnesmodulerna fel kan systemet skadas. Denna skada kan upphäva tillverkarens garanti.
- ❑ Använd endast minnesmoduler som är kompatibla med datorn. Om datorn inte identifierar en minnesmodul eller om Windows blir instabilt kontaktar du datoråterförsäljaren eller minnesmodulens tillverkare.
- ❑ Statisk elektricitet kan skada elektroniken. Var noga med följande punkter innan du rör vid en minnesmodul:
	- ❑ De procedurer som beskrivs i detta dokument förutsätter god erfarenhet och kunskap om den allmänna terminologin som hör samman med persondatorer, samt med de säkerhetsprinciper, bestämmelser och normer som måste följas vid användning och modifiering av elektronisk utrustning.
	- ❑ Stäng av datorn och koppla bort den från nätadaptern och från eventuella andra anslutningar (telekommunikation, nätverk eller modem) innan du öppnar datorn. Underlåtenhet att göra detta kan medföra skador på personer och utrustning.
	- ❑ Statisk elektricitet kan skada minnesmodulerna och andra komponenter. Minnesmoduler ska endast installeras vid en arbetsplats som är skyddad mot statisk elektricitet. Om en sådan plats inte finns tillgänglig – arbeta då inte på heltäckningsmatta, och handha inga material som alstrar eller bär statisk elektricitet (t.ex. cellofanomslag). Se till att du är jordad, genom att upprätthålla kontakt med en omålad metallyta på chassit, under hela proceduren.
	- ❑ Öppna inte minnesmodulens förpackning innan du är klar att byta modulen. Förpackningen skyddar modulen mot statisk elektricitet.
- <span id="page-116-0"></span>❑ Använd den speciella påse som medföljer minnesmodulen, eller packa in modulen i aluminiumfolie för att skydda den mot statisk elektricitet.
- ❑ Om vätska, främmande ämnen eller föremål tillåts tränga in i minnesmodulfacken, eller i andra interna komponenter i datorn, kommer skador att uppstå. Kostnader för eventuella reparationer omfattas inte av garantin.
- ❑ Minnesmodulen får inte placeras på platser där den utsätts för:
	- ❑ Värmekällor, t.ex. element eller ventilationskanaler
	- ❑ Direkt solljus
	- ❑ Stora mängder damm
	- ❑ Mekaniska vibrationer eller stötar
	- ❑ Starka magneter eller högtalare som inte är försedda med magnetskydd
	- ❑ En omgivningstemperatur högre än 35 °C eller lägre än 10 °C
	- ❑ Hög luftfuktighet
- ❑ Hantera minnesmodulen försiktigt. Rör inte vid kanterna på komponenterna och kretskorten inuti datorn för att undvika hand- och fingerskador.

## <span id="page-117-0"></span>Ta ur och sätta i minnesmoduler

#### Så här byter du eller lägger till en minnesmodul

- **1** Stäng av datorn, stäng av all kringutrustning och koppla från nätadaptern och kringutrustningsenheterna från elnätet.
- **2** Lägg ned datorn försiktigt på en jämn yta och vänta omkring en timme tills datorn har hunnit svalna.

**!** Lägg datorn på ett mjukt tygstycke så att du inte riskerar skador eller repor på bildskärmen.

**3** Ta bort de fyra skruvarna och ta bort stativet från datorn.

**!** Stativet sitter ordentligt fast i datorn. Håll ned den nedre delen av huvudenheten, ta ett stadigt tag i stativet och dra ut stativet ur enheten.

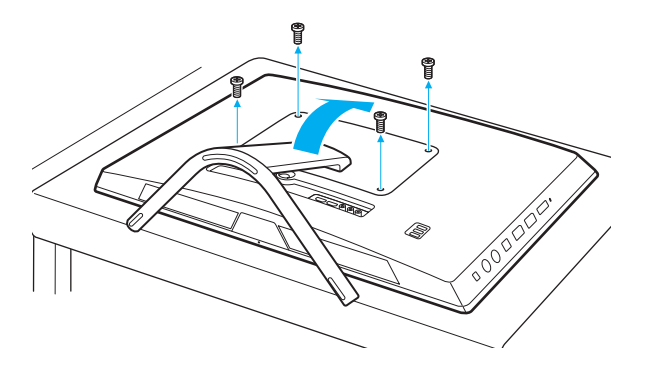

**!** Tappa inte bort de borttagna skruvarna.

- <span id="page-118-0"></span>**4** Vidrör ett metallföremål för att ladda ur eventuell statisk elektricitet.
- **5** Ta bort den befintliga minnesmodulen så här:
	- ❑ Dra spärrarna i pilarnas riktning (1). Minnesmodulen är nu lossad.
	- ❑ Kontrollera att minnesmodulen lutas upp och dra sedan ut den i pilens riktning (2).

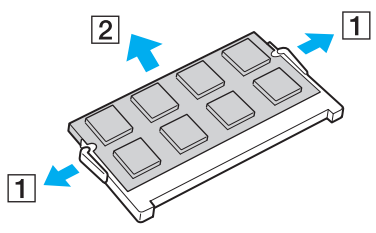

**6** Ta fram den nya minnesmodulen ur förpackningen.

<span id="page-119-0"></span>**7** Skjut in minnesmodulen i minnesmodulfacket och tryck in den tills den klickar till på plats.

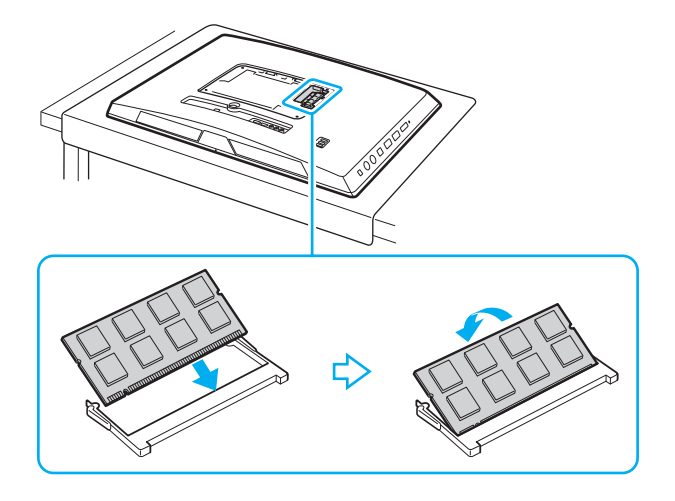

**!** Vidrör inte några komponenter på moderkortet förutom minnesmodulen.

Om du endast installerar en minnesmodul skall du använda det understa facket.

Låt minnesmodulens kontaktsida glida in i facket och passa in uttaget i modulen efter den utstickande delen i det öppna facket. Tvinga inte in minnesmodulen i facket eftersom detta kan skada både facket och minnesmodulen. Tar det emot, undersök om du har vänt modulen åt fel håll.

- **8** Sätt tillbaka stativet och dra åt skruvarna.
- **9** Anslut nätadaptern och datorns kringutrustning och anslut dem till elnätet.
- **10** Sätt på kringutrustningen och sedan datorn.

#### <span id="page-120-0"></span>Kontrollera minneskapaciteten

Så här kontrollerar du minneskapaciteten

- **1** Slå på datorn.
- **2** Klicka på **Start**, **Alla program** och **VAIO Control Center**.

#### **3** Klicka på **System Information** och **System Information**. Mängden minne visas i höger fönsterruta. Om det nya minnet inte syns gör du om hela proceduren och startar därefter om datorn.

# <span id="page-121-0"></span>Försiktighetsåtgärder

Detta avsnitt innehåller säkerhetsanvisningar och försiktighetsåtgärder för att skydda VAIO-datorn från potentiella skador.

 $\Omega$ 

Vissa funktioner och alternativ i det här avsnittet är kanske inte tillgängliga på din dator.

- ❑ **[Säkerhetsinformation \(sidan 123\)](#page-122-1)**
- ❑ **[Information om hantering och underhåll \(sidan 125\)](#page-124-0)**
- ❑ **[Hantera datorn \(sidan 126\)](#page-125-0)**
- ❑ **[Hantera LCD-skärmen/pekskärmen \(sidan 128\)](#page-127-0)**
- ❑ **[Nätdrift \(sidan 129\)](#page-128-0)**
- ❑ **[Hantering av den inbyggda kameran \(sidan 130\)](#page-129-0)**
- ❑ **[Hantera skivor \(sidan 131\)](#page-130-0)**
- ❑ **[Hantera "Memory Stick" \(sidan 132\)](#page-131-0)**
- ❑ **[Hantering av den inbyggda lagringsenheten \(sidan 133\)](#page-132-0)**

## <span id="page-122-1"></span><span id="page-122-0"></span>Säkerhetsinformation

## Datorn

- ❑ Placera datorn på ett fast och stabilt underlag när du ska använda den.
- ❑ Lyft inte datorn i stativet då det kan gå sönder och göra att datorn faller ned vilket kan resultera i skada på datorn eller personskada.
- ❑ Använd endast rekommenderad kringutrustning och angivna gränssnittskablar.
- ❑ Förvara små delar som "Memory Stick" och "Memory Stick"-adaptrar utom räckhåll för barn. Det finns risk att de kan svälja dem.

## **Strömkälla**

- ❑ Placera inte nätadaptern så att den vidrör din hud. Flytta nätadaptern från kroppen om den blir varm eller orsakar obehag.
- ❑ Placera inga tunga föremål på nätsladden, då detta kan orsaka brand.
- ❑ Håll alltid i kontakten när du drar ut nätsladden ur nätuttaget. Dra aldrig i själva kabeln.
- ❑ Koppla ur datorn från vägguttaget om du inte tänker använda den under en längre period.
- ❑ Kontrollera att det är lätt att komma åt nätuttaget.

## <span id="page-123-0"></span>**Batterier**

Om det läcker batterivätska:

- ❑ Låt inte batterivätskan komma i kontakt med huden.
- ❑ Följ nedanstående instruktioner.

Skölj med rikligt med vatten om batterivätska kommer i kontakt med huden, med dina kläder eller om du får batterivätska i ögonen. Uppsök omedelbart läkare om huden skadas eller om den blir inflammerad.

- ❑ Kasta aldrig batterier i öppen eld. Försök aldrig att plocka isär, modifiera eller ladda batterier och undvik att värma upp eller blöta ned dem.
- ❑ Använd alltid alkaliska AA-batterier som finns i vanliga butiker.

### **Mus**

- ❑ Titta inte direkt in i det röda ljuset som avges från den optiska musens undersida. Det kan ge skador.
- ❑ Titta inte direkt in i linsen på lasermusens undersida. Det kan skada dina ögon. Laserljuset är inte synligt för ögat.

## Hörlurar

**Förebygg hörselskador** – Undvik att lyssna i hörlurar med hög volym. Hörselexperterna varnar för att spela länge, högt och ofta. Om du upplever att det ringer i öronen ska du sänka volymen eller sluta använda lurarna.

## <span id="page-124-2"></span><span id="page-124-1"></span><span id="page-124-0"></span>Information om hantering och underhåll

## Datorn

- ❑ Rengör chassit med en mjuk, antingen torr eller lätt fuktad trasa med en mild tvättlösning. Använd inte rengöringsverktyg med slipverkan, skurpulver eller lösningsmedel som exempelvis alkohol eller bensin, eftersom de kan skada ytskiktet på datorn.
- ❑ Dra ut nätadaptern innan du rengör datorn.

## LCD-skärmen/pekskärmen

Torka av skärmens yta med en mjuk, torr trasa. Om ytan gnuggas kan den skadas.

## Inbyggd kamera

Rengör ytan på och runt den inbyggda kameran med en mjuk torr trasa. Gnugga inte för hårt, den kan lätt repas.

## **Skivor**

- ❑ För att skivan ska fortsätta att fungera måste den hanteras på rätt sätt. Använd inga lösningsmedel (t.ex. bensin, thinner, alkohol, rengöringsmedel eller antistatisk spray), eftersom de kan skada skivan.
- ❑ Normal rengöring utför du genom att fatta skivan i kanterna och använda en mjuk trasa för att torka ytan från mitten och utåt.
- ❑ Om skivan är hårt smutsad, fuktar du en mjuk trasa med vatten, vrider ur den ordentligt och torkar skivans yta från mitten och utåt. Använd en torr mjuk trasa för att torka bort eventuell kvarvarande fukt från skivan.

## <span id="page-125-1"></span><span id="page-125-0"></span>Hantera datorn

- ❑ Om du råkar tappa ett hårt föremål på datorn eller spilla vätska över den ska du stänga av den och koppla ur den från nätuttaget. Det är en god idé att låta kvalificerad servicepersonal ta en titt på datorn innan den används igen.
- ❑ Se till att du inte tappar datorn i golvet.
- ❑ Ställ inte datorn på platser där den utsätts för:
	- ❑ Värmekällor, t.ex. element eller ventilationskanaler
	- ❑ Direkt solljus
	- ❑ Stora mängder damm
	- ❑ Fukt eller regn
	- ❑ Mekaniska vibrationer eller stötar
	- ❑ Starka magneter eller högtalare som inte är försedda med magnetskydd
	- ❑ En omgivningstemperatur högre än 35 °C eller lägre än 10 °C
	- ❑ Hög luftfuktighet
- ❑ Placera ingen annan elektronisk utrustning i närheten av datorn. Utrustningens elektromagnetiska fält kan göra att datorn inte fungerar.
- ❑ Datorn använder högfrekventa radiosignaler och kan orsaka störningar i radio- och TV-mottagning. Om detta sker, flytta datorn till en plats på lämpligt avstånd från radion eller TV-apparaten.
- ❑ Använd inte skadade anslutningskablar, eller sådana med skärmärken.
- ❑ Om datorn tas direkt från ett kallt ställe till ett varmt, kan kondens uppstå inne i datorn. Vänta i så fall minst en timme innan du slår på datorn. Om problem uppstår kopplar du ur datorn och kontaktar ett auktoriserat Sony service-/supportcenter. Närmsta center eller återförsäljare hittar du under avsnittet **[Ta reda på mer om din VAIO-dator \(sidan 5\)](#page-4-0)**.
- <span id="page-126-0"></span>❑ Säkerhetskopiera viktiga data regelbundet för att undvika att de går förlorade om datorn skadas.
- ❑ När du ska lyfta eller flytta datorn tar du tag i den bakifrån med båda händerna på sidorna så att LCD-skärmen eller pekskärmen inte skadas. Om du håller i datorn framifrån kan du repa skärmen, till exempel med byxknappar eller spännet till en livrem.
- ❑ Var försiktig så att du inte repar skrivbordet med spetsen på stativet när du flyttar datorn.

## <span id="page-127-1"></span><span id="page-127-0"></span>Hantera LCD-skärmen/pekskärmen

- ❑ Datorns LCD- eller pekskärm är konstruerad på ett sätt som gör att vissa områden på den kan bli varma när du har använt datorn under en längre tid. Detta är normalt och innebär inte att ett fel har uppstått.
- ❑ Utsätt inte LCD-skärmen/pekskärmen för hårt tryck. LCD-skärmen/pekskärmen är tillverkad av armerat glas men är inte till 100 % okrossbar.
- ❑ Utsätt inte bildskärmens ram för högt tryck. Detta kan störa tryckkänsligheten eller leda till andra tekniska problem.
- ❑ Använd bara dina fingrar på pekskärmen. Om du använder föremål i stället för dina fingrar på pekskärmen kan funktionaliteten störas, och dessutom kan du repa skärmens yta.
- ❑ Om du håller bildskärmen och ramens insida rena blir pekskärmens känslighet bättre. Använd en mjuk och torr trasa när du rengör bildskärmen och torka av ramen med trasan försiktigt.
- ❑ Utsätt inte LCD-skärmen/pekskärmen för starkt ljus, till exempel direkt solljus. Starkt ljus kan skada bildskärmen och orsaka störningar.
- ❑ Om datorn används vid låga temperaturer kan en restbild uppstå på LCD-skärmen/pekskärmen. Detta är normalt. När datorn återfår normal temperatur kommer skärmen att fungera normalt igen.
- ❑ En restbild kan uppstå på LCD-skärmen/pekskärmen om samma bild visas under en längre tidsperiod. Restbilden försvinner efter ett litet tag. Du kan förhindra restbilder genom att använda skärmsläckare.
- ❑ Bildskärmen är tillverkad med högprecisionsteknik. Det är dock möjligt att du upptäcker små svarta prickar och/eller ljusa prickar (röda, blå eller gröna) på skärmen. Detta är ett normalt resultat av tillverkningsprocessen och betyder inte att fel har uppstått.

# <span id="page-128-1"></span><span id="page-128-0"></span>Nätdrift

- ❑ Dela inte ett nätuttag med annan strömkrävande utrustning som kopieringsmaskiner eller dokumentförstörare.
- ❑ Köp en dosa med flera uttag och skydd mot spänningstoppar. Med en sådan enhet skyddar du datorn mot skador som uppstår på grund av plötsliga strömsprång, till exempel under åskväder.
- ❑ Använd nätadaptern som följde med datorn eller andra originalprodukter från Sony. Använd ingen annan nätadapter eftersom det medför risk för funktionsfel.

#### $-130$

## <span id="page-129-1"></span><span id="page-129-0"></span>Hantering av den inbyggda kameran

- ❑ Repa eller smutsa inte ner ytan på och runt den inbyggda kameran eftersom det kan ge bilder med dålig kvalitet.
- ❑ Låt inte direkt solljus komma in i objektivet på den inbyggda kameran, oavsett om datorn är på eller inte, eftersom detta kan påverka kamerans funktioner.

## <span id="page-130-1"></span><span id="page-130-0"></span>Hantera skivor

❑ Fingeravtryck och damm på skivans yta kan orsaka läsfel. Se till att du alltid håller skivan i kanterna och hålet i mitten enligt figuren:

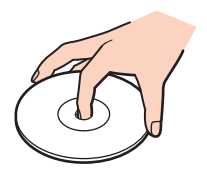

❑ Sätt aldrig självhäftande etiketter på skivor. Detta kan göra skivorna obrukbara för all framtid.

# <span id="page-131-1"></span><span id="page-131-0"></span>Hantera "Memory Stick"

- ❑ Rör inte vid kontakten på "Memory Stick" med fingrarna eller metallobjekt.
- ❑ Använd bara den självhäftande etikett som medföljer "Memory Stick".
- ❑ "Memory Stick" får inte böjas, tappas eller öppnas.
- ❑ Försök inte att ta isär eller modifiera "Memory Stick".
- ❑ Håll "Memory Stick" torrt.
- ❑ "Memory Stick" ska inte användas eller förvaras på ställen där det utsätts för:
	- ❑ Statisk elektricitet
	- ❑ Elektriska störningar
	- ❑ Extremt höga temperaturer, t.ex. i en bil som parkerats i solen
	- ❑ Direkt solljus
	- ❑ Hög luftfuktighet
	- ❑ Frätande ämnen
- ❑ Använd förvaringsasken som medföljer "Memory Stick".
- ❑ Var noggrann med att säkerhetskopiera värdefulla data.
- ❑ Använd inte en spetsig penna för att skriva på etiketten på "Memory Stick Duo" när du använder "Memory Stick Duo". Tryck på mediet kan skada interna komponenter.

## <span id="page-132-1"></span><span id="page-132-0"></span>Hantering av den inbyggda lagringsenheten

Den inbyggda lagringsenheten (hårddisk eller fast disk) har stor lagringskapacitet, och läser och skriver data med hög hastighet. Den kan dock lätt skadas om den används på fel sätt. Om den inbyggda lagringsenheten skadas går det inte att återfå förlorade data. Det är viktigt att datorn hanteras med försiktighet för att undvika dataförlust.

Så här undviker du skada på den inbyggda lagringsenheten

- ❑ Utsätt inte datorn för plötsliga rörelser.
- ❑ Håll datorn borta från magnetfält.
- ❑ Placera inte datorn på ställen där den kan utsättas för mekaniska vibrationer, eller där den står ostadigt.
- ❑ Stäng inte av och starta inte om datorn medan data läses från eller skrivs till lagringsenheten.
- ❑ Använd inte datorn på platser där den utsätts för kraftiga temperaturväxlingar.
- ❑ Ta inte bort lagringsenheten från datorn.

# <span id="page-133-0"></span>Felsökning

I det här avsnittet beskrivs hur du löser vanliga problem som kan uppstå när du använder VAIO-datorn. Många av problemen är enkla att lösa. Om de förslagna lösningarna inte löser ditt problem använder du **VAIO Care**. Se **[Använda VAIO Care](#page-25-0)  [\(sidan 26\)](#page-25-0)** för information om hur du startar programmet.

Om du inte kan hitta en lösning på problemen och behöver hjälp, besök webbplatserna som beskrivs i **[Ta reda på mer om](#page-4-0)  [din VAIO-dator \(sidan 5\)](#page-4-0)**.

#### $\Omega$

Vissa funktioner och alternativ i det här avsnittet är kanske inte tillgängliga på din dator.

- ❑ **[Användning av dator \(sidan 136\)](#page-135-0)**
- ❑ **[Systemuppdatering/säkerhet \(sidan 141\)](#page-140-0)**
- ❑ **[Återställning/återställningsmedia \(sidan 142\)](#page-141-0)**
- ❑ **[Partition \(sidan 143\)](#page-142-0)**
- ❑ **[Inbyggd kamera \(sidan 144\)](#page-143-0)**
- ❑ **[Nätverk \(LAN/trådlöst LAN\) \(sidan 146\)](#page-145-0)**
- ❑ **[BLUETOOTH-teknik \(sidan 150\)](#page-149-0)**
- ❑ **[Optiska skivor \(sidan 153\)](#page-152-0)**
- ❑ **[Bildskärm \(sidan 158\)](#page-157-0)**
- ❑ **[Utskrift \(sidan 162\)](#page-161-0)**
- ❑ **[Mikrofon \(sidan 163\)](#page-162-0)**
- ❑ **[Mus \(sidan 164\)](#page-163-0)**
- ❑ **[Högtalare \(sidan 166\)](#page-165-0)**

 $-135$ 

- <span id="page-134-0"></span>❑ **[Pekskärmen \(sidan 168\)](#page-167-0)**
- ❑ **[Tangentbord \(sidan 169\)](#page-168-0)**
- ❑ **[Disketter \(sidan 170\)](#page-169-0)**
- ❑ **[Ljud/video \(sidan 171\)](#page-170-0)**
- ❑ **[HDMI/VIDEO-ingångsfunktionen \(sidan 174\)](#page-173-0)**
- ❑ **["Memory Stick" \(sidan 175\)](#page-174-0)**
- ❑ **[Kringutrustning \(sidan 176\)](#page-175-0)**

# <span id="page-135-1"></span><span id="page-135-0"></span>Användning av dator

## Vad ska jag göra om datorn inte startar?

- ❑ Kontrollera att datorn är korrekt ansluten till en strömkälla, att du slagit på den samt att strömindikatorn visar att datorn har ström.
- ❑ Koppla bort eventuella anslutna USB-enheter (om sådana finns), och starta sedan om datorn.
- ❑ Ta bort eventuella extra minnesmoduler som du har installerat efter inköpet, och starta sedan om datorn.
- ❑ Om datorn är ansluten till en sladdosa med flera uttag eller en enhet för avbrottsfri kraft (UPS), kontrollera att dessa är anslutna till en strömkälla och påslagna.
- ❑ Om indikatorn **DISPLAY OFF** lyser orange trycker du på knappen **DISPLAY OFF**.
- ❑ Kontrollera att kontrollerna för ljusstyrka och kontrast är rätt inställda.
- ❑ Kontrollera att datoringången är vald som ingångskälla för ljud och bild. Ändra ingången för bildskärmen genom att trycka på **INPUT/OK**-knappen på datorn [\(sidan 62\)](#page-61-0).
- ❑ Koppla från nätadaptern. Vänta 3–5 minuter. Anslut nätadaptern igen och tryck på strömbrytaren för att sätta på datorn.
- ❑ Kondens kan få datorn att sluta fungera. Om detta inträffar, använd inte datorn på minst en timme.
- ❑ Kontrollera att endast den medföljande Sony-nätadaptern används. Av säkerhetsskäl bör du endast använda den Sony-nätadapter som levererades med VAIO-datorn.
- ❑ Se till att datorn inte är i Vilaläge genom att trycka på datorns strömbrytare eller på strömsparknappen på det trådlösa tangentbordet. Datorn kommer att stängas av automatiskt om du trycker in strömbrytaren i mer än fyra sekunder.

## <span id="page-136-0"></span>Vad ska jag göra om den gröna strömindikatorn tänds men ingenting visas på bildskärmen?

- ❑ Om indikatorn **DISPLAY OFF** lyser orange trycker du på knappen **DISPLAY OFF**.
- ❑ Kontrollera att datoringången är vald som ingångskälla för ljud och bild. Ändra ingången för bildskärmen genom att trycka på **INPUT/OK**-knappen på datorn [\(sidan 62\)](#page-61-0).
- ❑ Tryck på knappkombinationen **Alt**+**F4** upprepade gånger för att stänga programfönstret. Ett programfel kan ha inträffat.
- ❑ Tryck på tangenterna **Ctrl**+**Alt**+**Delete** och klicka på pilen bredvid knappen **Stäng av** och **Starta om**.
- ❑ Håll strömbrytaren intryckt i mer än fyra sekunder för att stänga av datorn. Koppla bort nätadaptern, och låt datorn vara i ungefär fem minuter. Anslut sedan nätadaptern och sätt på datorn igen.

**!** Kontrollera att batteriet till det trådlösa tangentbordet är korrekt installerat och att batteriet inte håller på att ta slut.

Om du stänger av datorn med tangenterna **Ctrl**+**Alt**+**Delete** eller med strömbrytaren, kan data gå förlorade.

## <span id="page-137-0"></span>Vad ska jag göra om datorn eller programmen slutar svara?

- ❑ Om datorn slutar svara medan du kör ett program trycker du på **Alt**+**F4** samtidigt för att stänga programfönstret.
- ❑ Om tangentkombinationen **Alt**+**F4** inte fungerar, klicka på **Start** och **Stäng av**-knappen för att stänga av datorn.
- ❑ Om datorn inte stängs av trycker du samtidigt på tangenterna **Ctrl**+**Alt**+**Delete** och klickar på knappen **Stäng av**. Om fönstret **Windows-säkerhet** visas klickar du på **Stäng av**.
- ❑ Om proceduren inte fungerar, håller du strömbrytaren intryckt tills datorn stängs av.

**!** Om du stänger av datorn med tangenterna **Ctrl**+**Alt**+**Delete** eller med strömbrytaren, kan data gå förlorade.

- ❑ Koppla från nätadaptern. Vänta 3–5 minuter. Anslut nätadaptern igen och tryck på strömbrytaren för att sätta på datorn.
- ❑ Försök installera om programmet.
- ❑ Kontakta programmets utgivare eller leverantör av teknisk support.

## <span id="page-138-0"></span>Varför försätts datorn inte i Vilaläge?

Datorn kan bli instabil om driftläget ändras innan datorn helt övergått till Vilaläge.

#### Så här återställer du datorn till normalläge

- **1** Avsluta alla program som är öppna.
- **2** Klicka på **Start**, pilen invid **Stäng av**-knappen och på **Starta om**.
- **3** Om datorn inte startar om trycker du samtidigt på tangenterna **Ctrl**+**Alt**+**Delete** och klickar på pilen invid knappen **Stäng av** och **Starta om**.
- **4** Om proceduren inte fungerar, håller du strömbrytaren intryckt tills datorn stängs av.

**!** Om du stänger av datorn med tangenterna **Ctrl**+**Alt**+**Delete** eller med strömbrytaren, kan data gå förlorade.

#### Vad ska jag göra om datorn inte accepterar mitt lösenord och visar meddelandet "Enter Onetime Password"?

Om du anger fel lösenord vid uppstart tre gånger i rad, visas meddelandet **Enter Onetime Password** och Windows startar inte. Håll in strömbrytaren i mer än fyra sekunder och kontrollera att strömindikatorn släcks. Vänta 10 till 15 sekunder, starta sedan om datorn och ange rätt lösenord. Lösenordet är skiftlägeskänsligt, så kontrollera att du skriver in stora och små bokstäver på rätt ställe när du anger lösenordet.

## Vad ska jag göra om mitt spel inte fungerar eller kraschar hela tiden?

- ❑ Kontrollera på spelets webbplats om det finns några korrigeringsfiler eller uppdateringar som du kan hämta.
- ❑ Kontrollera att du har installerat det senaste grafikdrivrutinsprogrammet.
- ❑ På vissa VAIO-modeller delas grafikminnet med systemet. I sådana fall garanteras inte optimala grafikprestanda.

### <span id="page-139-0"></span>Varför stängs inte skärmen av fastän tidsgränsen för automatisk avstängning har passerats?

Vissa program eller skärmsläckare är skapade för att tillfälligt inaktivera operativsystemets funktion som stänger av datorns skärm eller sätter datorn i Vilaläge efter en viss tids inaktivitet. Lös detta problem genom att stänga av programmet eller programmen som körs eller byta befintlig skärmsläckare.

#### Hur ändrar jag startordningen?

Du kan använda en BIOS-funktion för att ändra startenhetsordningen. Gör så här:

- **1** Koppla på datorn och tryck upprepade gånger på **F2** tills VAIO-logotypen försvinner. BIOS-inställningsskärmen visas. Om skärmen inte visas startar du om datorn och försöker igen.
- **2** Tryck på tangenten  $\leftarrow$  eller  $\rightarrow$  för att välja **Boot**.
- **3** Tryck på tangenterna ↑ eller ↓ för att välja önskad prioritet under **Boot Priority** och tryck på **Enter**.
- **4** Tryck på tangenterna ↑ eller ↓ för att välja enheten som du vill tilldela prioriteten till och tryck på **Enter**.
- **5** Tryck på tangenten < eller , för att välja **Exit**, välj sedan **Exit Setup** och tryck sedan på **Enter**. Vid bekräftelsen trycker du på **Enter**.

### Vad ska jag göra om jag inte kan starta datorn från USB-diskettenheten som är ansluten till datorn?

För att kunna starta datorn från USB-diskettenheten måste du byta startenhet.

Koppla på datorn och tryck upprepade gånger på **F11** tills VAIO-logotypen försvinner.

# <span id="page-140-1"></span><span id="page-140-0"></span>Systemuppdatering/säkerhet

## Hur hittar jag viktiga uppdateringar för min dator?

Du kan hitta och installera de senaste uppdateringarna på din dator med programvarorna: **Windows Update** och **VAIO Update**. Mer information finns i **[Uppdatera datorn \(sidan 24\)](#page-23-0)**.

## Hur schemalägger jag installationen av Windows-uppdateringar på min dator?

Operativsystemet Microsoft Windows är förinstallerat på din dator. Det bästa sättet att skydda datorn mot säkerhetshot, som t.ex. virus, är att regelbundet hämta och installera de senaste Windows-uppdateringarna.

Du kan få viktiga Windows-uppdateringar på följande sätt:

**!** Datorn måste vara ansluten till Internet innan du kan ta emot uppdateringar.

- **1** Klicka på **Start** och **Kontrollpanelen**.
- **2** Klicka på **System och säkerhet**.
- **3** Klicka på **Åtgärdscenter**.
- **4** Följ instruktionerna på skärmen för att ställa in automatiska eller schemalagda uppdateringar.

# <span id="page-141-1"></span><span id="page-141-0"></span>Återställning/återställningsmedia

## Hur skapar jag återställningsmedia?

Du kan skapa återställningsmedia med **VAIO Care** [\(sidan 26\)](#page-25-0). Mediet används för att återställa datorsystemet till fabriksinställningarna.

**!** Om din dator inte är utrustad med en inbyggd optisk skivenhet, måste du ansluta en extern optiska skivenhet (medföljer ej).

Se **Återställnings-, säkerhetskopierings- och felsökningsguide** för mer information.

## Hur gör jag för att återställa mitt datorsystem till fabriksinställningarna?

Det finns två sätt att återställa datorsystemet: från återställningsmedia och från återställningsområdet. Se **Återställnings-, säkerhetskopierings- och felsökningsguide** för mer information.

## Hur gör jag för att ominstallera originalprogrammen och drivrutinerna?

Du kan återställa förinstallerad programvara och drivrutiner med **VAIO Care** [\(sidan 26\).](#page-25-0) Mer information finns i hjälpfilen till **VAIO Care**.

## Hur kan jag kontrollera volymen för återställningsområdet?

Den inbyggda lagringsenheten innehåller ett återställningsområde där informationen för systemåterställning lagras. Gör följande om du vill kontrollera återställningsområdets volym:

- **1** Klicka på **Start**, högerklicka på **Dator**, och välj **Hantera**.
- **2** Klicka på **Diskhantering** under **Lagring** i vänster fönsterruta. Återställningsområdets volym, och C-enhetens totala volym, visas på raden **Disk 0** i den mittre fönsterrutan.

#### $-143$

## <span id="page-142-1"></span><span id="page-142-0"></span>Partition

### Hur gör jag för att skapa en hårddiskpartition?

Med Windows-funktionen kan du skapa en partition utan att återställa datorsystemet.

- **1** Klicka på **Start**, **Kontrollpanelen**, **System och säkerhet** och **Skapa och formatera hårddiskpartitioner** under **Administrationsverktyg**.
- **2** Om fönstret **User Account Control** visas klickar du på **Ja**. Om du är inloggad som en standardanvändare kanske du blir ombedd att ange ett administratörsnamn och -lösenord.
- **3** Högerklicka på C-enheten och välj **Krymp volym**.
- **4** Ange storleken på partitionen som ska skapas i **Diskutrymme som ska krympas (MB)** och klicka på **Krymp**.
- **5** Högerklicka på **Inte allokerat** och välj **Ny enkel volym**.
- **6** Följ instruktionerna på skärmen.

#### $\n *A*$

Om du använder **VAIO Care Rescue** så kan du skapa en partition i återställningsprocessen. Mer information finns i **[Använda VAIO Care \(sidan 26\)](#page-25-0)**.

# <span id="page-143-1"></span><span id="page-143-0"></span>Inbyggd kamera

## Varför visar inte sökaren några bilder eller visar bilder med låg kvalitet?

- ❑ Den inbyggda kameran kan inte användas av fler än ett program samtidigt. Avsluta det aktiva programmet innan du startar ett nytt. På modeller med **Media Gallery** kan du inte använda ett annat kameraprogram som använder den inbyggda kameran samtidigt som du använder gestfunktionen i **Media Gallery**.
- ❑ Sökaren kan innehålla en del brus, till exempel vågräta linjer, när du visar objekt som rör sig snabbt. Detta är normalt och innebär inte att ett fel har uppstått.
- ❑ Om problemet kvarstår, startar du om datorn.

## Varför fördröjs videoindata från den inbyggda kameran med ett par sekunder?

Videoindata kan fördröjas med ett par sekunder om:

- ❑ ett kortkommando med tangenten **Fn** används.
- ❑ belastningen på processorn ökar.

Detta är normalt och innebär inte att ett fel har uppstått.

## Varför har tagna bilder så låg kvalitet?

- ❑ Bilder som tas under ett lysrör kan innehålla reflektioner från ljuset.
- ❑ En mörkare del av bilden kan visas som brus.
- ❑ Ytan på och runt den inbyggda kameran är smutsig. Rengör ytan. Se **[Information om hantering och underhåll \(sidan 125\)](#page-124-2)**.
#### <span id="page-144-0"></span>Vad gör jag om tagna bilderna tappat bildrutor och innehåller ljudavbrott?

- ❑ Effektinställningarna i programmet har medfört att bildrutor försvinner. Mer information finns i hjälpen till programmet.
- ❑ Fler program kanske körs än vad datorn klarar av. Avsluta de program som du inte använder.
- ❑ Problemet kan uppstå när datorn körs på energischemat vilket reducerar processorns prestanda. Kontrollera det aktuella energischemat.

#### Vad ska jag göra de inspelade bilderna flimrar?

Det här problemet inträffar när du använder kameran i fluorescerande ljus och beror på att utfrekvensen för ljussättningen och slutarhastigheten inte överensstämmer.

Ändra kamerans riktning eller kamerabildernas ljusstyrka för att minska flimmer. I vissa program kan du ställa in kameraegenskaperna (t.ex. ljuskälla eller flimmer) för att ta bort flimmerstörningar.

### <span id="page-145-0"></span>Nätverk (LAN/trådlöst LAN)

#### Vad ska jag göra om VAIO Smart Network-ikonen inte visas i aktivitetsfältet?

- Klicka på **·** i aktivitetsfältet och kontrollera om ikonen **VAIO Smart Network** F visas.
- ❑ Om inte ikonen **VAIO Smart Network** finns i aktivitetsfältet klickar du på **Start**, **Alla program** och **VAIO Smart Network** och ändrar sedan inställningen så att ikonen visas i aktivitetsfältet.

#### <span id="page-145-1"></span>Vad gör jag om det inte går att ansluta datorn till en åtkomstpunkt för trådlöst LAN?

- ❑ Möjligheten till anslutning påverkas av avståndet och eventuella hinder. Du kanske måste placera datorn längre bort från eventuella hinder eller flytta den åtkomstpunkt du använder närmare datorn.
- ❑ Kontrollera att indikatorn **WIRELESS** på datorn är tänd.
- ❑ Kontrollera att strömmen till åtkomstpunkten är på.
- ❑ Gör så här för att kontrollera inställningarna:
	- **1** Klicka på **Start** och **Kontrollpanelen**.
	- **2** Klicka på **Visa nätverksstatus och -åtgärder** under **Nätverk och Internet**.
	- **3** Klicka på **Anslut till ett nätverk** så att du ser att åtkomstpunkten är vald.
- ❑ Kontrollera att krypteringsnyckeln är korrekt.
- <span id="page-146-0"></span>❑ Kontrollera att du valt **Hög prestanda** för **Inställningar för trådlöst nätverkskort** i fönstret **Energialternativ**. Om du väljer något annat alternativ kan det ge upphov till kommunikationsproblem. Ändra inställningarna så här:
	- **1** Klicka på **Start** och **Kontrollpanelen**.
	- **2** Klicka på **System och säkerhet** och **Energialternativ**.
	- **3** Klicka på **Ändra schemainställningar** för det aktuella schemat.
	- **4** Klicka på **Ändra avancerade inställningar**.
	- **5** Dubbelklicka på **Inställningar för trådlöst nätverkskort** och **Energisparläge**.
	- **6** Välj **Hög prestanda** i listrutan.

#### <span id="page-147-0"></span>Vad ska jag göra om jag inte kan ansluta till Internet?

- ❑ Kontrollera åtkomstpunktinställningarna. Mer information om detta finns i bruksanvisningen som följde med åtkomstpunkten.
- ❑ Kontrollera att datorn och åtkomstpunkten är anslutna till varandra.
- ❑ Placera datorn längre bort från eventuella hinder eller flytta den åtkomstpunkt som används närmare datorn.
- ❑ Kontrollera att datorn är korrekt konfigurerad för åtkomst till Internet.
- ❑ Kontrollera att du valt **Hög prestanda** för **Inställningar för trådlöst nätverkskort** i fönstret **Energialternativ**. Om du väljer något annat alternativ kan det ge upphov till kommunikationsproblem. Ändra inställningarna genom att följa instruktionerna i **[Vad gör jag om det inte går att ansluta datorn till en åtkomstpunkt för trådlöst LAN? \(sidan 146\)](#page-145-1)**.

#### Varför går dataöverföringen långsamt?

- ❑ Överföringshastigheten för trådlösa LAN påverkas av avståndet och hinder mellan enheter och åtkomstpunkter. Andra påverkande faktorer är enhetens konfiguration, radioförhållanden och programkompatibilitet. För att uppnå maximal överföringshastighet bör du placera datorn så att eventuella hinder undviks eller flytta den åtkomstpunkt som används närmare datorn.
- ❑ Om du använder en åtkomstpunkt för trådlöst LAN kan enheten tillfälligt vara överbelastad, beroende på hur många andra enheter som kommunicerar via åtkomstpunkten.
- ❑ Om åtkomstpunkten störs av andra åtkomstpunkter, byt kanal för åtkomstpunkten. Mer information om detta finns i bruksanvisningen som följde med åtkomstpunkten.
- ❑ Kontrollera att du valt **Hög prestanda** för **Inställningar för trådlöst nätverkskort** i fönstret **Energialternativ**. Om du väljer något annat alternativ kan det ge upphov till kommunikationsproblem. Ändra inställningarna genom att följa instruktionerna i **[Vad gör jag om det inte går att ansluta datorn till en åtkomstpunkt för trådlöst LAN? \(sidan 146\)](#page-145-1)**.

#### <span id="page-148-0"></span>Hur undviker jag avbrott i dataöverföringen?

- ❑ Medan datorn är ansluten till en åtkomstpunkt kan avbrott i dataöverföringen uppstå vid överföring av stora filer, eller om datorn finns nära mikrovågsugnar eller trådlösa telefoner.
- ❑ Flytta datorn närmare åtkomstpunkten.
- ❑ Kontrollera att åtkomstpunkten är intakt.
- ❑ Byt kanal på åtkomstpunkten. Mer information om detta finns i bruksanvisningen som följde med åtkomstpunkten.
- ❑ Kontrollera att du valt **Hög prestanda** för **Inställningar för trådlöst nätverkskort** i fönstret **Energialternativ**. Om du väljer något annat alternativ kan det ge upphov till kommunikationsproblem. Ändra inställningarna genom att följa instruktionerna i **[Vad gör jag om det inte går att ansluta datorn till en åtkomstpunkt för trådlöst LAN? \(sidan 146\)](#page-145-1)**.

#### Vad är kanaler?

- ❑ Kommunikation via trådlöst LAN sker på uppdelade frekvensband, så kallade kanaler. Åtkomstpunkter för trådlöst LAN från andra leverantörer kan vara förinställda på andra kanaler än Sony-enheter.
- ❑ Om du använder en åtkomstpunkt för trådlöst LAN, kontrollera anslutningsinformationen i bruksanvisningen för åtkomstpunkten.

### Varför avbryts nätverksanslutningen när jag byter krypteringsnyckel?

Två datorer med funktionen trådlöst LAN kan förlora sin inbördes nätverksanslutning om krypteringsnyckeln ändras. Du kan antingen byta tillbaka till den ursprungliga profilen, eller ange nyckeln på nytt på båda datorerna så att nyckeln överensstämmer.

# <span id="page-149-0"></span>BLUETOOTH-teknik

#### Vad ska jag göra om andra BLUETOOTH-enheter inte hittar min dator?

- ❑ Kontrollera att båda enheterna har BLUETOOTH-funktionen aktiverad.
- ❑ Kontrollera att indikatorn **WIRELESS** på datorn är tänd.
- ❑ Datorn och enheten kanske står för långt ifrån varandra. Den trådlösa BLUETOOTH-tekniken fungerar bäst om enheterna placeras inom 10 meters från varandra.

#### <span id="page-149-1"></span>Vad ska jag göra om jag inte kan hitta BLUETOOTH-enheten som jag vill kommunicera med?

- ❑ Kontrollera att BLUETOOTH-funktionerna är påslagna på den enhet som du vill kommunicera med. Se bruksanvisningen till den andra enheten om du vill ha mer information.
- ❑ Om den enhet som du vill kommunicera med redan håller på att kommunicera med en annan BLUETOOTH-enhet, kan det hända att den inte går att hitta eller att det inte går att kommunicera med den från din dator.
- ❑ Om BLUETOOTH-enheterna ska kunna kommunicera med din dator, ska du följa dessa steg:
	- **1** Klicka på **Start** och **Enheter och skrivare**.
	- **2** Högerklicka på ikonen BLUETOOTH-enheter och klicka på **Bluetooth-inställningar**.
	- **3** Klicka på fliken **Alternativ** och välj **Tillåt att Bluetooth-enheter upptäcker den här datorn** kryssruta.

#### <span id="page-150-0"></span>Vad ska jag göra om andra BLUETOOTH-enheter inte kan ansluta till min dator?

- ❑ Se förslagen vid **[Vad ska jag göra om jag inte kan hitta BLUETOOTH-enheten som jag vill kommunicera med?](#page-149-1)  [\(sidan 150\)](#page-149-1)**.
- ❑ Kontrollera att den andra enheten är verifierad.
- ❑ Det kan hända att det möjliga dataöverföringsavståndet blir mindre än 10 meters beroende på hinder mellan enheterna, radiovågornas kvalitet, eller det operativsystem och de program som används. Flytta datorn och BLUETOOTH-enheten närmare varandra.

### Varför är BLUETOOTH-anslutningen långsam?

- ❑ Dataöverföringshastigheten beror på eventuella hinder och/eller avståndet mellan enheterna, men även på kvaliteten på radiovågorna och det operativsystem och de program som används. Flytta BLUETOOTH-enheterna närmare datorn.
- ❑ Bandet 2,4 GHz, som används av BLUETOOTH-enheter eller trådlöst LAN, används även av olika andra enheter. Även om BLUETOOTH-enheter använder teknik för att minimera radiostörningar från andra enheter som använder samma band, kan sådana störningar minska kommunikationshastigheten och avståndet eller orsaka kommunikationsfel.
- ❑ Om BLUETOOTH-versionen som används av BLUETOOTH-enheten som du vill kommunicera med inte är samma version som den på din dator kan kommunikationshastigheten minska.
- ❑ Höghastighetskommunikation mellan datorn och BLUETOOTH-enheter kan användas när enheterna är kompatibla med BLUETHOOTH-höghastighetsteknik. För höghastighetskommunikation måste de trådlösa LAN- och BLUETOOTH-funktionerna båda aktiveras på datorn.

**!** Vissa BLUETOOTH-profiler stödjer inte höghastighetskommunikation.

#### <span id="page-151-0"></span>Varför går det inte att använda BLUETOOTH-funktionerna när jag loggar in på min dator med ett standardanvändarkonto?

Det kan hända att BLUETOOTH-funktionerna inte är tillgängliga för användare med ett standardkonto på datorn. Logga in på datorn som en användare med administratörsbehörighet.

#### Varför går det inte att använda BLUETOOTH-enheter när jag växlar användare?

Om du växlar användare utan att logga ut från systemet, fungerar inte BLUETOOTH-enheterna korrekt. Se till att logga ut innan du växlar användare. Om du vill logga ut från systemet klickar du på **Start**, pilen invid **Stäng av**-knappen och på **Logga ut**.

#### Varför kan jag inte utväxla visitkortsdata med en mobiltelefon?

Funktionen för utbyte av visitkortsdata stöds inte.

#### Vad ska jag göra om BLUETOOTH-ikonen inte visas i aktivitetsfältet?

- ❑ Kontrollera att omkopplaren invid **BLUETOOTH** är **On** i fönstret **VAIO Smart Network**.
- ❑ Gör så här för att visa BLUETOOTH-ikonen på aktivitetsfältet:
	- **1** Klicka på **Start** och **Enheter och skrivare**.
	- **2** Högerklicka på ikonen BLUETOOTH-enheter och klicka på **Bluetooth-inställningar**.
	- **3** Klicka på fliken **Alternativ** och markera kryssrutan **Visa Bluetooth-ikonen i Meddelandefältet**.

# <span id="page-152-0"></span>Optiska skivor

#### Varför slutar datorn svara när den försöker läsa en skiva?

Skivan som datorn försöker läsa kan vara smutsig eller skadad. Gör så här:

**1** Starta om datorn genom att samtidigt trycka på tangenterna **Ctrl**+**Alt**+**Delete** och klickar på pilen invid knappen **Stäng av** och **Starta om**.

**!** Om du stänger av datorn med knapparna **Ctrl**+**Alt**+**Delete**, kan data gå förlorade.

- **2** Ta ut skivan ur den optiska skivenheten.
- **3** Kontrollera om disken är smutsig eller skadad. Om skivan behöver rengöras hittar du instruktioner i **[Skivor \(sidan 125\)](#page-124-0)**.

#### Vad gör jag om skivfacket inte går att öppna?

- ❑ Kontrollera att datorn är i Normalläge.
- ❑ Tryck på utmatningsknappen eller **Fn+E**.
- ❑ Om det inte fungerar klickar du på **Start** och sedan på **Dator**. Högerklicka sedan på ikonen för den optiska skivenheten och välj **Mata ut**.
- ❑ Om inget av ovanstående alternativ fungerar, stoppar du in ett tunt, rakt föremål (t.ex. ett uträtat gem) i hålet för manuell utmatning bredvid utmatningsknappen på den optiska enheten.
- ❑ Försök med att starta om datorn.

#### <span id="page-153-0"></span>**Felsökning > Optiska skivor**

### Vad ska jag göra om det inte går att spela upp en skiva ordentligt på datorn?

- ❑ Kontrollera att skivan är ilagd med etikettsidan mot dig.
- ❑ Kontrollera att de erforderliga programmen är installerade enligt tillverkarens anvisningar.
- ❑ Om skivan är smutsig eller skadad, slutar datorn svara. Gör så här:
	- **1** Starta om datorn genom att samtidigt trycka på tangenterna **Ctrl**+**Alt**+**Delete** och klickar på pilen invid knappen **Stäng av** och **Starta om**.

**!** Om du stänger av datorn med knapparna **Ctrl**+**Alt**+**Delete**, kan data gå förlorade.

- **2** Ta ut skivan ur den optiska skivenheten.
- **3** Kontrollera om disken är smutsig eller skadad. Om skivan behöver rengöras hittar du instruktioner i **[Skivor \(sidan 125\)](#page-124-0)**.
- ❑ Om du spelar en skiva och inget ljud hörs gör du följande:
	- ❑ Volymen kan ha stängts av med Ljud av-knappen på det trådlösa tangentbordet. Tryck på knappen en gång till.
	- ❑ Volymen kan ha sänkts med **VOL (-)**-knappen på datorns högersida eller volym ned-knappen på det trådlösa tangentbordet. Tryck på volym upp-knappen för att höja volymen så att du kan höra ljudet.
	- ❑ Högerklicka på volymikonen i aktivitetsfältet och välj **Öppna Volymkontrollen** för att kontrollera inställningarna.
	- ❑ Kontrollera ljudinställningarna i ljudmixern.
	- ❑ Om datorn har externa högtalare, kontrollera högtalarnas volyminställning och anslutningarna mellan datorn och högtalarna.
- <span id="page-154-0"></span>❑ Kontrollera att rätt drivrutin är installerad. Gör så här:
- **1** Klicka på **Start** och **Kontrollpanelen**.
- **2** Klicka på **System och säkerhet**.
- **3** Klicka på **System**.
- **4** Klicka på **Enhetshanteraren** i vänster fönsterruta. Fönstret **Enhetshanteraren** visas där du hittar en lista över de maskinvaruenheter som finns i din dator. Om ett "X" eller ett utropstecken visas vid en enhet i listan, måste du kanske aktivera enheten eller installera om drivrutinsprogrammet.
- **5** Dubbelklicka på den optiska skivenheten för att öppna en lista över de optiska skivenheter som finns i datorn.
- **6** Dubbelklicka på din önskade enhet. Du kan bekräfta drivrutinen genom att välja fliken **Drivrutin** och klicka på **Mer information**.
- **7** Klicka på **OK** för att stänga fönstret.
- ❑ Kontrollera att det inte sitter någon självhäftande etikett klistrad på skivan. Självhäftande etiketter kan lossna när skivan är i den optiska skivenheten och skada enheten eller få den att krångla.
- ❑ Om en regionskodvarning visas, kanske skivan inte är kompatibel med enheten. Kontrollera på förpackningen att regionkoden överensstämmer med den optiska skivenhetens kod.
- ❑ Om du märker kondens på datorn, använd den inte på minst en timme. Kondens kan få datorn att sluta fungera.

#### <span id="page-155-0"></span>**Felsökning > Optiska skivor**

#### Vad ska jag göra om jag inte kan spela upp Blu-ray-skivmedia eller om datorn blir instabil under uppspelning av Blu-ray-skivor?

- ❑ Kontrollera att din optiska skivenhet stöder av Blu-ray-skivmedia.
- ❑ För att kunna fortsätta spela upp upphovsrättsskyddade Blu-ray-skivor måste du uppdatera AACS-nyckeln. Om du uppmanas att uppdatera AACS-nyckeln följer du uppmaningen.

#### **!** Datorn måste vara ansluten till Internet innan du kan uppdatera AACS-nyckeln.

❑ Du kan eventuellt inte spela upp visst innehåll på Blu-ray-skivor på din dator, eller också kan datorn bli instabil under uppspelning av Blu-ray-skivor. För att kunna spela upp innehåll korrekt ska du hämta och installera de senaste uppdateringarna för uppspelningsprogramvara för Blu-ray-skivor med **VAIO Update**. Information om hur du använder **VAIO Update** finns i **[Uppdatera datorn \(sidan 24\)](#page-23-0)**.

#### Vad ska jag göra om det inte går att bränna data på en CD-skiva?

- ❑ Starta inga program och låt inga program startas automatiskt, inte ens en skärmsläckare.
- ❑ Om du använder en CD-R/RW-skiva som har en etikett påklistrad byter du ut den mot en skiva utan etikett. Om du använder en skiva med en klisteretikett på kan det orsaka skrivfel eller andra skador.

#### Vad ska jag göra om det inte går att bränna data på en DVD-skiva?

- ❑ Kontrollera att du använder riktiga inspelningsbara DVD-skivor.
- ❑ Kontrollera vilket inspelningsbara DVD-format som är kompatibelt med den optiska skivenheten. Inspelningsbara DVD-skivor av vissa märken fungerar inte.

#### <span id="page-156-0"></span>Varför går det inte att skriva information till Blu-ray-skivmedia?

- ❑ Kontrollera att din optiska skivenhet stöder bränning av Blu-ray-skivor.
- ❑ BD-R-skivmedia är inte återskrivningsbara. Du kan inte lägga till eller radera data på BD-R-skivmedia.

#### Vad ska jag göra om min externa optiska skivenhet inte fungerar som den ska?

Kontrollera att din externa optiska skivenhet är ansluten till elnätet och USB-porten på din dator. Om den inte är ansluten, fungerar din optiska skivenhet inte som den ska.

### <span id="page-157-0"></span>Bildskärm

#### Varför blir skärmen svart?

- ❑ Datorskärmen kan bli svart om datorn går i Vilaläge. Om datorn är i Vilaläge kan du återställa den till Normalläge genom att trycka på valfri tangent. Mer information finns i **[Använda energisparläge \(sidan 21\)](#page-20-0)**.
- ❑ Kontrollera att datoringången är vald som ingångskälla för ljud och bild. Ändra ingångskällan genom att trycka på **INPUT/OK**-knappen på datorn [\(sidan 62\)](#page-61-0).
- ❑ Kontrollera att datorn är ordentligt ansluten till en strömkälla, är påslagen och att strömindikatorn lyser.
- ❑ Datorns LCD-bakgrundsbelysning kanske har stängts av. Tryck på knappen **DISPLAY OFF**.

#### Vad kan jag göra om jag inte ser korrekta bilder eller videor?

- ❑ Kontrollera att du har valt **True Color (32 bitar)** vid inställningen Antal färger, innan du använder video/bild-programmet eller spelar upp DVD. Om du väljer ett annat alternativ kanske dessa program inte kan visa bilder på rätt sätt. Ändra antal färger så här:
	- **1** Högerklicka på skrivbordet och välj **Skärmupplösning**.
	- **2** Klicka på **Avancerade inställningar**.
	- **3** Klicka på fliken **Bildskärm**.
	- **4** Välj **True Color (32 bitar)** under **Färger**.
- ❑ Ändra inte visningsupplösning eller antal färger medan du använder video-/bildprogram eller spelar upp en DVD eftersom detta kan orsaka felaktig uppspelning/visning eller göra systemet instabilt.

Ett annan rekommendation är att inaktivera skärmsläckaren innan du spelar upp en DVD. Om skärmsläckaren är aktiverad kan den starta under DVD-uppspelningen och störa uppspelningen. Vissa skärmsläckare ändrar till och med skärmupplösningen och antal färger.

#### <span id="page-158-0"></span>Vad gör jag om vissa objekt inte får plats på datorskärmen?

Kontrollera att textstorleken är satt till 100 %. Om inte så kanske vissa objekt, till exempel en programvarumeny, inte visas korrekt, beroende på programvaran du använder. Mer information om hur textstorleken kan ändras finns i **Windows Hjälp och support**.

#### Vad ska jag göra om det inte syns någon bild på min TV-skärm eller på en extern skärm som är ansluten till HDMI-utgången?

Kontrollera att du använder en HDCP-kompatibel skärm. Copyrightskyddat material visas inte på en skärm som inte är HDCP-kompatibel. Mer information finns i **[Ansluta en TV med HDMI-ingång \(sidan 92\)](#page-91-0)** och **[Ansluta en datorskärm](#page-90-0)  [\(sidan 91\)](#page-90-0)**.

#### Vad ska jag göra om 3D-bilder inte visas eller om 3D-effekten är otydlig på datorskärmen?

Om datorn är utrustad med en 3D-kapabel LCD-skärm läser du **Enjoying 3D: Informationsguide** för detaljerad information om 3D-uppspelning.

### <span id="page-159-0"></span>Vad gör jag om 3D-bilder inte visas på min 3D TV som är ansluten till HDMI-utgången?

- ❑ Ändra inställningarna för 3D-uppspelning. Ändra inställningarna genom att klicka på **Tools** i det övre högra hörnet i fönstret **WinDVD BD** och välja  $\mathbb{Z}$ . Mer information finns i hjälpfilen till **WinDVD BD**.
- ❑ Om datorn är ansluten till din 3D TV via en AV-förstärkare kontrollerar du att AV-förstärkaren stöder 3D-uppspelning.
- ❑ Kontrollera upplösningen för HDMI-utgången. Om upplösningen inte är satt till 1920 x 1080 eller 1280 x 720 visas inte bilder i 3D. Information om hur du ställer in upplösningen finns i **[Så här spelar du upp Blu-ray 3D-skivmedia \(sidan 95\)](#page-94-0)**.
- ❑ Du bör även läsa i manualen som följde med din 3D TV för mer information om 3D-uppspelning.

### Varför visas inte videon på bildskärmen?

- ❑ Om visningsläget är inställt på visning på en extern bildskärm och den externa bildskärmen inte är ansluten kan du inte visa video på datorns bildskärm. Stoppa videouppspelningen, växla visningen till datorns bildskärm och starta om videouppspelningen. Information om hur du ändrar visningsläget finns i **[Välja visningslägen \(sidan 97\)](#page-96-0)**.
- ❑ Videominnet på datorn räcker eventuellt inte för att visa högupplöst video. Du måste i så fall minska LCD-skärmens upplösning.

Så här ändrar du skärmupplösningen:

- **1** Högerklicka på skrivbordet och välj **Skärmupplösning**.
- **2** Klicka på listrutan invid **Upplösning**.
- **3** Dra skjutreglaget upp för att öka och ner för att minsta skärmupplösningen.

#### $\mathbb{Z}_n$

Du kan kontrollera hur mycket grafik- och videominne som finns tillgängligt. Högerklicka på skrivbordet och välj **Skärmupplösning** och klicka på, **Avancerade inställningar** och på fliken **Bildskärmskort**. Värdet kan skilja sig från det minne som faktiskt finns installerat i datorn.

#### <span id="page-160-0"></span>Vad ska jag göra om skärmen är mörk?

Kontrollera att datoringången är vald som ingångskälla för ljud och bild och tryck på tangenterna **Fn**+**F6** på det trådlösa tangentbordet för att öka ljusstyrkan på datorskärmen. Ändra ingångskällan genom att trycka på **INPUT/OK**-knappen på datorn [\(sidan 62\)](#page-61-0).

#### Vad ska jag göra om den externa bildskärmen fortfarande är tom?

Ändra visningsläget till din datorskärm. Mer information finns i **[Välja visningslägen \(sidan 97\)](#page-96-0)**.

#### Hur kör jag Windows Aero?

Gör så här för att köra Windows Aero:

- **1** Högerklicka på skrivbordet och välj **Anpassa**.
- **2** Välj önskat tema bland **Aero-teman**.

Information om funktionerna i Windows Aero, t.ex. Windows Flip 3D, hittar du i **Windows Hjälp och support**.

### <span id="page-161-0"></span>**Utskrift**

#### Vad ska jag göra om jag inte kan skriva ut ett dokument?

- ❑ Kontrollera att skrivaren är på och att skrivarkabeln är ordentligt ansluten till portarna på skrivaren och datorn.
- ❑ Kontrollera att skrivaren är kompatibel med det Windows-operativsystem som är installerat på datorn.
- ❑ Du måste kanske installera en skrivardrivrutin innan du kan använda skrivaren. Läs skrivarens bruksanvisning om du vill ha mer information.
- ❑ Om skrivaren inte fungerar efter att datorn har återgått från Vilaläge kan du starta om datorn.
- ❑ Om skrivaren har funktioner för dubbelriktad kommunikation kan utskrift fungera om dessa funktioner inaktiveras. Gör så här:
	- **1** Klicka på **Start** och **Enheter och skrivare**.
	- **2** Högerklicka på skrivarikonen och välj **Egenskaper**.
	- **3** Klicka på fliken **Portar**.
	- **4** Avmarkera kryssrutan **Aktivera stöd för dubbelriktad kommunikation**.
	- **5** Klicka på **OK**.

Detta inaktiverar funktionerna för dubbelriktad kommunikation på skrivaren, t.ex. för dataöverföring, tillståndskontroll och fjärrpanel.

### <span id="page-162-0"></span>Mikrofon

#### Vad ska jag göra om mikrofonen inte fungerar?

- ❑ Om du använder en extern mikrofon bör du kontrollera att mikrofonen är på och ordentligt ansluten till datorns mikrofoningång.
- ❑ Enheten för ingående ljud kan ha ställts in på fel sätt. Konfigurera enheten för ingående ljud genom att följa dessa anvisningar:
	- **1** Avsluta alla program som är öppna.
	- **2** Klicka på **Start** och **Kontrollpanelen**.
	- **3** Klicka på **Maskinvara och ljud**.
	- **4** Klicka på **Hantera ljudenheter** under **Ljud**.
	- **5** På fliken **Inspelning** väljer du önskad enhet för inkommande ljud och klickar sedan på **Standard**.

#### Hur kan jag förhindra återkoppling från mikrofonen?

Återkoppling från mikrofonen inträffar när mikrofonen tar emot ljudet från en ljudutmatningsenhet, t.ex. en högtalare. Så här undviker du detta problem:

- ❑ Håll mikrofonen på avstånd från en ljudutmatningsenhet.
- ❑ Vrid ned högtalarens och mikrofonens volym.

### <span id="page-163-0"></span>**Mus**

#### Vad ska jag göra om datorn inte känner igen musen?

- ❑ Kontrollera att strömbrytaren på undersidan av den trådlösa musen är i positionen **ON**.
- ❑ Kontrollera att ingen annan datormus är ansluten.
- ❑ Kontrollera att det medföljande AA-batteriet är installerat.
- ❑ Det medföljande AA-batteriet kan ha tagit slut. Byt ut batteriet.
- ❑ Den trådlösa musen kan ha kopplats bort från datorn. Se **[Så här ansluter du den trådlösa musen \(sidan 38\)](#page-37-0)** för att återansluta musen.

### <span id="page-164-0"></span>Vad ska jag göra om pekaren inte rör sig när jag använder min mus?

- ❑ Kontrollera att ingen annan datormus är ansluten.
- ❑ Om pekaren inte rör sig medan ett program är igång trycker du på **Alt**+**F4** samtidigt för att stänga programfönstret.
- □ Om knapparna Alt+F4 inte fungerar trycker du en gång på Windows-knappen och därefter flera gånger på →, väljer Starta om med  $\uparrow$  eller  $\downarrow$  och trycker till sist på Enter för att starta om datorn.
- ❑ Om datorn inte startar om trycker du på tangenterna **Ctrl**+**Alt**+**Delete**, väljer pilen bredvid knappen **Stäng av** med tangenterna ↓ och → och sedan **Starta om** med tangenterna ↑ eller ↓ och trycker på **Enter** för att starta om datorn.
- ❑ Om proceduren inte fungerar, håller du strömbrytaren intryckt tills datorn stängs av.

**!** Om du stänger av datorn med strömbrytaren kan data som inte har sparats gå förlorade.

- ❑ Undvik att använda trådlösa enheter som arbetar med radiosignaler i 2,4 GHz-bandet i närheten av den trådlösa musen. Dessa enheter kan skapa störningar som gör att musen inte fungerar korrekt.
- ❑ Placera inga möbler eller föremål av metall i närheten av datorn eller den trådlösa musen eftersom metallföremål kan orsaka störningar som gör att musen inte fungerar korrekt.

### <span id="page-165-0"></span>Högtalare

### <span id="page-165-1"></span>Vad ska jag göra om det inte hörs något ljud från de inbyggda högtalarna?

- ❑ Om du använder ett program som har egen volymkontroll kontrollerar du att den är riktigt inställd. Mer information finns i programmets hjälpfil.
- ❑ Volymen kan ha stängts av med Ljud av-knappen på det trådlösa tangentbordet. Tryck på knappen en gång till.
- ❑ Volymen kan ha sänkts med **VOL (-)**-knappen på datorns högersida eller volym ned-knappen på det trådlösa tangentbordet. Tryck på volym upp-knappen för att höja volymen så att du kan höra ljudet.
- ❑ Kontrollera volymkontrollerna i Windows genom att klicka på volymikonen i aktivitetsfältet.
- ❑ Din enhet för utgående ljud kanske inte är rätt konfigurerad. Information om hur du byter enhet för utgående ljud finns i **[Hur ändrar jag enhet för utgående ljud? \(sidan 171\)](#page-170-0)**.

#### <span id="page-166-0"></span>Vad ska jag göra om de externa högtalarna inte fungerar?

- ❑ Se förslagen vid **[Vad ska jag göra om det inte hörs något ljud från de inbyggda högtalarna? \(sidan 166\)](#page-165-1)**.
- ❑ Om du använder ett program som har egen volymkontroll kontrollerar du att den är riktigt inställd. Mer information finns i programmets hjälpfil.
- ❑ Kontrollera att högtalarna är ordentligt anslutna och att volymen är tillräckligt högt uppskruvad för att ljudet ska höras.
- ❑ Kontrollera att högtalarna är avsedda för att användas med datorer.
- ❑ Om högtalarna är utrustade med en ljud av-knapp, kontrollerar du att den inte är intryckt.
- ❑ Om högtalarna kräver extern ström kontrollerar du att de är anslutna till en strömkälla. Läs bruksanvisningen för högtalarna om du vill ha mer information.
- ❑ Kontrollera volymkontrollerna i Windows genom att klicka på volymikonen i aktivitetsfältet.
- ❑ Din enhet för utgående ljud kanske inte är rätt konfigurerad. Information om hur du byter enhet för utgående ljud finns i **[Hur ändrar jag enhet för utgående ljud? \(sidan 171\)](#page-170-0)**.

### <span id="page-167-0"></span>Pekskärmen

#### Vad ska jag göra om pekskärmen inte fungerar?

- ❑ HDMI- eller videoingången kan vara vald som ingångskälla för ljud och bild. Tryck på **INPUT/OK**-knappen på datorn [\(sidan 62\)](#page-61-0).
- ❑ Du kan ha stängt av pekskärmen. Använd den trådlösa musen för att klicka på **Start**, **Kontrollpanelen**, **Maskinvara och ljud** och sedan på **Penna och pekskärm**. Markera sedan kryssrutan **Använd fingret för inmatning** på fliken **Beröring**.

#### Vad ska jag göra om jag inte kan knacka på exakt det ställe jag vill på pekskärmen?

Om du ändrar höjd-/breddförhållandet och skärmens upplösning samtidigt kan pekskärmens interna koordinatsystem påverkas. Följ i så fall stegen för att kalibrera pekskärmen med **Kontrollpanelen**.

- **1** Klicka på **Start**, **Kontrollpanelen** och **Inställningar för Tablet PC** med den trådlösa musen.
- **2** Klicka på **Kalibrera** på fliken **Bildskärm**.
- **3** Följ instruktionerna på skärmen.

### <span id="page-168-0"></span>**Tangentbord**

#### Vad ska jag göra om tangentbordskonfigurationen är fel?

Vilken språklayout ditt trådlösa tangentbord använder anges på förpackningen. Om du väljer ett annat nationellt tangentbord när du installerar Windows, kommer tangentkonfigurationen att bli fel.

Ändra tangentbordskonfigurationen så här:

- **1** Klicka på **Start** och **Kontrollpanelen**.
- **2** Klicka på **Klocka, språk och nationella inställningar** och sedan **Byt tangentbord eller andra indatametoder** under **Nationella inställningar och språkinställningar**.
- **3** Klicka på **Byt tangentbord** på fliken **Tangentbord och språk**.
- **4** Ändra inställningarna enligt önskemål.

#### Vad ska jag göra om jag inte kan ange siffror på det numeriska tangentbordet?

Om du inte kan använda det numeriska tangentbordet kanske Num Lk inte är aktiverat. Se efter om den gröna Num Lock-ikonen visas i aktivitetsfältet. Om Num Lock-ikonen inte visas i aktivitetsfältet, eller om den är vit, trycker du på **Num Lk**-tangenten så att sifferinmatningsläget aktiveras innan du skriver in siffror.

#### Vad ska jag göra om datorn inte känner igen tangentbordet?

- ❑ Kontrollera att strömbrytaren på undersidan av det trådlösa tangentbordet är i positionen **ON**.
- ❑ Kontrollera att det medföljande AA-batteriet är installerat.
- ❑ Det medföljande AA-batteriet kan ha tagit slut. Byt ut batteriet.
- ❑ Det trådlösa tangentbordet kan ha kopplats bort från datorn. Se **[Så här ansluter du det trådlösa tangentbordet](#page-32-0)  [\(sidan 33\)](#page-32-0)** för att återansluta tangentbordet.

### <span id="page-169-0"></span>**Disketter**

#### Varför visas inte ikonen Säker borttagning av maskinvara och Mata ut media i aktivitetsfältet när enheten är ansluten?

Datorn känner inte igen diskettenheten. Kontrollera först att USB-kabeln är ordentligt ansluten till USB-porten. Om du måste trycka fast kontakten, vänta några sekunder så att datorn hinner känna av enheten. Om ikonen ändå inte visas, gör så här:

- **1** Stäng alla program som använder diskettenheten.
- **2** Vänta tills indikatorlampan på diskettenheten släcks.
- **3** Ta ut disketten genom att trycka på utmatningsknappen, och koppla sedan ur USB-diskettenheten från datorn.
- **4** Återanslut diskettenheten genom att ansluta USB-kabeln till USB-porten igen.
- **5** Starta om datorn genom att klicka på **Start**, pilen invid **Stäng av**-knappen och på **Starta om**.

#### Vad ska jag göra om det inte går att skriva data på en diskett?

- ❑ Kontrollera att disketten är ordentligt isatt i enheten.
- ❑ Om den är ordentligt isatt och du ändå inte kan skriva några data på den, kan disketten vara full eller skrivskyddad. Du kan antingen använda en diskett som inte är skrivskyddad eller inaktivera skrivskyddsfunktionen.

### <span id="page-170-1"></span>Ljud/video

#### Vad ska jag göra om det inte går att använda en digital videokamera?

Om ett meddelandet visas som upplyser om att i.LINK-enheten inte är ansluten kanske i.LINK-kabeln inte är ordentligt ansluten till datorns eller videokamerans port. Koppla bort kabeln och anslut den igen. Mer information finns i **[Ansluta en i.LINK-enhet \(sidan 103\)](#page-102-0)**.

#### Hur stänger jag av startljudet i Windows?

Stäng av startljudet i Windows så här:

- **1** Klicka på **Start** och **Kontrollpanelen**.
- **2** Klicka på **Maskinvara och ljud**.
- **3** Klicka på **Hantera ljudenheter** under **Ljud**.
- **4** Avmarkera kryssrutan **Spela upp Windows uppstartsljud** på fliken **Ljud**.
- **5** Klicka på **OK**.

#### <span id="page-170-0"></span>Hur ändrar jag enhet för utgående ljud?

Om du inte hör något ljud från den enhet som är ansluten till en port, exempelvis USB-porten, HDMI-utgången, den optiska utgången eller hörlursuttaget, behöver du byta enhet för utgående ljud.

- **1** Avsluta alla program som är öppna.
- **2** Klicka på **Start** och **Kontrollpanelen**.
- **3** Klicka på **Maskinvara och ljud**.
- **4** Klicka på **Hantera ljudenheter** under **Ljud**.
- **5** På fliken **Uppspelning** väljer du önskad enhet för utgående ljud och klickar sedan på **Standard**.

<span id="page-171-0"></span>Vad ska jag göra om jag inte kan höra ljudet från den enhet för utgående ljud som är ansluten till HDMI-utgången, den optiska utgången eller hörlursuttaget?

- ❑ Du måste byta enhet för utgående ljud om du vill höra ljud från enheten som är ansluten till en port, exempelvis HDMIutgången, optisk utgång, eller hörlursuttaget. Detaljerade instruktioner finns i **[Hur ändrar jag enhet för utgående ljud?](#page-170-0)  [\(sidan 171\)](#page-170-0)**.
- ❑ Om du fortfarande inte hör något ljud från ljudenheten gör du följande:
	- **1** Följ steg 1 till 4 i **[Hur ändrar jag enhet för utgående ljud? \(sidan 171\)](#page-170-0)**.
	- **2** Markera ikonen för HDMI eller S/PDIF på fliken **Uppspelning** och klicka sedan på **Egenskaper**.
	- **3** Klicka på fliken **Avancerat**.
	- **4** Ställ in den samplingsfrekvens och det bitdjup (till exempel 48 000 Hz, 16 bitar) som enheten stöder.
	- **5** Klicka på **OK**.

#### Varför blir det avbrott i ljudet och/eller varför försvinner bildrutor när jag spelar upp HD-video, till exempel sådana som spelats in med en AVCHD-videokamera?

Uppspelning av video i HD-upplösning kräver avsevärda maskinvaruresurser från t.ex. processorn, grafikkortet och internminnet i datorn. Under videouppspelningen kan vissa åtgärder och/eller funktioner bli otillgängliga, och avbrott i ljudet, överhoppade bildrutor och problem med uppspelningen kan inträffa beroende på hur din dator är konfigurerad.

#### <span id="page-172-0"></span>Hur stänger jag av ljudet tillsammans med LCD-bakgrundsbelysningen med knappen DISPLAY OFF?

Du kan ändra BIOS-inställningen för vilken funktion knappen **DISPLAY OFF** har. Gör så här:

- **1** Koppla på datorn och tryck upprepade gånger på **F2** tills VAIO-logotypen försvinner. BIOS-inställningsskärmen visas. Om skärmen inte visas startar du om datorn och försöker igen.
- **2** Tryck på tangenten  $\leftarrow$  eller  $\rightarrow$  för att välja **Advanced**.
- **3** Tryck på tangenten ← eller ↓ för att välja Display off button och tryck på Enter.
- **4** Tryck på tangenten **↑** eller ↓ för att välja **Turn off Display and Sound** och tryck på **Enter**.
- **5** Tryck på tangenten ← eller → för att välja **Exit**, välj sedan **Exit Setup** och tryck sedan på **Enter**. Vid bekräftelsen trycker du på **Enter**.

**!** Om du stänger av ljudet med knappen **DISPLAY OFF** har det högre prioritet än ljudinställningarna i Windows. Knappen stänger av datorns alla inbyggda in- och utenheter för ljud, inklusive de inbyggda högtalarna, hörlursuttaget, mikrofonuttaget och den inbyggda mikrofonen. Om du vill återgå till Windows-inställningarna för ljud trycker du på knappen **DISPLAY OFF** en gång till för att återställa ljudet på datorn.

### <span id="page-173-0"></span>HDMI/VIDEO-ingångsfunktionen

#### Vad ska jag göra om jag inte kan ändra volymen eller LCD-ljusstyrkan med det trådlösa tangentbordet?

Du kan inte ändra volymen eller ljusstyrkan med det trådlösa tangentbordet när du använder HDMI/VIDEOingångsfunktionen. Använd skärmmenyn för att kontrollera ljusstyrkan. Ändra volymen med **VOL**-knapparna på datorns högersida. Mer information om volymkontroll finns i **[Använda kontrollknapparna för HDMI/VIDEO-ingångarna \(sidan 62\)](#page-61-0)**.

✍ När HDMI- eller videoingången är vald som ingångskälla för ljud och bild lyser motsvarande indikatorlampa grön [\(sidan 17\).](#page-16-0)

#### Hur visar jag skrivbordet i Windows?

För att visa skrivbordet i Windows kontrollerar du först att datorn är på och trycker sedan på **INPUT/OK**-knappen på datorn [\(sidan 62\)](#page-61-0) för att ändra ingångskällan för ljud och bild till datoringången. Om datorskärmen fortfarande är svart läser du **[Vad ska jag göra om den gröna strömindikatorn tänds men ingenting visas på bildskärmen? \(sidan 137\)](#page-136-0)**.

#### Hur kan jag spara ljud- och bildsignaler som överförs med HDMI/VIDEO-ingångsfunktionen till en fil?

Du kan inte fånga in ljud/bild-signalerna från enheten som är ansluten till **HDMI INPUT**-porten eller **VIDEO INPUT**-ingångarna och spara dem till en fil på datorn. Detta är omöjligt eftersom ingångskällan för ljud och bild måste vara antingen HDMI- eller videoingången för att ta emot signalerna och för att komma åt Windows och utföra filåtgärder måste du ändra ingångskällan till datoringången.

### <span id="page-174-0"></span>"Memory Stick"

#### Vad ska jag göra om jag inte kan använda "Memory Stick" som formaterats i en VAIO-dator i andra enheter?

Du kanske måste formatera om ditt "Memory Stick".

När du formaterar "Memory Stick" raderas alla data, även musik, som tidigare sparats på den. Säkerhetskopiera viktiga data och kontrollera att ditt "Memory Stick" inte innehåller filer du vill behålla innan du formaterar om ditt "Memory Stick".

- **1** Kopiera data från "Memory Stick" till den inbyggda lagringsenheten för att spara data eller bilder.
- **2** Formatera "Memory Stick" genom att följa instruktionerna i **[Formatera "Memory Stick" \(sidan 69\)](#page-68-0)**.

#### Kan jag kopiera bilder från en digitalkamera med "Memory Stick"?

Ja, och du kan visa videoklipp som du har spelat in med "Memory Stick"-kompatibla digitalkameror.

#### Varför går det inte att skriva data till "Memory Stick"?

Vissa "Memory Stick" har ett raderingsskydd för att förhindra att data raderas eller skrivs över oavsiktligt. Kontrollera att överskrivningsskyddet är avstängt.

### <span id="page-175-0"></span>Kringutrustning

#### Vad ska jag göra om det inte går att ansluta en USB-enhet?

- ❑ Kontrollera att USB-enheten är påslagen och använder sin egen strömkälla, om detta gäller för enheten. Om du t.ex. använder en digitalkamera, kontrollera att batteriet är laddat. Om du använder en skrivare, kontrollera att strömkabeln är ordentligt ansluten till ett nätuttag.
- ❑ Försök att använda en annan USB-port på datorn. Drivrutinsprogrammet kanske är installerat på den specifika port du använde första gången du anslöt enheten.
- ❑ Läs USB-enhetens bruksanvisning om du vill ha mer information. Du måste kanske installera något program innan du ansluter enheten.
- ❑ Försök ansluta en enkel enhet som inte kräver mycket effekt, t.ex. en mus, för att testa att porten över huvud taget fungerar.
- ❑ USB-hubbar kan hindra att en enhet fungerar på grund av strömförsörjningen. Vi rekommenderar att enheten ansluts direkt till datorn utan någon hub.

# <span id="page-176-0"></span>Om det internationella ENERGY STAR(R)-programmet

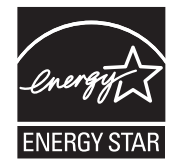

Följande information gäller endast för ENERGY STAR-kvalificerade produkter.

Som ENERGY STAR-partner bekräftar Sony att den här produkten uppfyller ENERGY STAR-standarderna för energieffektivitet.

Det internationella ENERGY STAR-programmet för kontorsutrustning är ett internationellt program som befrämjar energisparande genom användandet av energieffektiva datorer och kontorsutrustningar. Programmet stöder utveckling och spridning av produkter med funktioner som effektivt minskar energiförbrukningen.

Detaljerad information om ENERGY STAR-programmet finns på följande webbplatser:

- <http://www.energystar.gov> (USA)
- ❑ <http://www.eu-energystar.org> (Europa)

Den här datorn är utformad i enlighet med ENERGY STAR-standarderna och levereras med följande energisparinställningar som gäller när datorn drivs från elnätet:

- ❑ LCD-bakgrundsbelysningen stängs automatiskt av efter mindre än 15 minuters inaktivitet.
- ❑ Datorn går automatiskt i Vilaläge efter mindre än 30 minuters inaktivitet.

Tryck på en tangent för att återställa datorn till Normalläge.

# <span id="page-177-0"></span>Varumärken

SONY och SONY-logotypen är registrerade varumärken som tillhör Sony Corporation.

VAIO, VAIO-logotypen och andra namn på produkter och tjänster från Sony är varumärken eller registrerade varumärken som tillhör Sony Corporation eller dess dotterbolag.

i.LINK är ett namn som betecknar IEEE 1394.

Intel, Pentium, Intel SpeedStep och Atom är varumärken eller registrerade varumärken som tillhör Intel Corporation.

Microsoft, Windows, Windows Vista, BitLocker, Aero och Windows-logotypen är antingen registrerade varumärken eller varumärken som tillhör Microsoft Corporation i USA och/eller andra länder.

Blu-ray Disc™, Blu-ray™, Blu-ray 3D™, Blu-ray Disc-logotypen och Blu-ray 3D-logotypen är varumärken som tillhör Blu-ray Disc Association.

Ordet BLUETOOTH och tillhörande logotyper är registrerade varumärken som tillhör Bluetooth SIG, Inc. och används av Sony Corporation under licens. Övriga varumärken och varunamn tillhör respektive ägare.

Roxio Easy Media Creator är ett varumärke som tillhör Sonic Solutions.

WinDVD är ett varumärke som tillhör Corel Inc.

PowerDVD är ett varumärke som tillhör CyberLink.Inc.

NVIDIA och 3D Vision är registrerade varumärken och/eller varumärken som tillhör NVIDIA Corporation i USA och andra länder.

ArcSoft och ArcSoft-logotypen är registrerade varumärken som tillhör ArcSoft, Inc. ArcSoft WebCam Companion är ett varumärke som tillhör ArcSoft, Inc.

AMD, AMD Arrow-logotypen, ATI, och kombinationer därav, Radeon, AMD Phenom, AMD Turion, AMD Athlon, AMD Virtualization och AMD-V är varumärken som tillhör Advanced Micro Devices, Inc.

 $-179$ 

<span id="page-178-0"></span>SD-logotypen är ett varumärke.

SDHC-logotypen är ett varumärke.

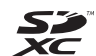

SDXC-logotypen är ett varumärke.

Ordet ExpressCard och tillhörande logotyper tillhör PCMCIA och används av Sony Corporation under licens. Övriga varumärken och varunamn tillhör respektive ägare.

HDMI, HDMI-logotypen och High-Definition Multimedia Interface är varumärken eller registrerade varumärken som tillhör HDMI Licensing LLC.

CompactFlash® är ett varumärke som tillhör SanDisk Corporation.

"PlaceEngine" är ett registrerat varumärke som tillhör Koozyt, Inc.

"PlaceEngine" har utvecklats av Sony Computer Science Laboratories, Inc. och licensierat av Koozyt, Inc.

"AVCHD" är ett varumärke som tillhör Panasonic Corporation och Sony Corporation.

ENERGY STAR och ENERGY STAR-märket är registrerade märken i USA.

Alla andra namn på system, produkter och tjänster är varumärken som tillhör respektive ägare. I denna handbok har märkena ™ eller ® utelämnats.

Funktioner och specifikationer kan komma att ändras utan föregående meddelande.

Alla andra varumärken är varumärken som tillhör respektive ägare.

All ovan angiven programvara följer eventuellt inte med just din datormodell.

#### $-180$

# <span id="page-179-0"></span>För kännedom

© 2011 Sony Corporation. Med ensamrätt.

Det är förbjudet att utan föregående skriftligt tillstånd kopiera eller översätta denna handbok och de program som beskrivs häri, likaså att reducera dem till maskinläsbar form.

Sony Corporation ger inga garantier avseende denna handbok, programvaran eller annan information som finns häri, och friskriver sig härmed uttryckligen från eventuella underförstådda garantier om säljbarhet eller lämplighet för specifika ändamål avseende denna handbok, programvaran eller annan sådan information. Sony Corporation bär inte under några omständigheter ansvar för skador av oavsiktlig, indirekt eller speciell art, oaktat om sådana skador grundar sig på avtalsbrott eller annan förseelse, och uppstår på grund av eller i samband med, denna handbok, programvaran eller annan information häri, eller användning av dessa.

I denna handbok har märkena ™ eller ® utelämnats.

Sony Corporation förbehåller sig rätten att när som helst och utan föregående meddelande modifiera denna handbok och informationen häri. Programvaran som beskrivs häri regleras av villkoren i ett separat licensavtal för användare.

Sony Corporation har inget ansvar, och kommer inte att kompensera dig, för eventuella förluster av inspelningar på din dator, på externa inspelningsmedier eller andra inspelningsenheter, heller inte för andra relevanta förluster, inklusive då inspelningar inte utförs av orsaker som exempelvis fel på datorn, eller när innehållet på en inspelning går förlorat eller skadas på grund av fel på datorn, eller reparationer som har utförts på din dator. Sony Corporation kommer inte att återställa, återföra eller avbilda det innehåll som spelats in på din dator, externa inspelningsmedier eller inspelningsenheter under några som helst förhållanden.
© 2011 Sony Corporation

G